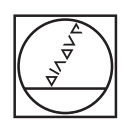

# **HEIDENHAIN**

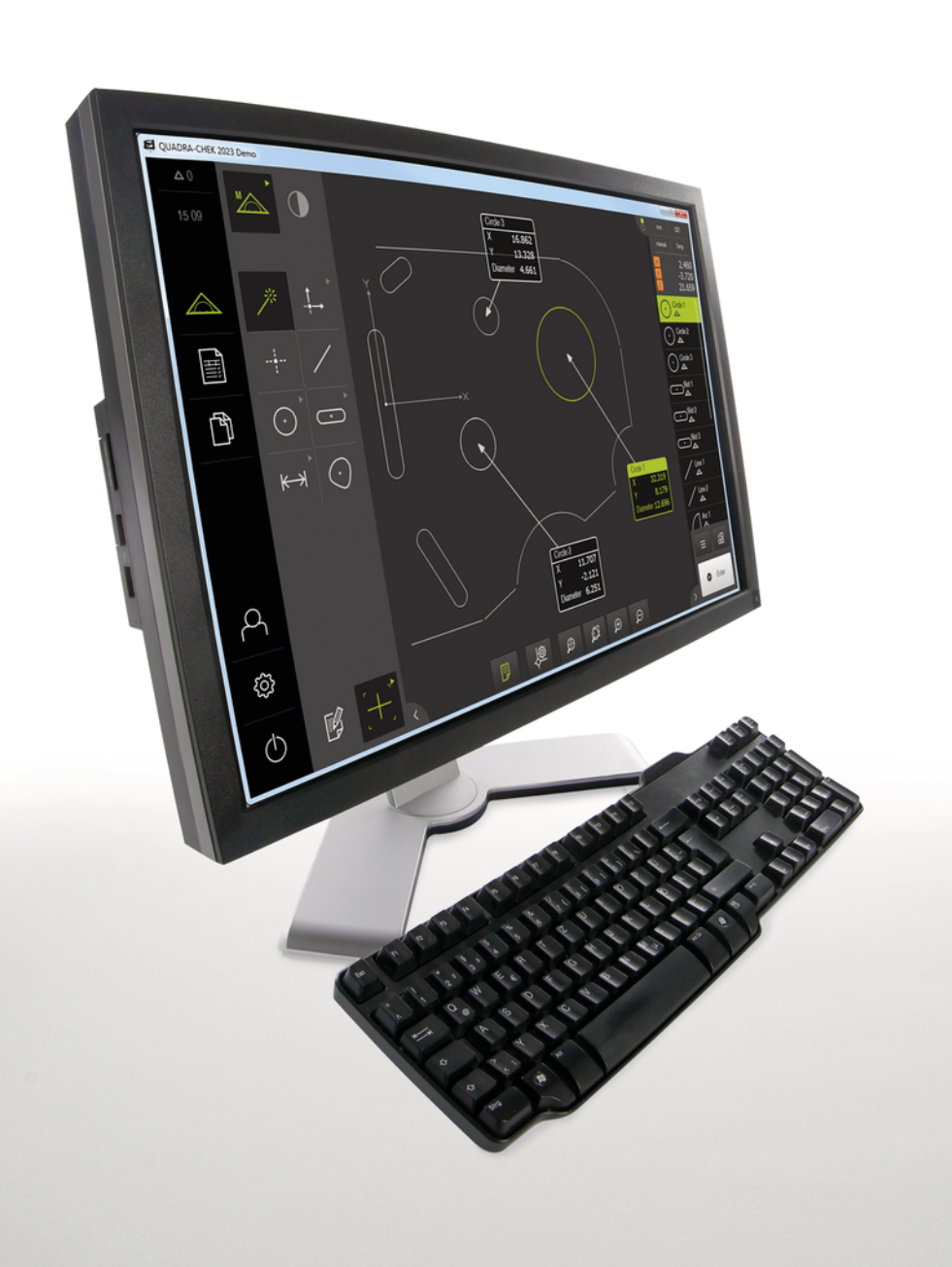

# **QUADRA-CHEK 2000 Demo**

Manuale utente

**Elettronica di misura e conteggio**

**Italiano (it) 04/2019**

# Indice

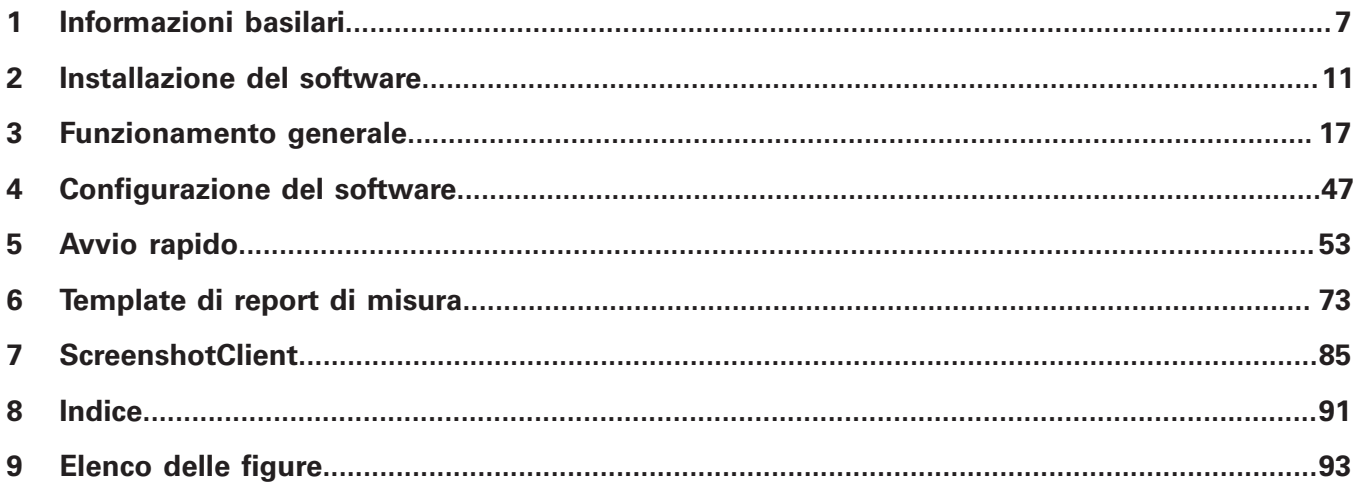

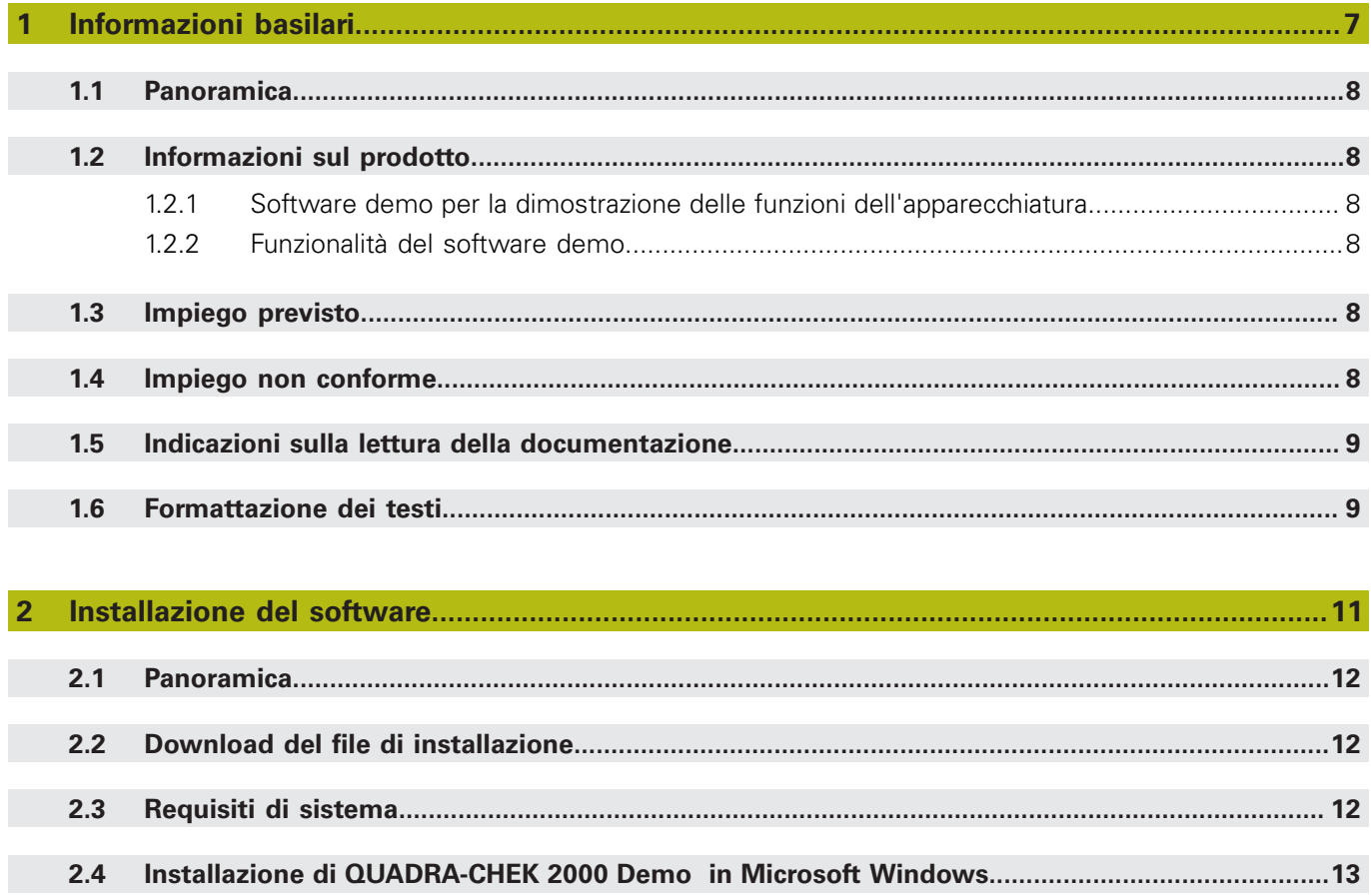

 $2.5$ 

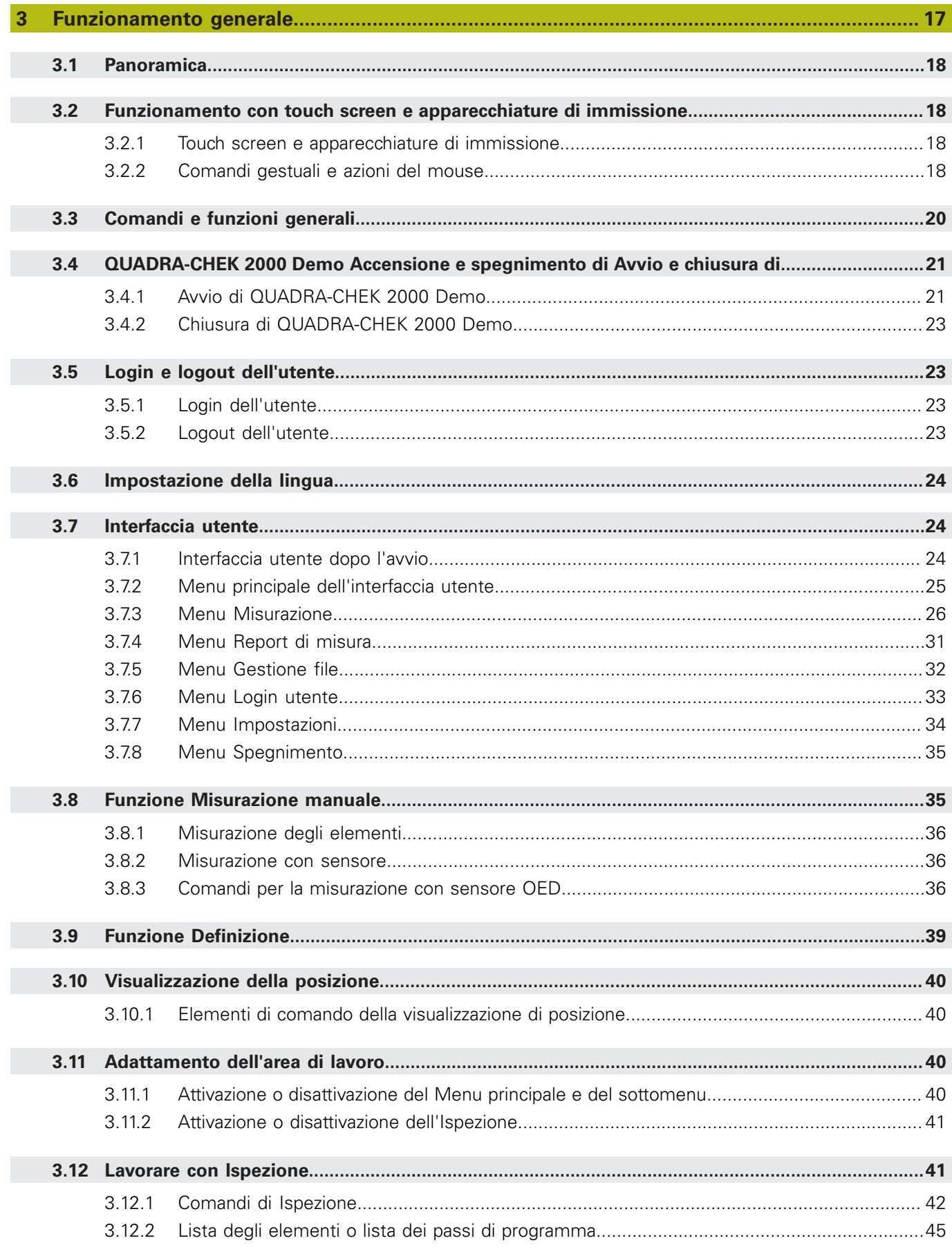

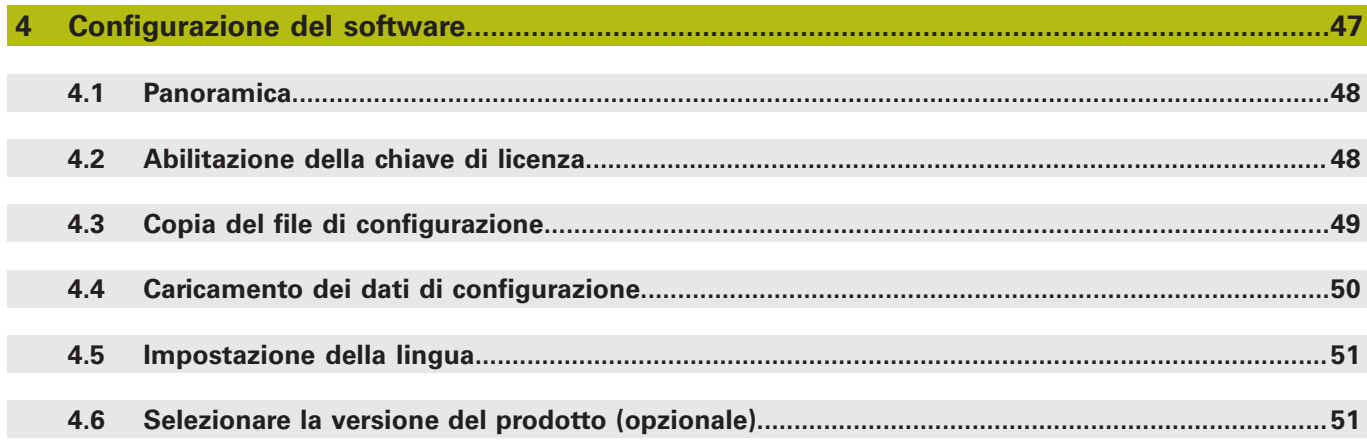

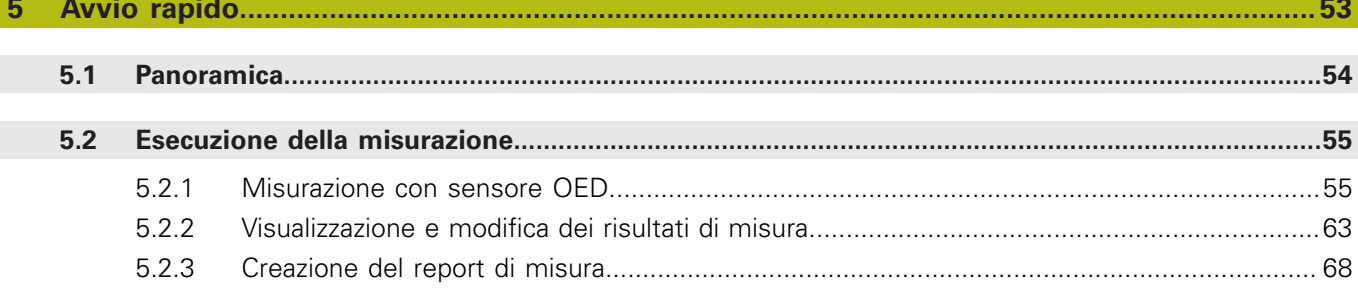

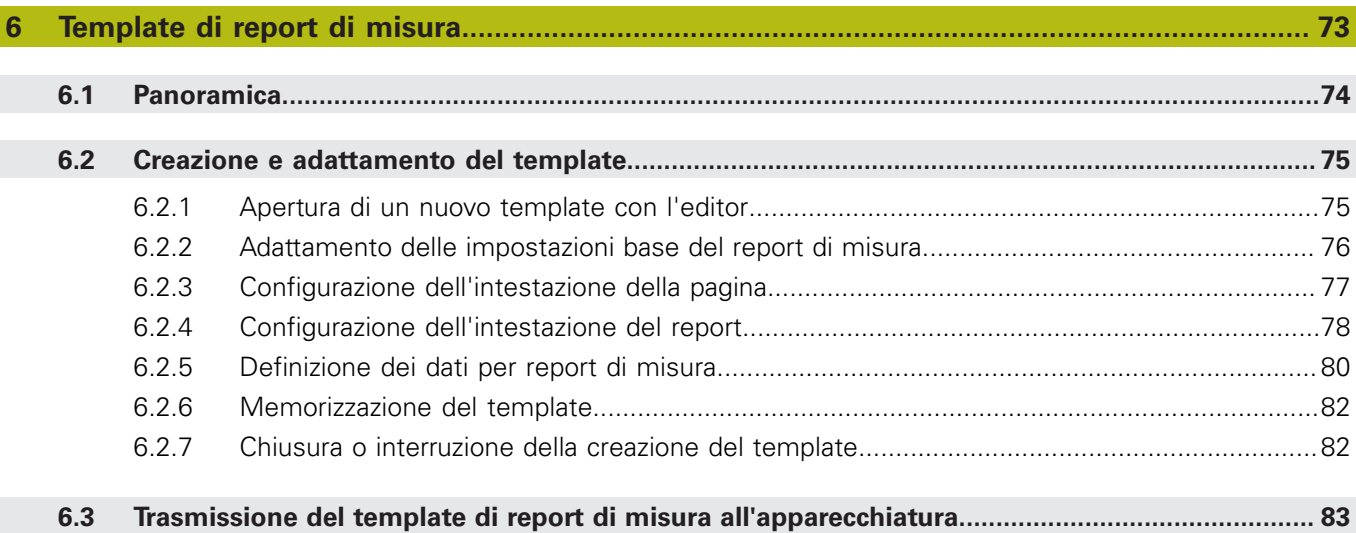

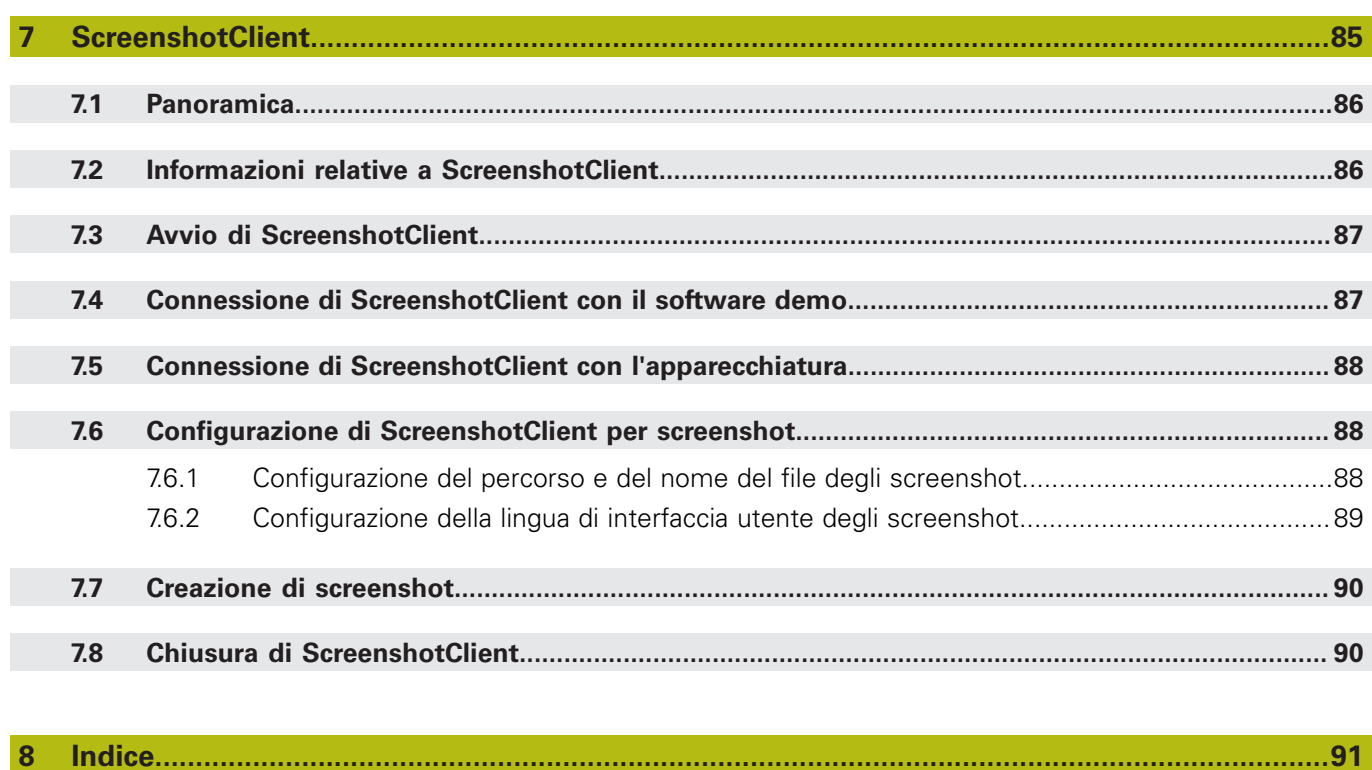

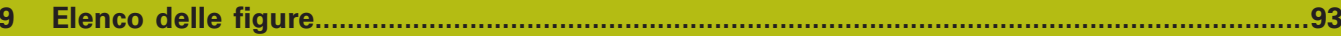

<span id="page-6-0"></span>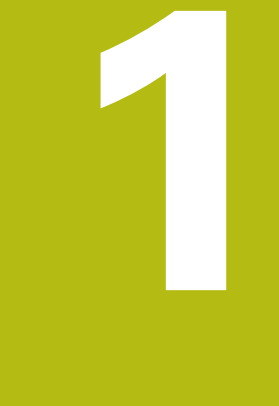

# **Informazioni basilari**

# <span id="page-7-0"></span>**1.1 Panoramica**

Questo capitolo contiene informazioni sul presente prodotto e sul presente manuale.

# <span id="page-7-1"></span>**1.2 Informazioni sul prodotto**

## <span id="page-7-2"></span>**1.2.1 Software demo per la dimostrazione delle funzioni dell'apparecchiatura**

QUADRA-CHEK 2000 Demo è un software che si può installare su un computer indipendentemente dall'apparecchiatura. Con QUADRA-CHEK 2000 Demo è possibile apprendere, testare o illustrare le funzioni dell'apparecchiatura.

## <span id="page-7-3"></span>**1.2.2 Funzionalità del software demo**

A causa dell'ambiente hardware mancante, le funzioni del software demo non sono conformi alla funzionalità completa dell'apparecchiatura.

Con QUADRA-CHEK 2000 Demo è possibile testare o illustrare le seguenti funzioni:

- ["Esecuzione della misurazione"](#page-54-0)
- ["Visualizzazione e modifica dei risultati di misura"](#page-62-0)
- ["Creazione del report di misura"](#page-67-0)

Con QUADRA-CHEK 2000 Demo non è possibile testare o illustrare le seguenti funzioni:

- collegamento di sistemi di misura
- misurazione con sensore OED
- collegamento di un drive di rete
- collegamento di una memoria di massa USB
- collegamento di una stampante

# <span id="page-7-4"></span>**1.3 Impiego previsto**

Le apparecchiature della serie QUADRA-CHEK 2000 sono elettroniche di misura e conteggio digitali di alta qualità per il rilevamento di elementi 2D del profilo in applicazioni tecniche di misura. Vengono impiegate principalmente su macchine di misura e proiettori di profilo.

QUADRA-CHEK 2000 Demo è un prodotto software per la dimostrazione di funzioni base delle apparecchiature della serie QUADRA-CHEK 2000. QUADRA-CHEK 2000 Demo deve essere impiegato esclusivamente per scopi di dimostrazione, addestramento o esercitazione.

# <span id="page-7-5"></span>**1.4 Impiego non conforme**

QUADRA-CHEK 2000 Demo è previsto esclusivamente per l'uso secondo l'impiego previsto. Non ne è consentito l'uso per altri scopi, in particolare:

- per fini produttivi su sistemi di produzione
- come componente di sistemi di produzione

# <span id="page-8-0"></span>**1.5 Indicazioni sulla lettura della documentazione**

#### **Necessità di modifiche e identificazione di errori**

È nostro impegno perfezionare costantemente la documentazione indirizzata agli utilizzatori che invitiamo pertanto a collaborare in questo senso comunicandoci eventuali richieste di modifiche al seguente indirizzo e-mail: **[service@heidenhain.it](mailto:service@heidenhain.it)**

# <span id="page-8-1"></span>**1.6 Formattazione dei testi**

Nel presente manuale si addotta la seguente formattazione per evidenziare i testi:

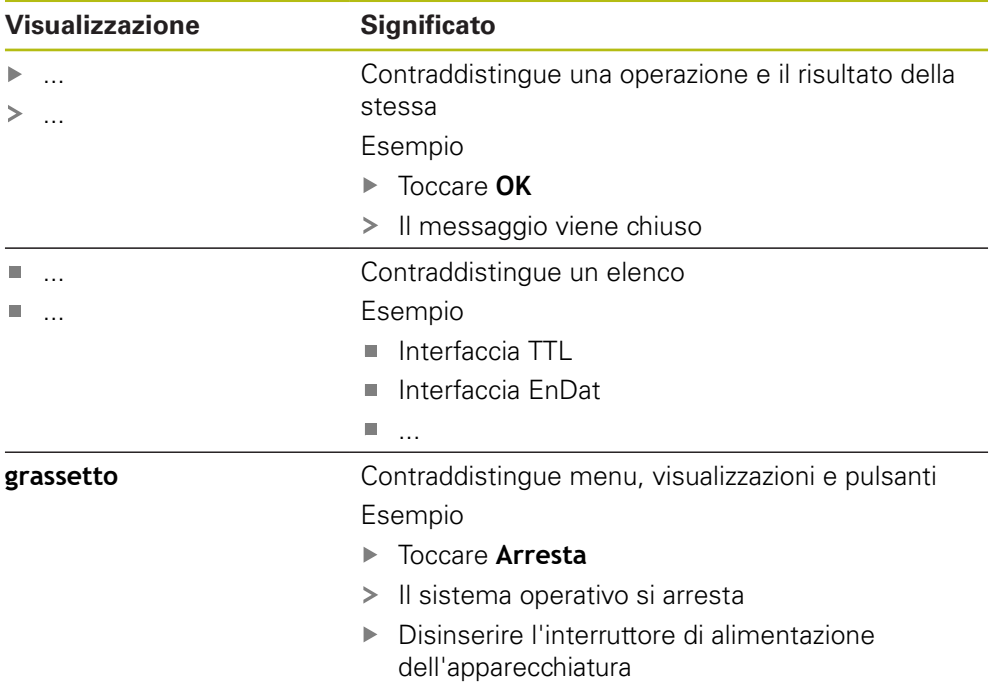

<span id="page-10-0"></span>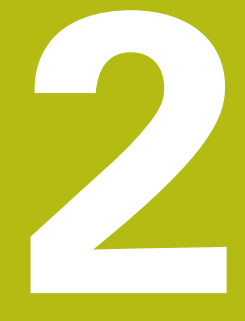

# **Installazione del software**

# <span id="page-11-0"></span>**2.1 Panoramica**

Il presente capitolo contiene tutte le informazioni per il download di QUADRA-CHEK 2000 Demo e per l'installazione su un computer secondo l'impiego previsto.

# <span id="page-11-1"></span>**2.2 Download del file di installazione**

Prima di poter installare il software Demo su un computer, è necessario scaricare il file di installazione dal portale HEIDENHAIN.

 $\mathbf{i}$ 

Per poter scaricare il file di installazione dal portale HEIDENHAIN, occorre disporre delle credenziali di accesso alla cartella del portale **Software** nella directory del relativo prodotto.

Se non si dispone di credenziali di accesso alla cartella del portale **Software**, è possibile richiederle al proprio referente HEIDENHAIN.

- ▶ Scaricare qui la versione attuale di QUADRA-CHEK 2000 Demo : **[www.heidenhain.it](http://www.heidenhain.it)**
- Selezionare la cartella per il download del browser utilizzato
- Decomprimere il file scaricato con estensione **.zip** in una cartella di archiviazione temporanea
- > I seguenti file vengono decompressi in una cartella di archiviazione temporanea:
	- File di installazione con l'estensione **.exe**
	- File **DemoBackup.mcc**

# <span id="page-11-2"></span>**2.3 Requisiti di sistema**

Se si desidera installare QUADRA-CHEK 2000 Demo su un computer, il sistema operativo del computer deve soddisfare i seguenti requisiti:

- Microsoft Windows 7 e superiore
- risoluzione video consigliata min.  $1280 \times 800$

# <span id="page-12-0"></span>**2.4 Installazione di QUADRA-CHEK 2000 Demo in Microsoft Windows**

- Selezionare la cartella di archiviazione temporanea in cui il file scaricato con l'estensione **.zip** è stato decompresso **Ulteriori informazioni:** ["Download del file di installazione", Pagina 12](#page-11-1)
- Eseguire il file di installazione con l'estensione **.exe**
- > Si apre il wizard di installazione:

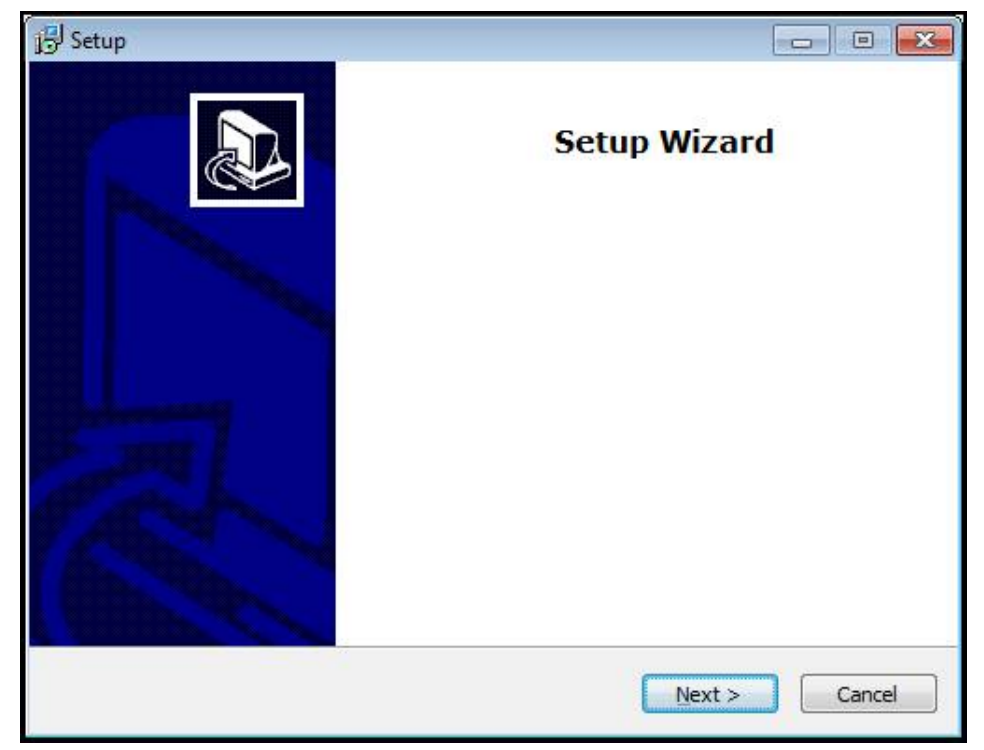

Figura 1: **wizard di installazione**

- Toccare **Next**
- Accettare le condizioni di licenza nella fase di installazione **License Agreement**
- Toccare **Next**

Nella fase di installazione **Select Destination Location**, il wizard propone un percorso di salvataggio. Si consiglia di mantenere il percorso di salvataggio proposto.

- Nella fase di installazione **Select Destination Location**, selezionare il percorso in cui deve essere salvato QUADRA-CHEK 2000 Demo
- ▶ Toccare **Next**

Nella fase di installazione **Select Components** viene installato di default anche il programma ScreenshotClient. Con ScreenshotClient è possibile creare screenshot della videata attiva dell'apparecchiatura. Se si desidera installare ScreenshotClient

Nella fase di installazione **Select Components** non eseguire alcuna modifica delle programmazioni di base

**Ulteriori informazioni:** ["ScreenshotClient", Pagina 85](#page-84-0)

Nella fase di installazione **Select Components**:

- Selezionare un tipo di installazione
- Attivare/disattivare l'opzione **Screenshot Utility**

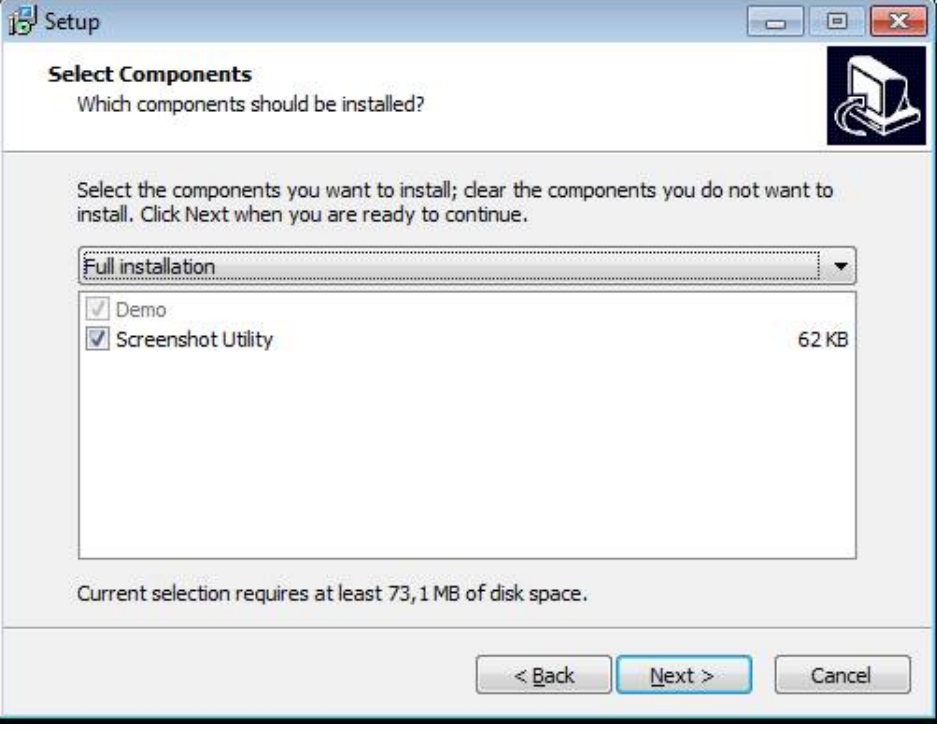

Figura 2: wizard di installazione con le opzioni **Software Demo** e **Screenshot Utility** attive

- Toccare **Next**
- Nella fase di installazione **Select Start Menu Folder**, selezionare il percorso in cui deve essere creata la cartella del menu di Start
- Toccare **Next**
- Nella fase di installazione **Select Additional Tasks**, selezionare/deselezionare l'opzione **Desktop icon**
- Toccare **Next**
- Toccare **Install**
- L'installazione viene avviata, la barra di avanzamento mostra lo stato dell'installazione
- Una volta eseguita l'installazione, chiudere il wizard di installazione con **Finish**
- > Il programma è stato installato con successo sul computer

# <span id="page-14-0"></span>**2.5 Disinstallazione di QUADRA-CHEK 2000 Demo**

- ▶ In Microsoft Windows aprire in successione:
	- **Start**
	- **Tutti i programmi**
	- **HEIDENHAIN**
	- **QUADRA-CHEK 2000 Demo**
- Toccare **Uninstall**
- > Si apre il wizard di disinstallazione
- Per confermare la disinstallazione, toccare **Yes**
- La disinstallazione viene avviata, la barra di avanzamento mostra lo stato della disinstallazione
- Una volta eseguita la disinstallazione, chiudere il wizard di disinstallazione con **OK**
- > Il programma è stato disinstallato con successo dal computer

<span id="page-16-0"></span>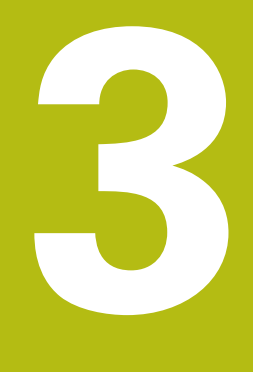

# **Funzionamento generale**

# <span id="page-17-0"></span>**3.1 Panoramica**

Questo capitolo descrive l'interfaccia utente e i comandi come pure le funzioni base di QUADRA-CHEK 2000 Demo.

# <span id="page-17-1"></span>**3.2 Funzionamento con touch screen e apparecchiature di immissione**

## <span id="page-17-2"></span>**3.2.1 Touch screen e apparecchiature di immissione**

Il funzionamento dei comandi nell'interfaccia utente di QUADRA-CHEK 2000 Demo è possibile tramite un touch screen o un mouse collegato.

Per immettere dati, è possibile utilizzare la tastiera visualizzata sul touch screen o una tastiera collegata.

# <span id="page-17-3"></span>**3.2.2 Comandi gestuali e azioni del mouse**

Per poter attivare, commutare o spostare i comandi dell'interfaccia utente, è possibile impiegare il touch screen di QUADRA-CHEK 2000 Demo o il mouse. Il funzionamento del touch screen e del mouse è controllato tramite comandi gestuali.

> I comandi gestuali per il funzionamento con il touch screen possono divergere dai comandi gestuali per il funzionamento con il mouse.

Se si presentano comandi gestuali differenti tra il funzionamento con touch screen e mouse, il manuale di istruzioni descrive entrambe le possibilità di comando come possibili alternative.

Le possibili alternative per il funzionamento con touch screen e mouse sono contrassegnate dai seguenti simboli:

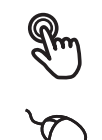

funzionamento con touch screen

funzionamento con mouse

La panoramica seguente descrive i diversi comandi gestuali per il funzionamento del touch screen e del mouse:

#### **Tocco**

 $\mathbf{i}$ 

Si intende un breve contatto tattile del touch screen

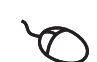

Si intende la singola pressione del tasto sinistro del mouse

#### **Toccando si attivano tra l'altro le seguenti azioni**

schermo

- Selezione di menu, elementi o parametri
- 
- Chiusura dei dialoghi
- Attivazione e disattivazione del menu principale nel menu **Misurazione**

■ Immissione di caratteri con la tastiera visualizzata sullo

Attivazione e disattivazione dell'Ispezione nel menu **Misurazione**

#### **Pressione**

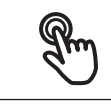

Si intende un contatto tattile più prolungato del touch screen

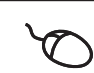

Si intende la singola pressione tenendo successivamente premuto il tasto sinistro del mouse

#### **Tenendo premuto si attivano tra l'altro le seguenti azioni**

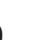

Modifica rapida di valori in campi di immissione con i pulsanti Più e Meno

#### **Trascinamento**

Si intende il movimento di un dito sul touch screen, per il quale è definito in modo univoco almeno il punto di partenza del movimento

Si intende la singola pressione tenendo successivamente premuto il tasto sinistro del mouse, con contemporaneo movimento del mouse; almeno il punto di partenza del movimento è definito in modo univoco

#### **Trascinando si attivano tra l'altro le seguenti azioni**

- 
- Scorrimento di liste e testi
	- Apertura del dialogo **Dettagli** in Ispezione

#### **Trascinamento con due dita**

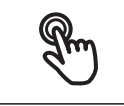

Si intende il movimento di due dita sul touch screen, per il quale è definito in modo univoco almeno il punto di partenza del movimento

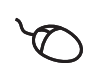

Si intende la singola pressione tenendo successivamente premuto il tasto destro del mouse, con contemporaneo movimento del mouse; almeno il punto di partenza del movimento è definito in modo univoco

#### **Trascinando con due dita si attiva la seguente azione**

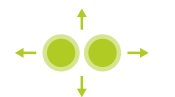

Nel menu **Misurazione** spostamento della vista degli elementi all'interno dell'area di lavoro

# <span id="page-19-0"></span>**3.3 Comandi e funzioni generali**

I comandi riportati di seguito consentono la configurazione e l'uso tramite touch screen o apparecchiature di immissione.

## **Tastiera visualizzata sullo schermo**

Con la tastiera visualizzata sullo schermo è possibile inserire del testo nei campi di immissione dell'interfaccia utente. A seconda del campo di immissione viene attivata una tastiera numerica o alfanumerica sullo schermo.

- Per inserire dei valori toccare un campo di immissione
- > Il campo di immissione si evidenzia
- La tastiera viene visualizzata sullo schermo
- **Inserire testo o numeri**
- La correttezza dell'immissione nel campo è eventualmente evidenziata da un segno di spunta verde
- > In caso di immissione incompleta o valori errati viene eventualmente visualizzato un punto esclamativo rosso. Non è possibile terminare l'immissione
- Per acquisire i valori confermare l'immissione con **RET**
- > I valori vengono visualizzati
- La tastiera viene visualizzata sullo schermo

## **Campi di immissione con pulsanti Più e Meno**

I pulsanti Più **+** e Meno **-** sui due lati del valore numerico consentono di adattare i valori numerici.

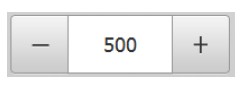

- Toccare **+** o **-** fino a visualizzare il valore desiderato
- Tenere premuto **+** o **-** per modificare i valori più rapidamente
- Viene visualizzato il valore selezionato

## **Commutatori**

Con il commutatore si passa da una funzione all'altra.

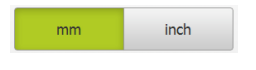

- ▶ Toccare la funzione desiderata
- La funzione attiva viene visualizzata in verde
- La funzione inattiva viene visualizzata in grigio chiaro

## **Interruttori a scorrimento**

Con l'interruttore a scorrimento si attiva o si disattiva una funzione.

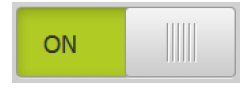

Portare l'interruttore nella posizione desiderata

### oppure

- ▶ Toccare l'interruttore
- La funzione viene attivata o disattivata

## **Cursori**

Il cursore (orizzontale o verticale) consente di regolare i valori in continuo.

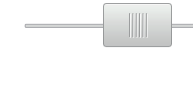

- **Portare il cursore nella posizione desiderata**
- > Il valore impostato viene visualizzato graficamente o in percentuale

#### **Liste a discesa**

I pulsanti con liste a discesa sono contrassegnati da un triangolo con la punta rivolta verso il basso.

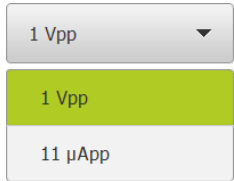

▶ Toccare il pulsante

> Si apre la lista a discesa

La voce attiva è evidenziata in verde

▶ Toccare la voce desiderata

La voce desiderata viene confermata

## **Annulla**

- Il pulsante annulla l'ultima operazione eseguita.
- I processi già terminati non possono essere annullati.

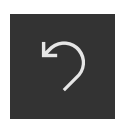

- Toccare **Annulla**
- L'ultima operazione viene annullata

#### **Aggiungi**

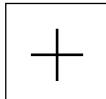

- **Per aggiungere un altro elemento, toccare Aggiungi**
- > Viene aggiunto un nuovo elemento

**Chiudi**

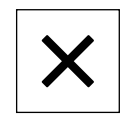

Per chiudere un dialogo, toccare **Chiudi**

#### **Conferma**

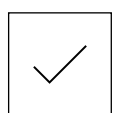

Per concludere l'attività, toccare **Conferma**

#### **Indietro**

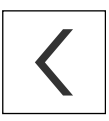

▶ Per ritornare al livello superiore nella struttura a menu, toccare **Indietro**

# <span id="page-20-0"></span>**3.4 QUADRA-CHEK 2000 Demo Accensione e spegnimento di Avvio e chiusura di**

# <span id="page-20-1"></span>**3.4.1 Avvio di QUADRA-CHEK 2000 Demo**

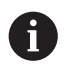

Prima di poter utilizzare QUADRA-CHEK 2000 Demo, è necessario eseguire le operazioni per la configurazione del software.

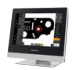

**RP** 

▶ Sul desktop di Microsoft Windows toccare **QUADRA-CHEK 2000 Demo**

oppure

- $\blacktriangleright$ In Microsoft Windows aprire in successione:
	- **Start**
	- **Tutti i programmi**
	- **F** HEIDENHAIN
	- $\mathbf{m}$ **QUADRA-CHEK 2000 Demo**

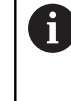

Due file eseguibili sono disponibili con differenti modalità di visualizzazione:

- **QUADRA-CHEK 2000 Demo**: avvio all'interno di una finestra di Microsoft Windows
- **QUADRA-CHEK 2000 Demo (a tutto schermo)**: avvio in modalità a tutto schermo

#### $\mathbf{r}$ Toccare **QUADRA-CHEK 2000 Demo** o **QUADRA-CHEK 2000 Demo (a tutto schermo)**

- QUADRA-CHEK 2000 Demo avvia una finestra di output in background. La finestra di output non è rilevante per il funzionamento e viene richiusa all'uscita da QUADRA-CHEK 2000 Demo
- QUADRA-CHEK 2000 Demo avvia l'interfaccia utente con il menu **Login utente**

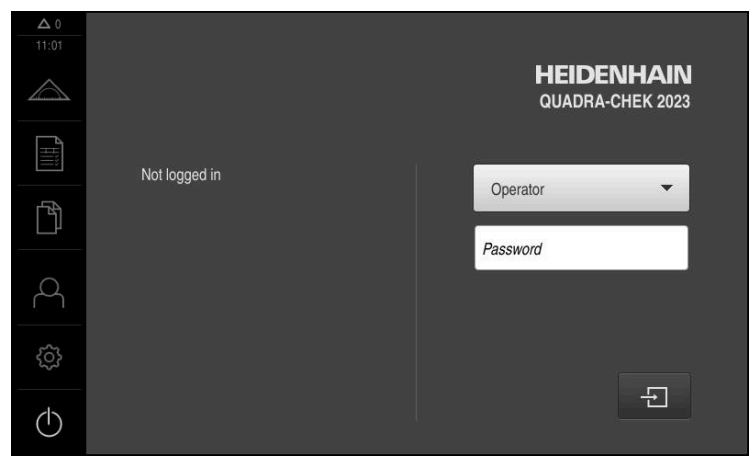

Figura 3: Menu **Login utente**

# <span id="page-22-0"></span>**3.4.2 Chiusura di QUADRA-CHEK 2000 Demo**

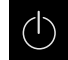

Nel Menu principale toccare **Spegnimento**

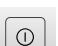

6

- Toccare **Arresta**
- QUADRA-CHEK 2000 Demo viene terminato

Chiudere anche QUADRA-CHEK 2000 Demo nella finestra di Microsoft Windows tramite il menu **Spegnimento**. Se si chiude la finestra di Microsoft Windows tramite **Chiudi**, tutte le impostazioni vanno perse.

# <span id="page-22-1"></span>**3.5 Login e logout dell'utente**

Nel menu **Login utente** si esegue il login e il logout come utente sull'apparecchiatura.

È possibile connettere soltanto un utente all'apparecchiatura. Viene visualizzato l'utente connesso. Per connettere un altro utente, è necessario eseguire il logout dell'utente connesso.

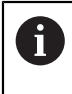

L'apparecchiatura dispone di livelli di autorizzazione che definiscono operazioni di gestione e comando complete o limitate da parte degli utenti.

# <span id="page-22-2"></span>**3.5.1 Login dell'utente**

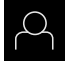

- ▶ Nel Menu principale toccare **Login utente**.
- Nella lista a discesa selezionare l'utente **OEM**
- Nel campo di immissione toccare **Password**
- Inserire la password "**oem**" dell'utente **OEM**
- Confermare l'immissione con **RET**

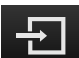

- ▶ Toccare **Login**
- L'utente viene connesso e viene visualizzato il menu **Misurazione**

## <span id="page-22-3"></span>**3.5.2 Logout dell'utente**

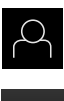

Nel Menu principale toccare **Login utente**.

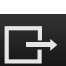

- Toccare **Logout**
- L'utente viene sconnesso
- Tutte le funzioni del menu principale eccetto **Spegnimento** sono inattive
- L'apparecchiatura può essere di nuovo utilizzata soltanto dopo il login di un utente

# <span id="page-23-0"></span>**3.6 Impostazione della lingua**

Alla consegna la lingua dell'interfaccia utente è l'inglese. È possibile selezionare l'interfaccia utente nella lingua desiderata

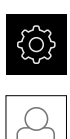

Nel Menu principale toccare **Impostazioni**

#### Toccare **Utente**

- L'utente connesso è contrassegnato da un segno di spunta.
- ▶ Selezionare l'utente connesso
- La lingua selezionata per l'utente è visualizzata nella lista a discesa **Lingua** con relativa bandiera
- Nella lista a discesa **Lingua** selezionare la bandiera della lingua desiderata
- L'interfaccia utente viene visualizzata nella lingua selezionata

# <span id="page-23-1"></span>**3.7 Interfaccia utente**

## <span id="page-23-2"></span>**3.7.1 Interfaccia utente dopo l'avvio**

#### **Interfaccia utente dopo l'avvio**

Se era collegato per ultimo un utente del tipo **Operator** con login utente automatico attivo, dopo l'avvio l'apparecchiatura visualizza il menu **Misurazione** con l'area di lavoro e l'Ispezione.

Se non è attivo il login utente automatico, l'apparecchiatura apre il menu **Login utente**.

**Ulteriori informazioni:** ["Menu Login utente", Pagina 33](#page-32-0)

## <span id="page-24-0"></span>**3.7.2 Menu principale dell'interfaccia utente**

#### **Interfaccia utente con Software-Option QUADRA-CHEK 2000 OED**

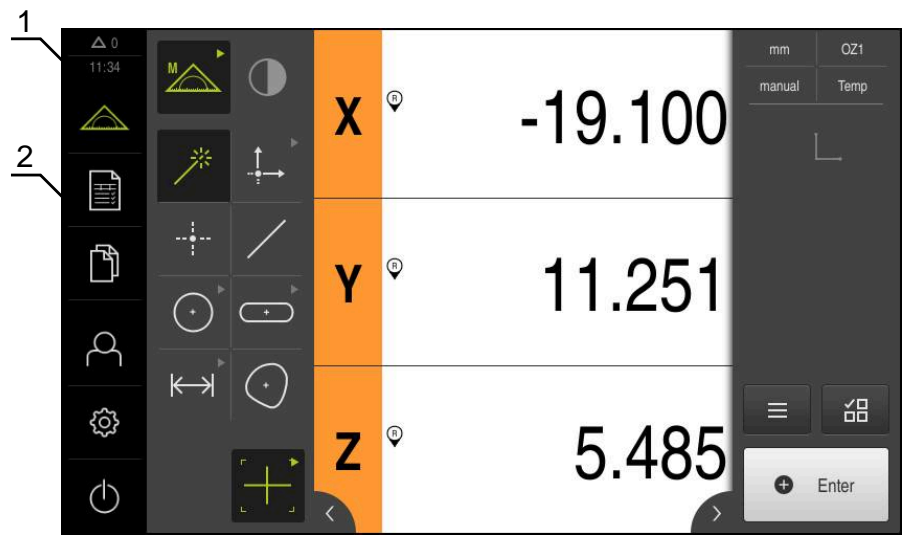

Figura 4: Interfaccia utente con Software-Option QUADRA-CHEK 2000 OED

- **1** Campo di visualizzazione del messaggio, dell'ora e del numero di messaggi non chiusi
- **2** Menu principale con comandi

### **Comandi del Menu principale**

Il Menu principale viene visualizzato indipendentemente dalle opzioni software attivate.

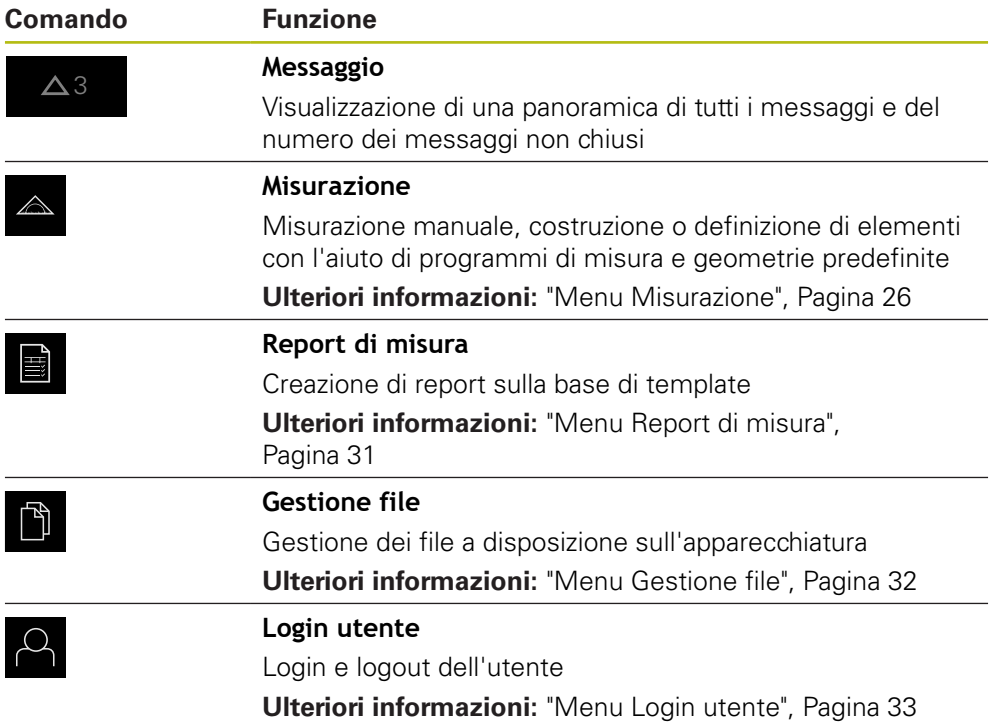

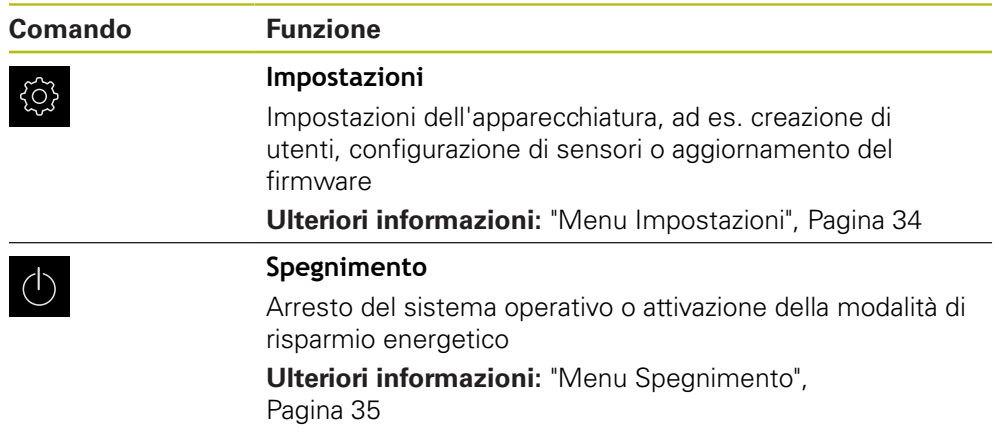

# <span id="page-25-0"></span>**3.7.3 Menu Misurazione**

## **Richiamo**

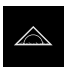

- Nel Menu principale toccare **Misurazione**
- Viene visualizzata l'interfaccia utente per misurazione, costruzione e definizione

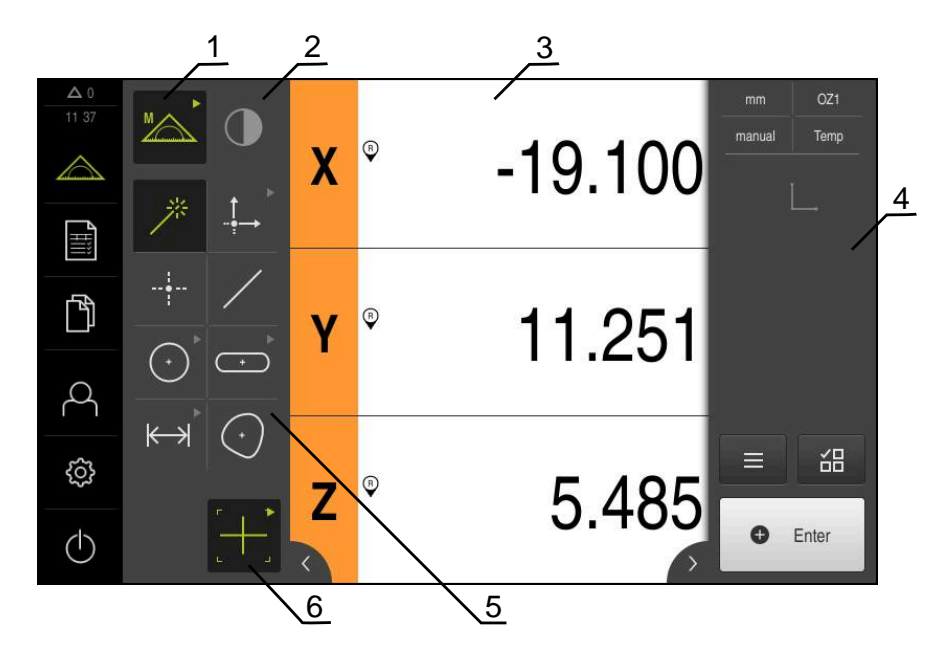

#### **Menu Misurazione con Software-Option QUADRA-CHEK 2000 OED**

Figura 5: Menu **Misurazione** con Software-Option QUADRA-CHEK 2000 OED

- **1** La gamma di funzioni comprende le funzioni Misurazione manuale e Definizione. La funzione selezionata viene visualizzata come comando attivo.
- **2** La gamma di sensori comprende i sensori opzionali, ad es. OED. È visibile soltanto con opzione software attivata.
- **3** L'area di lavoro mostra ad es. la visualizzazione della posizione o il campo di immissione per la costruzione e la definizione di elementi.
- **4** L'Ispezione comprende il menu di accesso rapido, l'anteprima di posizione, l'anteprima degli elementi e la lista degli elementi o la lista dei passi del programma. La lista degli elementi comprende gli elementi misurati, costruiti o definiti.
- **5** La gamma di geometrie comprende tutte le geometrie per misurazione manuale, costruzione e definizione. Le geometrie sono parzialmente riunite in gruppi di geometrie. La geometria selezionata viene visualizzata come elemento attivo. L'entità della gamma di geometrie dipende dalla funzione selezionata.
- **6** La gamma di sonde comprende le sonde di misura necessarie per eseguire la misurazione selezionata.

# **Gamma di funzioni**

Nella gamma di funzioni selezionare la funzione con cui si desidera creare un nuovo elemento.

#### **Selezione della funzione**

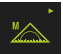

- Toccare l'elemento di comando che visualizza la funzione corrente, ad es. **Misurazione manuale**
- La gamma di funzioni visualizza le funzioni disponibili
- ▶ Selezionare la funzione desiderata

#### **Comandi della gamma di funzioni**

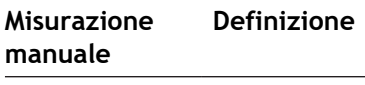

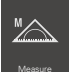

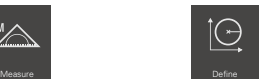

**Ulteriori informazioni:** ["Funzione Misurazione manuale", Pagina 35](#page-34-1) **Ulteriori informazioni:** ["Funzione Definizione", Pagina 39](#page-38-0)

## **Gamma di sensori (opzione software)**

Nella gamma di sensori selezionare il sensore per il rilevamento dei punti di misura. Se è disponibile solo un sensore, l'apparecchiatura seleziona automaticamente il sensore.

#### **Premesse**

- All'apparecchiatura è collegato un sensore
- È abilitata la relativa opzione software

#### **Comandi della gamma di sensori**

**Rilevamento bordo ottico (OED)**

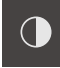

**Ulteriori informazioni:** ["Comandi per la misurazione con sensore OED",](#page-35-2) [Pagina 36](#page-35-2)

# **Gamma di geometrie**

Nella gamma di geometrie selezionare la geometria che si desidera successivamente misurare, costruire o definire. In alternativa selezionare il rilevamento automatico della geometria **Measure Magic**. L'entità della gamma di geometrie dipende dalla funzione selezionata e dal sensore attivato.

#### **Selezione della geometria**

Alcune geometrie sono riunite in gruppi. I comandi raggruppati si riconoscono dal simbolo della freccia.

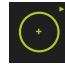

- ▶ Per comandi riuniti in gruppo toccare eventualmente il comando con il simbolo della freccia
- Sono disponibili tutti i comandi del gruppo
- Selezionare la geometria desiderata

## **Comandi della gamma di geometrie**

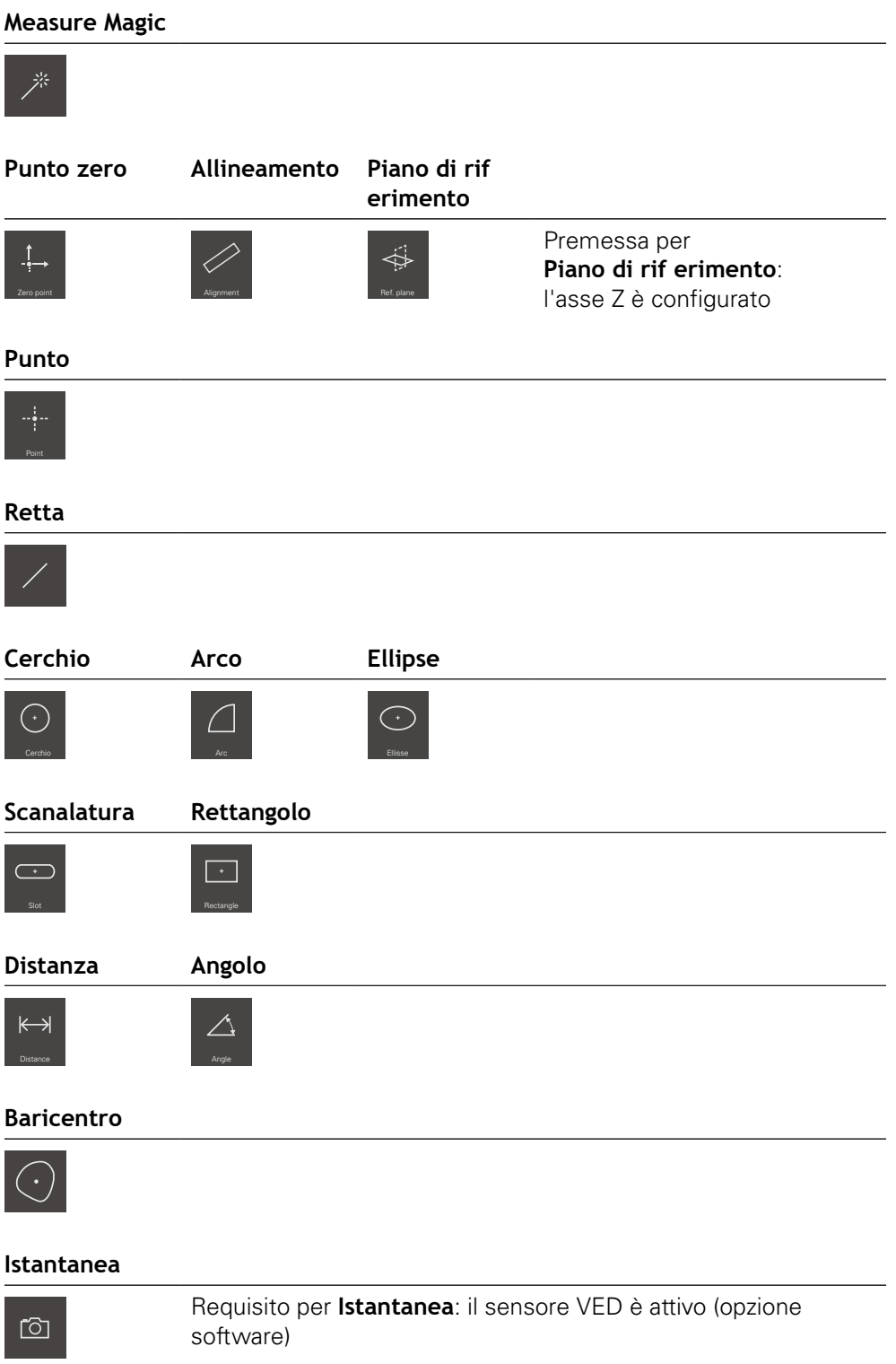

## **Gamma di sonde (in funzione del sensore)**

Nella gamma di sonde selezionare la sonda per il rilevamento dei punti di misura. Nella finestra di dialogo **Impostazioni** della gamma di sonde è possibile configurare le sonde.

## **Premesse**

Un sensore è attivo (opzione software)

#### **Selezione della sonda di misura**

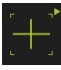

- ▶ Toccare il comando che visualizza la sonda di misura corrente, ad es. la croce ottica
- La gamma di sonde visualizza tutte le sonde di misura disponibili e la finestra di dialogo **Impostazioni**
- Selezionare la sonda di misura desiderata
- Adattare, se necessario, le impostazioni della sonda di misura
- Toccare **Chiudi**
- > Le modifiche vengono acquisite

**Ulteriori informazioni:** ["Panoramica delle sonde di misura OED", Pagina 37](#page-36-0)

## <span id="page-30-0"></span>**3.7.4 Menu Report di misura**

#### **Richiamo**

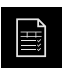

- Nel Menu principale toccare **Report di misura**
- Viene visualizzata l'interfaccia utente per la visualizzazione e la creazione dei report di misura

#### **Breve descrizione**

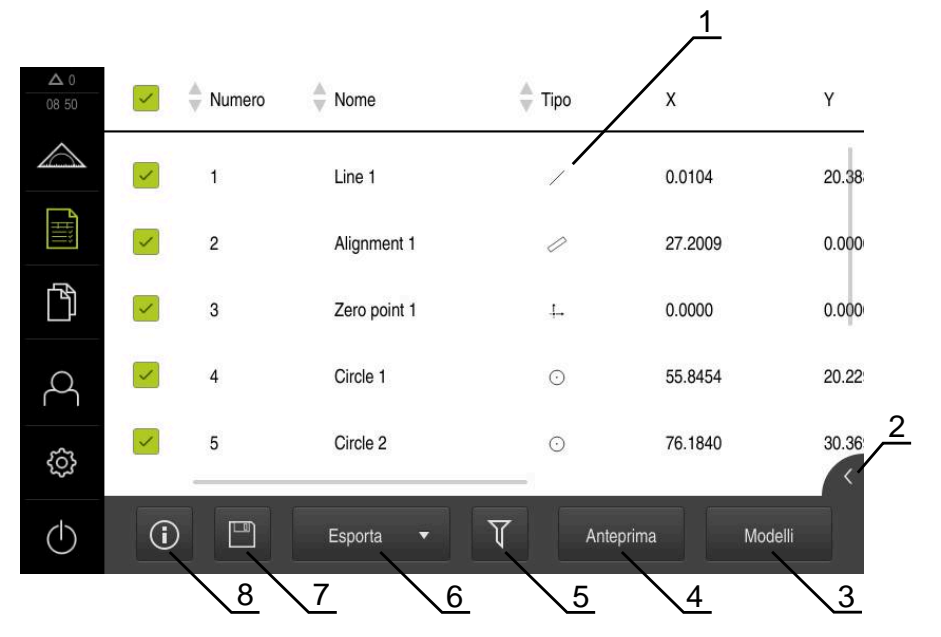

#### Figura 6: Menu **Report di misura**

- **1** Elenco dei template standard
- **2** Anteprima del template selezionato
- **3** Visualizzazione delle informazioni per il template selezionato
- **4** Anteprima di stampa del report di misura corrente
- **5** Filtro per lista degli elementi misurati
- **6** Esportazione del report di misura corrente
- **7** Salvataggio del report di misura corrente
- **8** Visualizzazione delle informazioni sul report attuale

Il menu **Report di misura** visualizza una lista degli elementi misurati, in funzione del template del report di misura selezionato.

Nel menu **Report di misura** è possibile selezionare i contenuti e i template dei report di misura. I report di misura possono essere salvati, esportati e stampati.

# <span id="page-31-0"></span>**3.7.5 Menu Gestione file**

#### **Richiamo**

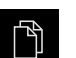

- Nel Menu principale toccare **Gestione file**
- Viene visualizzata l'interfaccia utente per la Gestione file

#### **Breve descrizione**

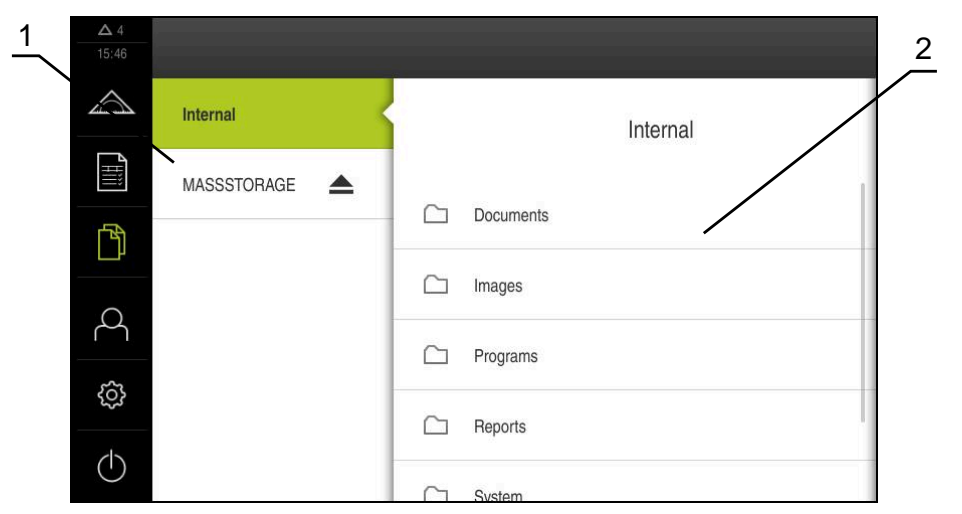

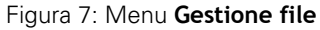

- **1** Lista dei percorsi di salvataggio disponibili
- **2** Lista delle cartelle nel percorso di salvataggio selezionato

Il menu **Gestione file** visualizza una panoramica dei file salvati nella memoria dell'apparecchiatura.

### <span id="page-32-0"></span>**3.7.6 Menu Login utente**

#### **Richiamo**

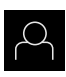

- Nel Menu principale toccare **Login utente**
- Viene visualizzata l'interfaccia utente per il login e il logout degli utenti

#### **Breve descrizione**

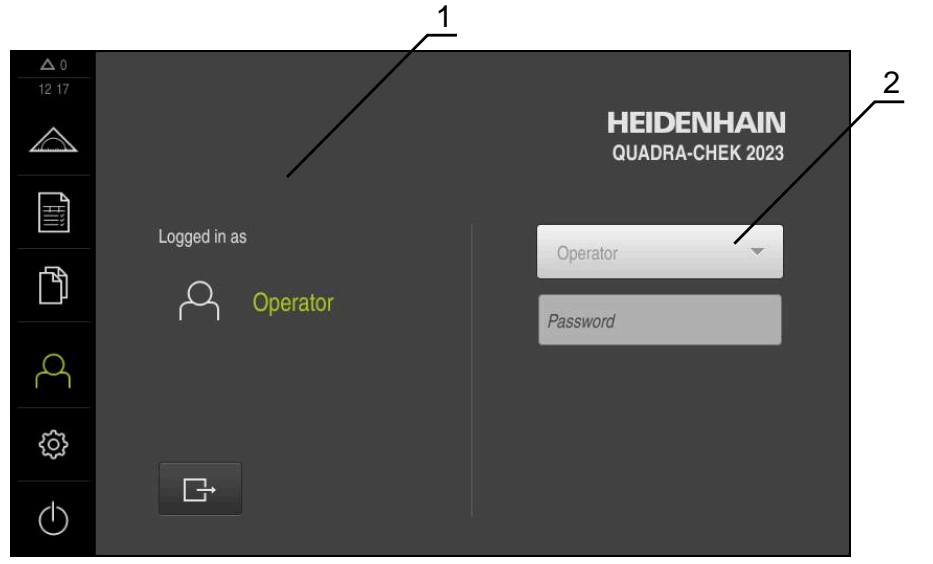

Figura 8: Menu **Login utente**

- **1** Visualizzazione dell'utente connesso
- **2** Login utente

Il menu **Login utente** visualizza l'utente connesso nella colonna sinistra. Il login di un nuovo utente è visualizzato nella colonna destra.

Per connettere un altro utente, è necessario eseguire il logout dell'utente connesso.

**Ulteriori informazioni:** ["Login e logout dell'utente", Pagina 23](#page-22-1)

# <span id="page-33-0"></span>**3.7.7 Menu Impostazioni**

#### **Richiamo**

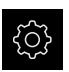

- Nel Menu principale toccare **Impostazioni**
- Viene visualizzata l'interfaccia utente per le Impostazioni dell'apparecchiatura

#### **Breve descrizione**

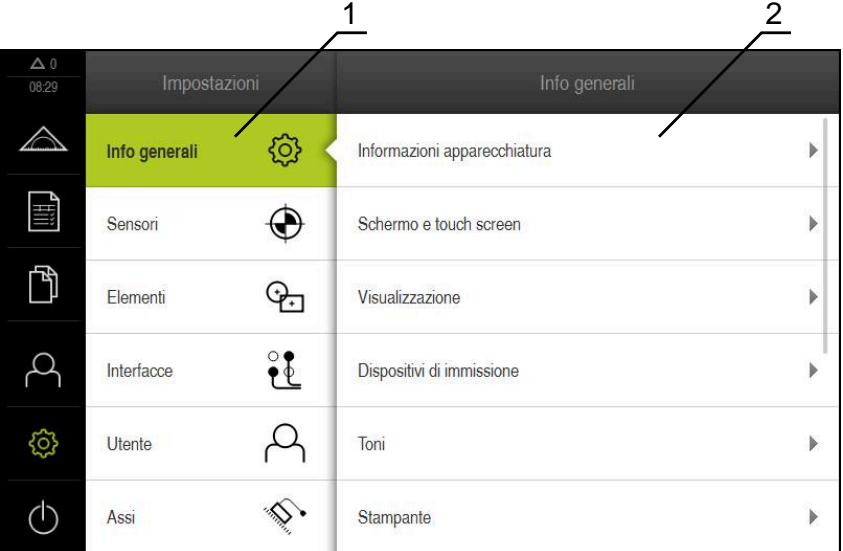

Figura 9: Menu **Impostazioni**

0

- **1** Lista delle opzioni di impostazione
- **2** Lista dei parametri di impostazione

Il menu **Impostazioni** visualizza tutte le opzioni per configurare l'apparecchiatura. Con i parametri di impostazione si adatta l'apparecchiatura ai requisiti dell'applicazione specifica.

> L'apparecchiatura dispone di livelli di autorizzazione che definiscono operazioni di gestione e comando complete o limitate da parte degli utenti.

## <span id="page-34-0"></span>**3.7.8 Menu Spegnimento**

#### **Richiamo**

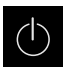

- Nel Menu principale toccare **Spegnimento**
- Vengono visualizzati i comandi per l'arresto del sistema operativo, per l'attivazione della modalità di risparmio energetico e per l'attivazione della modalità di pulizia

#### **Breve descrizione**

Il menu **Spegnimento** visualizza le seguenti opzioni:

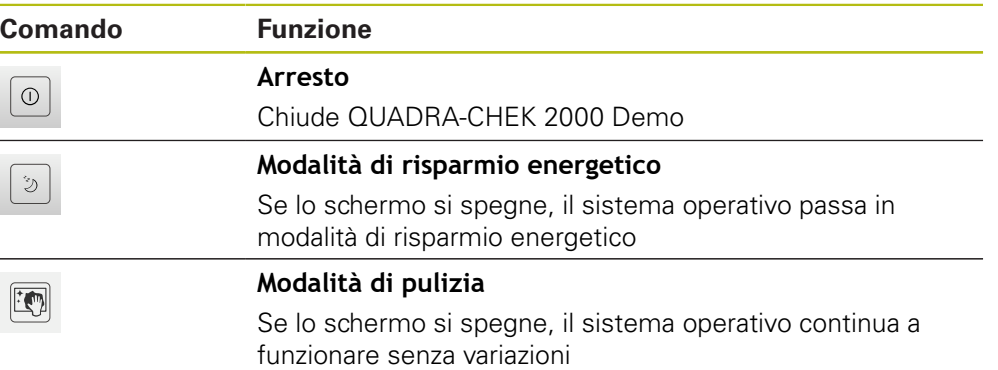

**Ulteriori informazioni:** ["QUADRA-CHEK 2000 Demo Accensione e spegnimento](#page-20-0) [di Avvio e chiusura di ", Pagina 21](#page-20-0)

# <span id="page-34-1"></span>**3.8 Funzione Misurazione manuale**

Nella funzione **Misurazione manuale** un elemento può essere

- misurato, ossia creato da punti di misura rilevati
- costruito, ossia creato da elementi esistenti

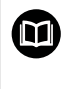

Una descrizione dettagliata delle attività è riportata nei capitoli "Misurazione", "Analisi di misura" e "Report di misura" nel manuale di istruzioni QUADRA-CHEK 2000.

# <span id="page-35-0"></span>**3.8.1 Misurazione degli elementi**

Per misurare un profilo, ad es. misurare un cerchio, occorre rilevare i punti di misura distribuiti sul profilo. Dopo aver selezionato la geometria è necessario un determinato numero di punti di misura. Le posizioni dei punti di misura si riferiscono al sistema di coordinate selezionato sull'apparecchiatura. Sulla base dei punti di misura rilevati (nuvole di punti), l'apparecchiatura calcola un elemento.

Se si rilevano manualmente i punti di misura, ad es. con l'ausilio di una croce ottica sul microscopio di misura o sul proiettore di profili, procedere come descritto di seguito.

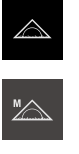

- ▶ Nel Menu principale toccare **Misurazione**
- Nella gamma di funzioni selezionare **Misurazione manuale**
- $\odot$
- Nella gamma di geometrie selezionare la geometria desiderata, ad es. **Cerchio**
- Sulla macchina di misura raggiungere la posizione desiderata sull'oggetto di misura
- Per rilevare il punto di misura, in Ispezione toccare **Enter**

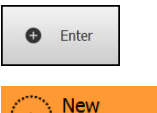

**O** Enter

- Nella lista degli elementi è visualizzato un nuovo elemento. Il simbolo dell'elemento corrisponde alla geometria selezionata
- Il numero dei punti di misura rilevati viene visualizzato accanto al simbolo
- ▶ Raggiungere il punto di misura successivo
- Per rilevare il punto di misura, in Ispezione toccare **Enter**
- Per rilevare altri punti di misura, ripetere l'operazione
- Se si raggiunge il numero minimo dei punti di misura per la geometria selezionata, nel nuovo elemento compare il pulsante **Completato**
- Per concludere il rilevamento dei punti di misura, toccare **Completato**
- L'elemento viene calcolato sulla base dei punti di misura rilevati
- $\, >$ Viene visualizzata l'anteprima del risultato di misura

# <span id="page-35-1"></span>**3.8.2 Misurazione con sensore**

Per il rilevamento dei punti di misura è possibile impiegare sulla macchina di misura un sensore OED, ad es. sotto forma di un cavo FO (Software-Option QUADRA-CHEK 2000 OED).

Se si attiva un sensore, sono disponibili sull'apparecchiatura le relative sonde di misura (gamma di sonde).

# <span id="page-35-2"></span>**3.8.3 Comandi per la misurazione con sensore OED**

## **Premesse**

■ Il sensore OED è attivo (opzione software)
# <span id="page-36-0"></span>**Panoramica delle sonde di misura OED**

Con sensore OED attivo, la gamma di sonde comprende le sonde di misura specificate di seguito.

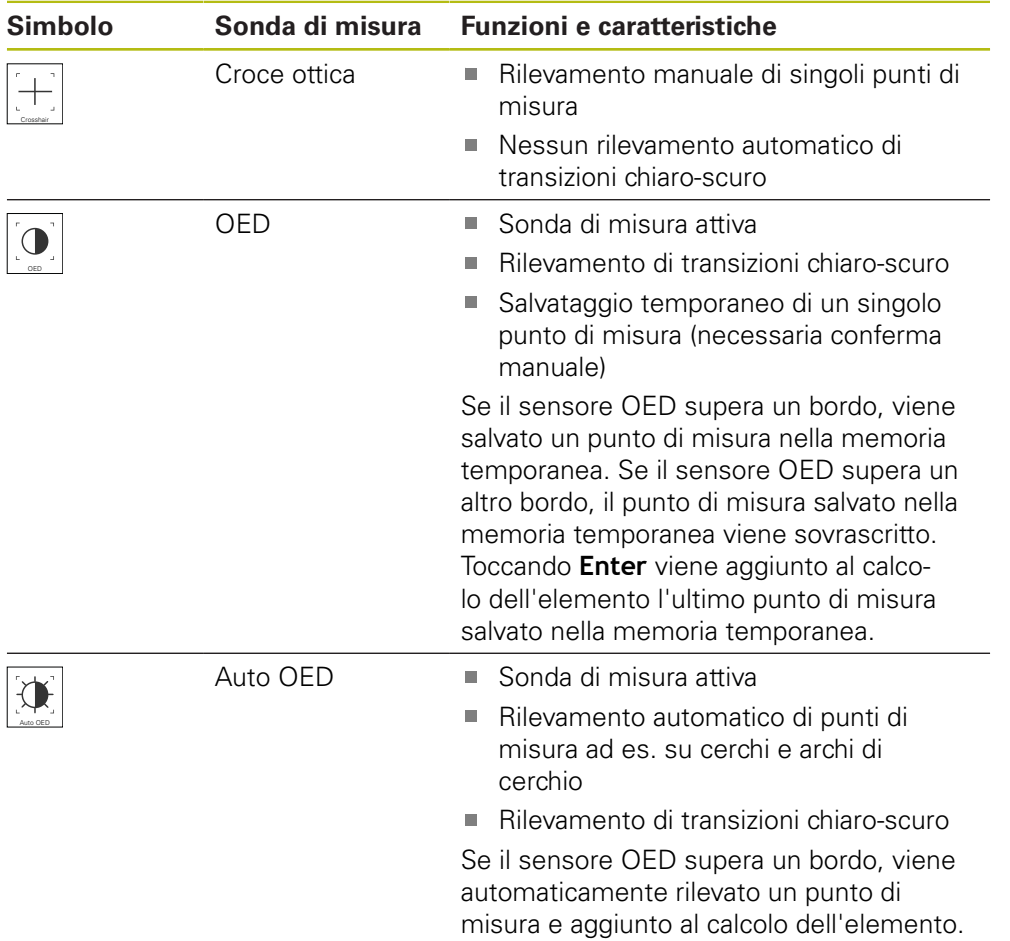

#### **Configurazione delle sonde di misura OED**

Nella finestra di dialogo **Impostazioni** è possibile adattare le impostazioni di contrasto e le impostazioni di offset OED con l'ausilio di una procedura di autoapprendimento. Le impostazioni si applicano per tutte le sonde di misura OED, indipendentemente dalla sonda di misura selezionata durante l'esecuzione della procedura di autoapprendimento. Le modifiche vengono acquisite nel menu **Impostazioni**.

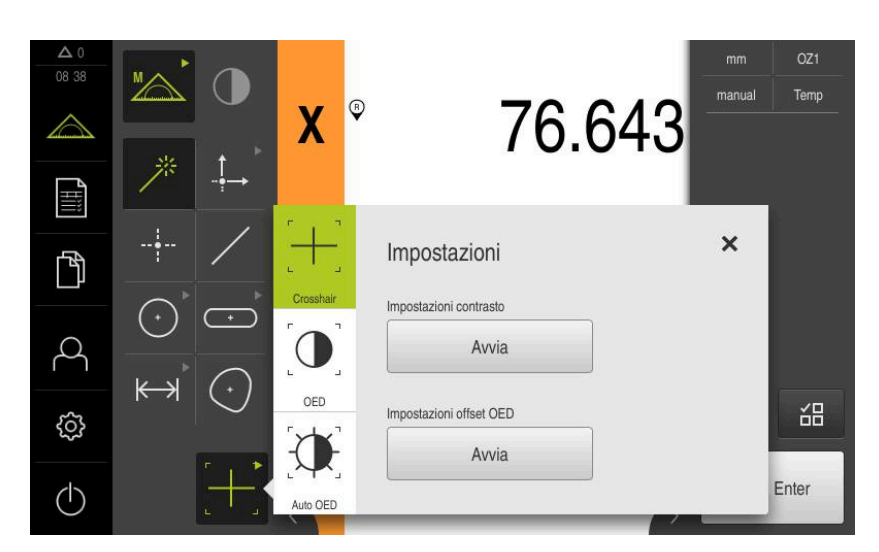

Figura 10: finestra di dialogo **Impostazioni** per sonde di misura OED

- ▶ Nel menu di accesso rapido selezionare l'ingrandimento impostato sulla macchina di misura
- Nella **gamma di sonde** selezionare una sonda di misura OED qualsiasi, ad es. **Auto OED**
- La finestra di dialogo **Impostazioni** visualizza i parametri disponibili
- Determinare i parametri desiderati con l'ausilio della procedura di autoapprendimento
- Per chiudere il dialogo, toccare **Chiudi**
- > I parametri vengono salvati per l'ingrandimento selezionato
- Ripetere l'operazione per tutti gli ingrandimenti presenti

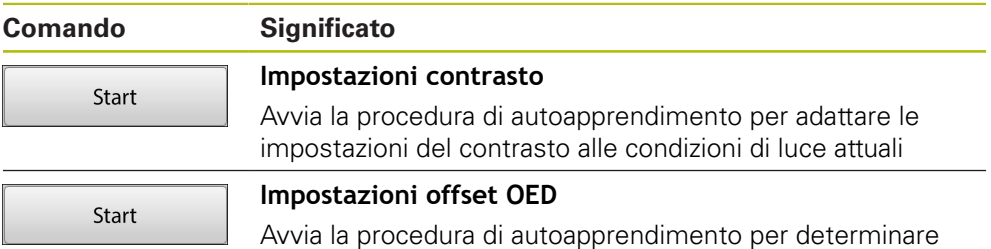

l'offset tra croce ottica e sensore OED

 $\boldsymbol{\times}$ 

# **3.9 Funzione Definizione**

#### **Richiamo**

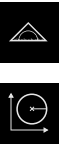

- Nel Menu principale toccare **Misurazione**
- Nella gamma di funzioni selezionare **Definizione**
- Vengono visualizzati i comandi e i campi di immissione per la funzione **Definizione**

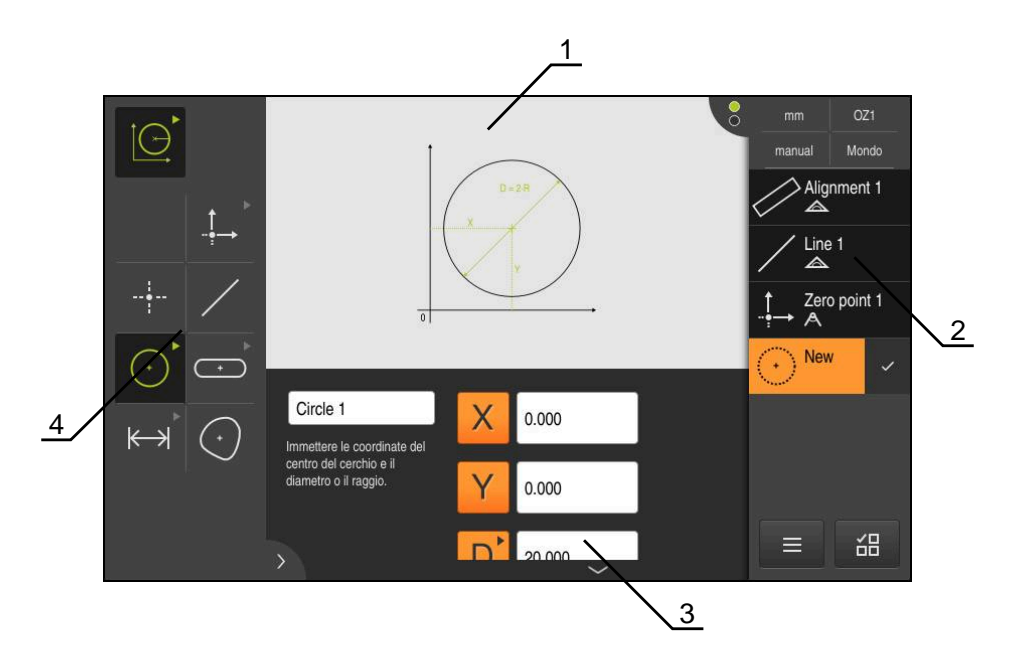

Figura 11: funzione **Definizione** con geometria **Cerchio**

- **1** Rappresentazione della geometria
- **2** Lista degli elementi nell'Ispezione
- **3** Campi di immissione dei parametri geometrici
- **4** Parametri geometrici

 $\bf \bm \Omega$ 

Una descrizione dettagliata delle attività è riportata nei capitoli "Misurazione", "Analisi di misura" e "Report di misura" nel manuale di istruzioni QUADRA-CHEK 2000.

# **3.10 Visualizzazione della posizione**

Nella visualizzazione di posizione l'apparecchiatura visualizza le posizioni degli assi ed eventualmente informazioni supplementari per gli assi configurati.

#### **3.10.1 Elementi di comando della visualizzazione di posizione**

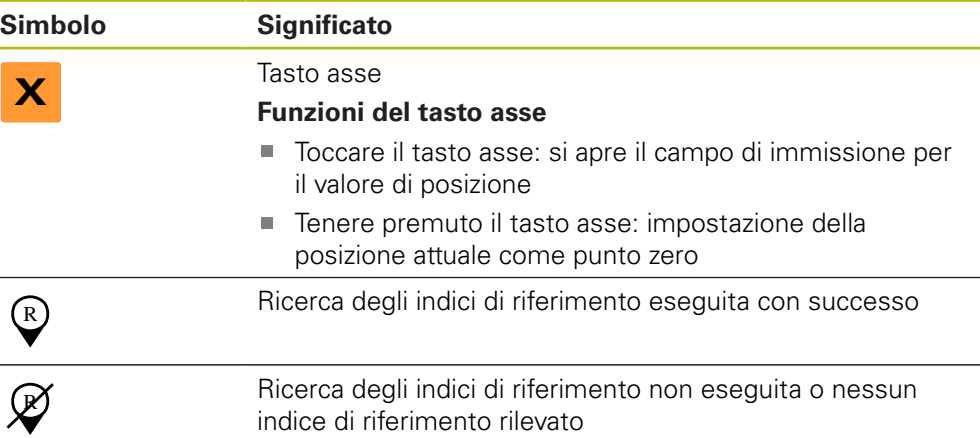

# **3.11 Adattamento dell'area di lavoro**

Nel menu **Misurazione** è possibile ingrandire l'area di lavoro nascondendo il Menu principale, il sottomenu o l'Ispezione. Anche per l'adattamento della vista degli elementi sono disponibili diverse possibilità.

#### **Richiamo**

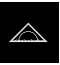

- ▶ Nel Menu principale toccare **Misurazione**
- Viene visualizzata l'interfaccia utente per misurazione, costruzione e definizione

#### **3.11.1 Attivazione o disattivazione del Menu principale e del sottomenu**

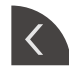

- Toccare la **linguetta**
- > Il Menu principale viene nascosto
- Toccare di nuovo la **linguetta**
- > Il sottomenu viene nascosto
- La freccia cambia direzione
- Toccare la **linguetta** per visualizzare il sottomenu
- Toccare di nuovo la **linguetta** per visualizzare il Menu principale

# **3.11.2 Attivazione o disattivazione dell'Ispezione**

L'ispezione può essere nascosta soltanto nella funzione **Misurazione manuale**

- 
- Toccare la **linguetta** L'Ispezione viene nascosta
- 

 $\rightarrow$ 

- La freccia cambia direzione
- $\overline{\left( \right. }%$
- Toccare la **linguetta** per visualizzare l'Ispezione

# **3.12 Lavorare con Ispezione**

L'Ispezione è disponibile solo nel menu **Misurazione**.

#### **Richiamo**

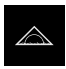

- Nel Menu principale toccare **Misurazione**
- Viene visualizzata l'interfaccia utente per misurazione, costruzione e definizione

# **3.12.1 Comandi di Ispezione**

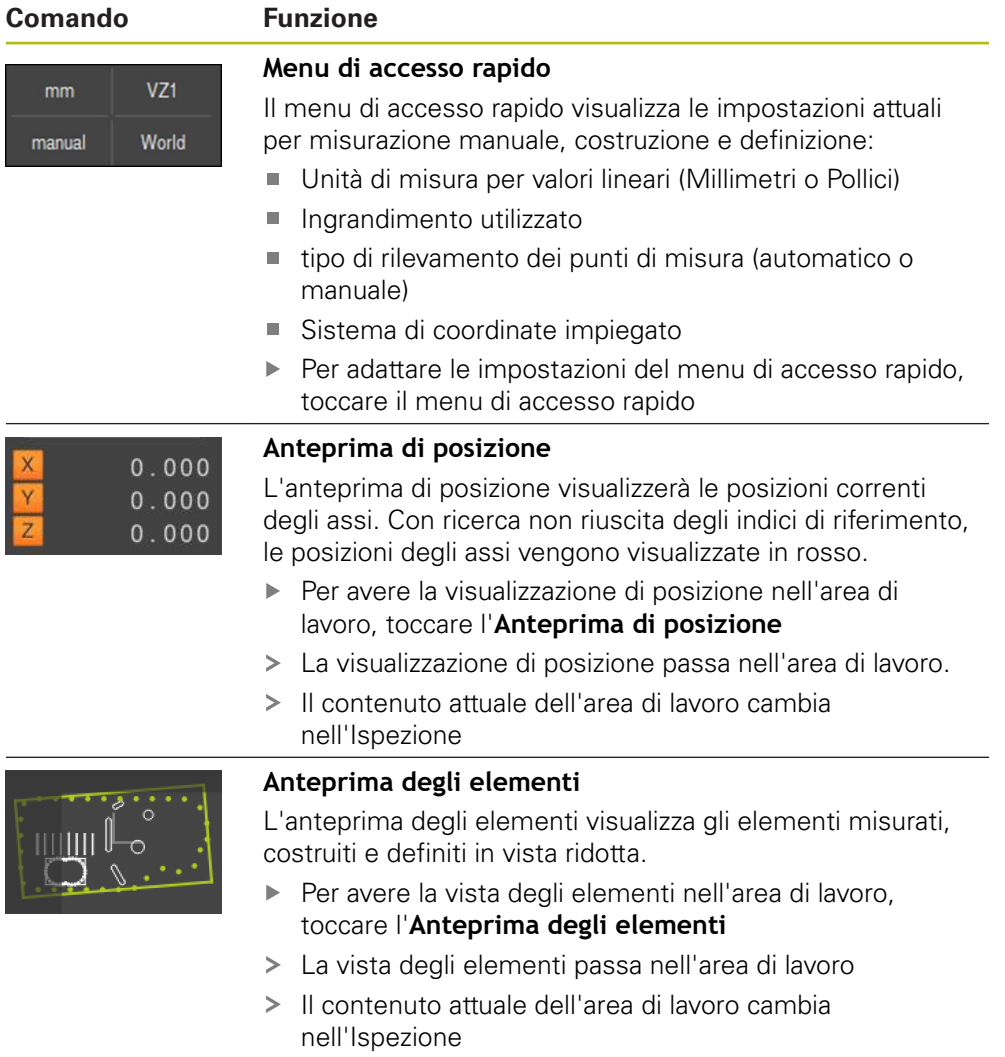

 $\overline{2}$ 

 $\blacksquare$  $\mathbf{r}$ 

 $\blacksquare$  $\blacksquare$  $\overline{\phantom{a}}$ 

ь

 $\geq$ 

ь

 $\geq$ Ь

1

 $\frac{\text{Slot 1}}{\triangle}$ 

New

 $\sqrt{2}$   $\sqrt{4}$   $\sqrt{3}$ 

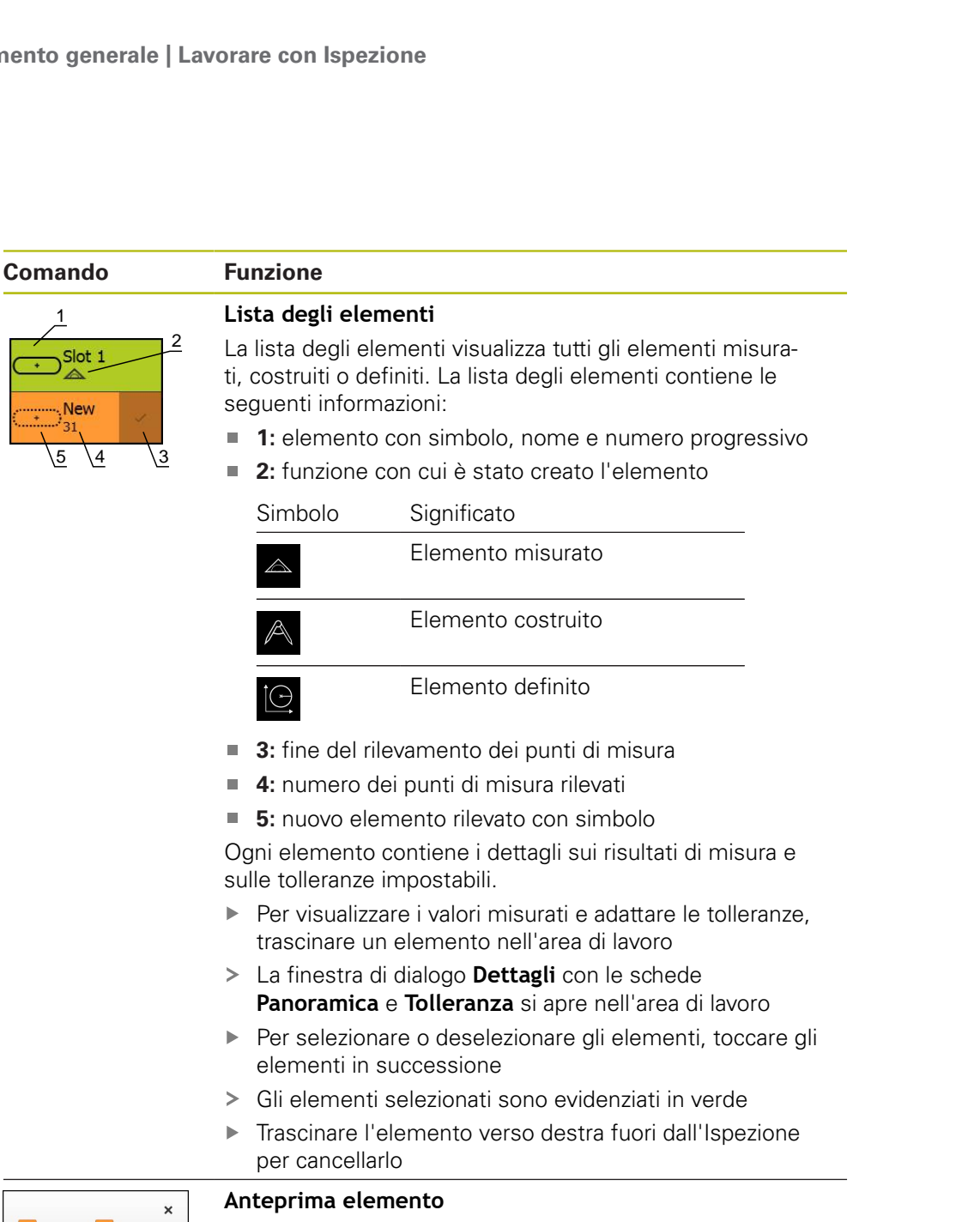

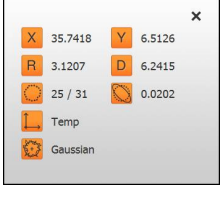

#### **Anteprima elemento**

L'anteprima del risultato di misura compare nell'area di lavoro al termine di un'operazione di misura e visualizza informazioni sull'elemento misurato. Per ogni tipo di geometria è possibile definire i parametri visualizzati nell'anteprima del risultato di misura. I parametri disponibili dipendono dal relativo tipo di geometria.

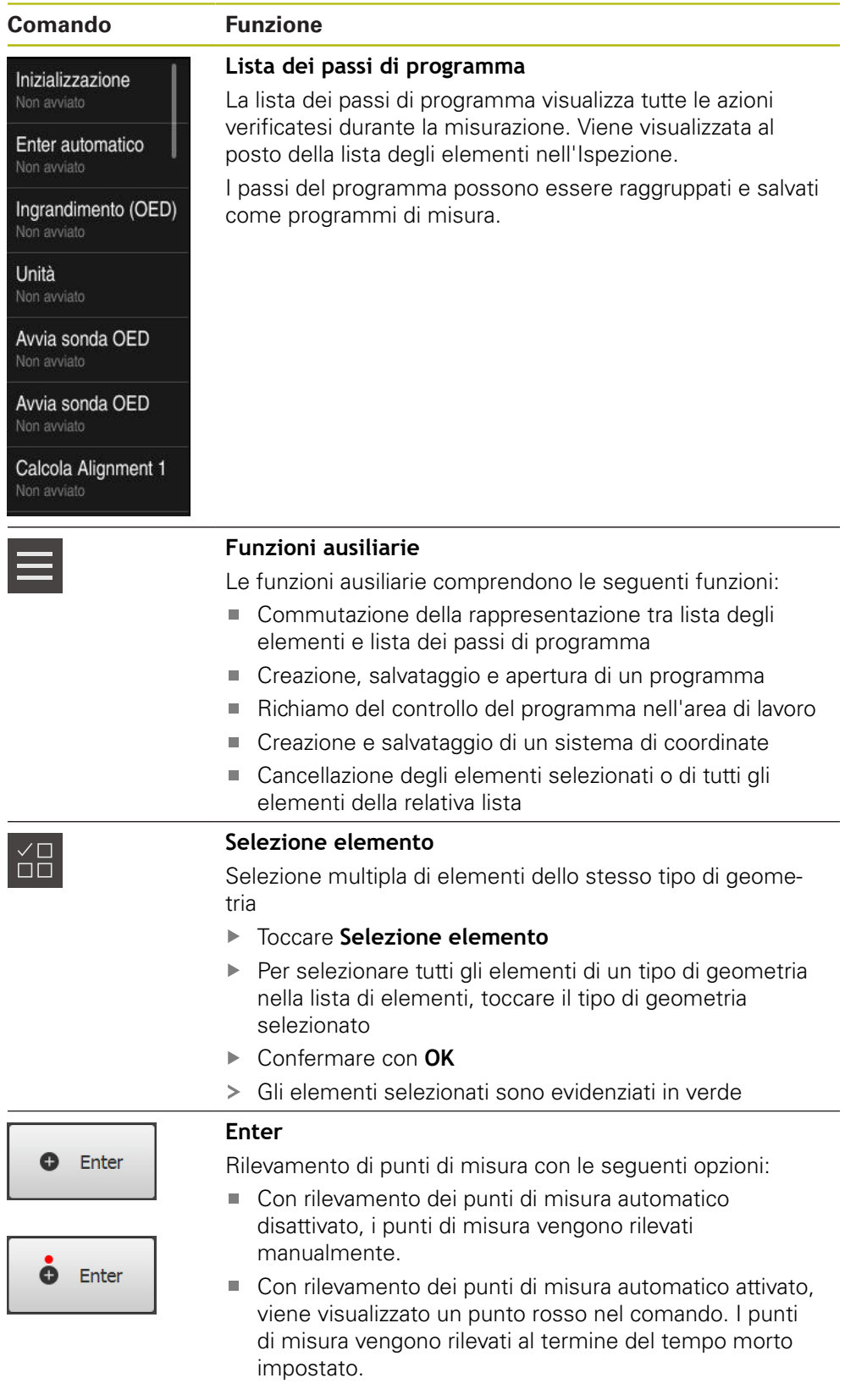

### **3.12.2 Lista degli elementi o lista dei passi di programma**

Se è contenuto almeno un elemento o un passo di programma, è possibile ampliare la lista degli elementi o la lista dei parametri

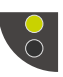

 $\blacktriangleright$  Toccare l'interruttore

▶ Toccare l'interruttore

- La vista della lista degli elementi o della lista dei passi di programma viene ampliata
- L'interruttore inferiore viene visualizzato in verde

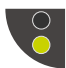

- > La vista precedente viene ripristinata
- L'interruttore superiore viene visualizzato in verde

# **4**

# **Configurazione del software**

# **4.1 Panoramica**

 $\mathbf{i}$ 

È necessario leggere attentamente il capitolo ["Funzionamento generale"](#page-16-0) e comprenderlo in ogni sua parte, prima di eseguire le attività descritte di seguito.

**Ulteriori informazioni:** ["Funzionamento generale", Pagina 17](#page-16-0)

Prima di poter impiegare QUADRA-CHEK 2000 Demo una volta completata l'installazione, è necessario configurare QUADRA-CHEK 2000 Demo. In questo capitolo sono descritte le modalità di esecuzione delle seguenti impostazioni:

- [Abilitazione della chiave di licenza](#page-47-0)
- [Copia del file di configurazione](#page-48-0)
- [Caricamento dei dati di configurazione](#page-49-0)
- **[Impostazione della lingua](#page-23-0)**
- [Selezionare la versione del prodotto \(opzionale\)](#page-50-0)

# <span id="page-47-0"></span>**4.2 Abilitazione della chiave di licenza**

QUADRA-CHEK 2000 Demo consente di simulare anche proprietà e funzioni che dipendono da un'opzione software. A tale scopo l'opzione software deve essere abilitata con una chiave di licenza. La necessaria chiave di licenza è archiviata in un file di licenza nella struttura a cartelle di QUADRA-CHEK 2000 Demo.

Per abilitare le opzioni software disponibili, è necessario caricare il file di licenza.

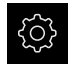

- Nel Menu principale toccare **Impostazioni**
- Vengono visualizzate le impostazioni dell'apparecchiatura

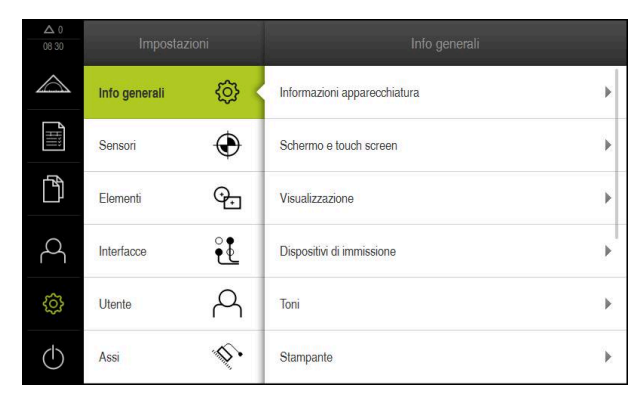

Figura 12: Menu **Impostazioni**

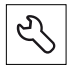

- Toccare **Assistenza**
- ▶ Aprire in successione:
	- **Opzioni software**
	- **Attiva opzioni**
	- Toccare **Lettura file di licenza**
- ▶ Nella finestra di dialogo selezionare il percorso:
	- Selezionare **Internal**
	- Selezionare **User**
- Selezionare il file di licenza **PcDemoLicense.xml**
- Confermare la selezione con **OK**
- Toccare **OK**
- > La chiave di licenza viene attivata
- Toccare **OK**
- Viene richiesto un riavvio
- Rifiutare il riavvio con **Annulla**
- > Sono disponibili le funzioni correlate alle opzioni software

# <span id="page-48-0"></span>**4.3 Copia del file di configurazione**

Prima di poter caricare dati di configurazione in QUADRA-CHEK 2000 Demo, è necessario copiare il file di configurazione scaricato **DemoBackup.mcc** in un'area accessibile per QUADRA-CHEK 2000 Demo.

- Selezionare la cartella di archiviazione temporanea
- Copiare il file di configurazione **DemoBackup.mcc** ad es. nella seguente cartella: **C: HEIDENHAIN [Denominazione prodotto] Metrology ProductsMGE5 [Sigla prodotto] user User**

Affinché QUADRA-CHEK 2000 Demo possa accedere al file di ĭ configurazione **DemoBackup.mcc**, al salvataggio del file occorre mantenere la seguente parte del percorso:  **[Denominazione prodotto] ProductsMGE5 Metrology [Sigla prodotto] user User**.

Il file di configurazione è accessibile per QUADRA-CHEK 2000 Demo

# <span id="page-49-0"></span>**4.4 Caricamento dei dati di configurazione**

# $\mathbf i$

Prima di poter caricare i dati di configurazione, è necessario abilitare il codice di licenza.

**Ulteriori informazioni:** ["Abilitazione della chiave di licenza",](#page-47-0) [Pagina 48](#page-47-0)

Per configurare QUADRA-CHEK 2000 Demo per l'applicazione sul computer, è necessario caricare il file di configurazione **DemoBackup.mcc**.

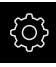

- Nel Menu principale toccare **Impostazioni**
- Vengono visualizzate le impostazioni dell'apparecchiatura

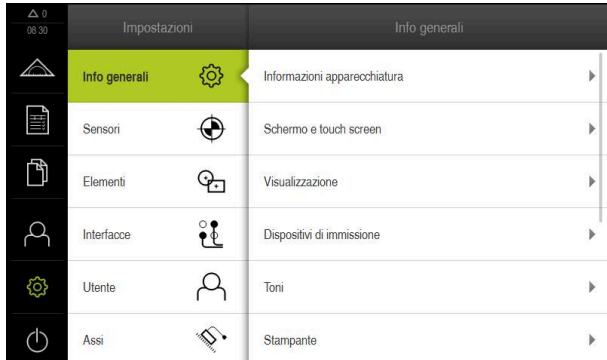

Figura 13: Menu **Impostazioni**

- Toccare **Assistenza**
- Aprire in successione:
	- **Esegui backup e ripristina configurazione**
	- **Ripristina configurazione**
	- **Ripristino completo**
- Nella finestra di dialogo selezionare il percorso:
	- **Internal**
	- **User**
- Selezionare il file di configurazione **DemoBackup.mcc**
- Confermare la selezione con **OK**
- > Si applicano le impostazioni
- È richiesto il download dell'applicazione
- Toccare **OK**
- QUADRA-CHEK 2000 Demo viene scaricato, la finestra di Microsoft Windows viene chiusa
- ▶ Riavviare QUADRA-CHEK 2000 Demo
- QUADRA-CHEK 2000 Demo è pronto per l'uso

# **4.5 Impostazione della lingua**

Alla consegna la lingua dell'interfaccia utente è l'inglese. È possibile selezionare l'interfaccia utente nella lingua desiderata

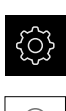

#### Nel Menu principale toccare **Impostazioni**

#### Toccare **Utente**

- L'utente connesso è contrassegnato da un segno di spunta.
- ▶ Selezionare l'utente connesso
- La lingua selezionata per l'utente è visualizzata nella lista a discesa **Lingua** con relativa bandiera
- Nella lista a discesa **Lingua** selezionare la bandiera della lingua desiderata
- L'interfaccia utente viene visualizzata nella lingua selezionata

# <span id="page-50-0"></span>**4.6 Selezionare la versione del prodotto (opzionale)**

QUADRA-CHEK 2000 è disponibile in diverse versioni. Le versioni si differenziano nelle relative interfacce per sistemi di misura collegabili:

- versione QUADRA-CHEK 2013 per sistemi di misura con interfaccia 1 V<sub>PP</sub>
- versione QUADRA-CHEK 2023 per sistemi di misura con interfaccia TTL
- versione QUADRA-CHEK 2093 per sistemi di misura con diverse interfacce  $(1 V_{PP} e TTL)$

Nel menu **Impostazioni** è possibile selezionare la versione da simulare con QUADRA-CHEK 2000 Demo

Nel Menu principale toccare **Impostazioni**

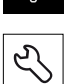

- Toccare **Assistenza**
- Toccare **Denominazione prodotto**
- ▶ Selezionare la versione desiderata
- > Viene richiesto un riavvio
- QUADRA-CHEK 2000 Demo è pronto per l'uso nella versione desiderata

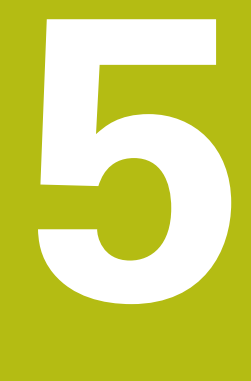

# **Avvio rapido**

# **5.1 Panoramica**

Questo capitolo descrive i passi di una procedura di misurazione tipica sulla base di un esempio. Tra questi rientrano l'allineamento dell'oggetto di misura, la misurazione di elementi fino alla creazione del report di misura.

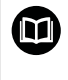

Una descrizione dettagliata delle attività è riportata nei capitoli "Misurazione", "Analisi di misura" e "Report di misura" nel manuale di istruzioni QUADRA-CHEK 2000.

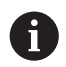

È necessario leggere attentamente il capitolo ["Funzionamento generale"](#page-16-0) e comprenderlo in ogni sua parte, prima di eseguire le attività descritte di seguito.

**Ulteriori informazioni:** ["Funzionamento generale", Pagina 17](#page-16-0)

# **5.2 Esecuzione della misurazione**

#### **5.2.1 Misurazione con sensore OED**

 $\mathbf{f}$ 

Le misurazioni qui rappresentate non possono essere simulate con QUADRA-CHEK 2000 Demo, in quanto non è possibile il relativo rilevamento dei punti di misura senza sistema di misura e sensore. Sulla base delle descrizioni l'operatore può tuttavia familiarizzare con le principali funzioni e l'interfaccia utente.

Per le misurazioni di bordi e profili con un sensore OED sono disponibili diverse sonde di misura per il rilevamento di punti di misura.

**Ulteriori informazioni:** ["Panoramica delle sonde di misura OED", Pagina 37](#page-36-0)

#### **Allineamento dell'oggetto di misura**

Per poter analizzare i punti di misura, è necessario allineare l'oggetto di misura. Viene così determinato il sistema di coordinate dell'oggetto di misura (sistema di coordinate pezzo), predefinito nel disegno tecnico.

I valori misurati possono essere confrontati e valutati con i dati del disegno tecnico.

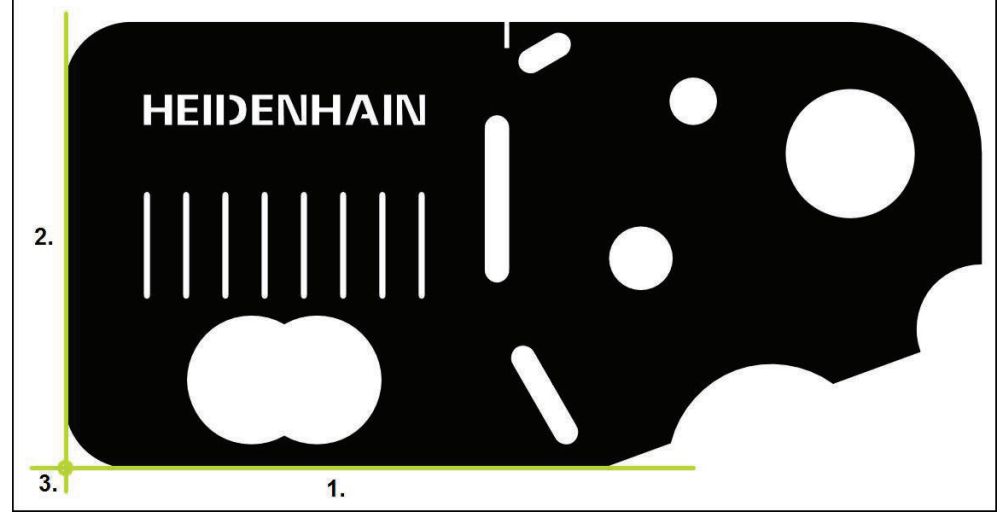

Figura 14: Allineamento esemplificativo della parte demo 2D

Gli oggetti di misura vengono tipicamente allineati nelle seguenti operazioni:

- 1 Misurazione dell'allineamento
- 2 Misurazione della retta
- 3 Costruzione del punto zero

#### **Misurazione dell'allineamento**

In base al disegno tecnico si definisce il bordo di riferimento dell'allineamento.

- 
- Nel Menu principale toccare **Misurazione**
- 
- Nella gamma di funzioni selezionare **Misurazione manuale**
- Se sono disponibili diversi sensori, selezionare **Sensore OED**  $\blacktriangleright$ nella gamma di sensori
- Vengono visualizzate la gamma di geometrie e le sonde di misura OED
- L'area di misura indica la visualizzazione di posizione
- Nel menu di accesso rapido selezionare l'ingrandimento impostato sulla macchina di misura
- Nella gamma di geometrie selezionare **Allineamento**

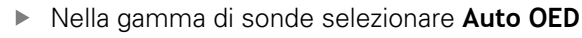

- $\blacktriangleright$ Con il sensore OED superare più volte il bordo di riferimento
- $\geq$ Viene visualizzato un nuovo elemento nella lista degli elementi
- $\geq$ Ad ogni superamento del bordo di riferimento viene aggiunto un nuovo punto di misura

Distribuire i punti di misura sull'intera lunghezza del П bordo. Si minimizza così l'errore angolare.

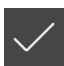

- Nel nuovo elemento toccare **Completato**
- L'allineamento viene visualizzato nella lista degli elementi
- Viene visualizzata l'anteprima del risultato di misura  $\geq$

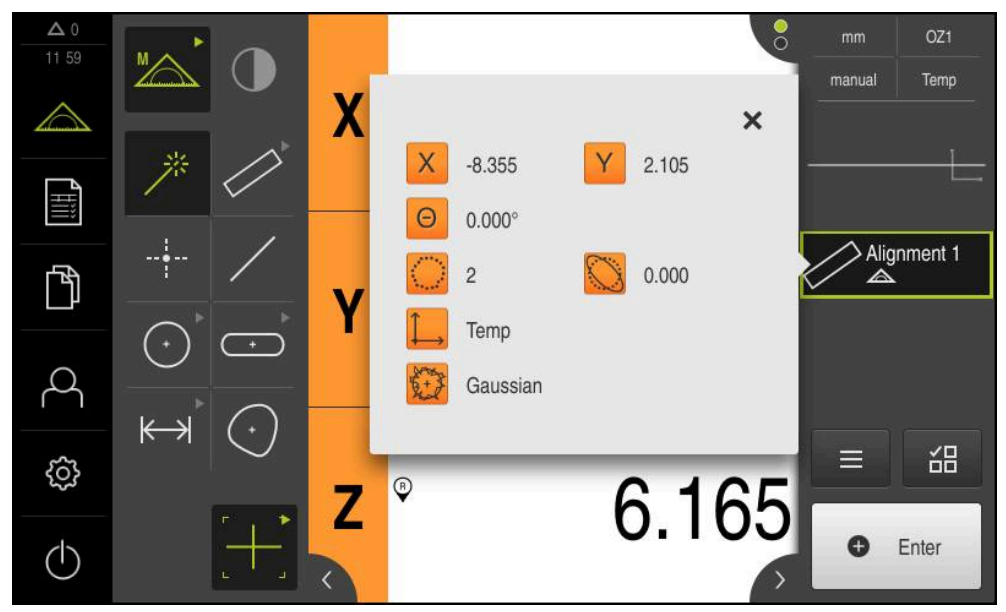

Figura 15: elemento **Allineamento** nella lista di elementi con **Anteprima elemento**

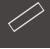

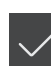

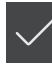

#### **Misurazione della retta**

Come secondo bordo di riferimento misurare una retta.

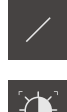

- Nella gamma di geometrie selezionare **Retta**
- Nella gamma di sonde selezionare **Auto OED**
- ▶ Con il sensore OED superare più volte il bordo
- Viene visualizzato un nuovo elemento nella lista degli elementi
- Ad ogni superamento del bordo di riferimento viene aggiunto un nuovo punto di misura

Distribuire i punti di misura sull'intera lunghezza del Ħ bordo. Si minimizza così l'errore angolare.

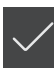

- Nel nuovo elemento toccare **Completato**
- La retta viene visualizzata nella lista degli elementi
- Viene visualizzata l'anteprima del risultato di misura

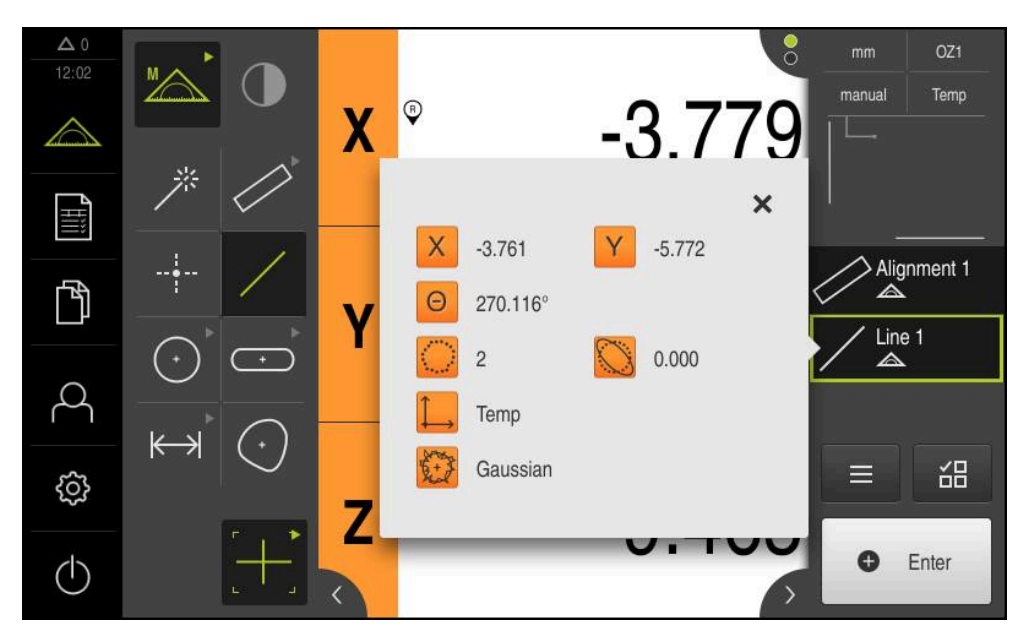

Figura 16: elemento **Retta** nella lista di elementi con **Anteprima elemento**

#### **Costruzione del punto zero**

Costruire il punto zero dall'intersezione di allineamento e retta.

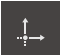

- Nella gamma di geometrie selezionare **Punto zero**
- Nell'Ispezione o nella vista di elementi selezionare gli elementi **Allineamento** e **Retta**
- Gli elementi selezionati vengono visualizzati in verde
- Viene visualizzato un nuovo elemento nella lista degli elementi
- Nel nuovo elemento toccare **Completato**
- > Il punto zero viene visualizzato nella lista degli elementi
- È stato determinato il sistema di coordinate pezzo dell'oggetto di misura
- Toccare **Anteprima degli elementi**
- Il sistema di coordinate viene visualizzato nell'area di lavoro

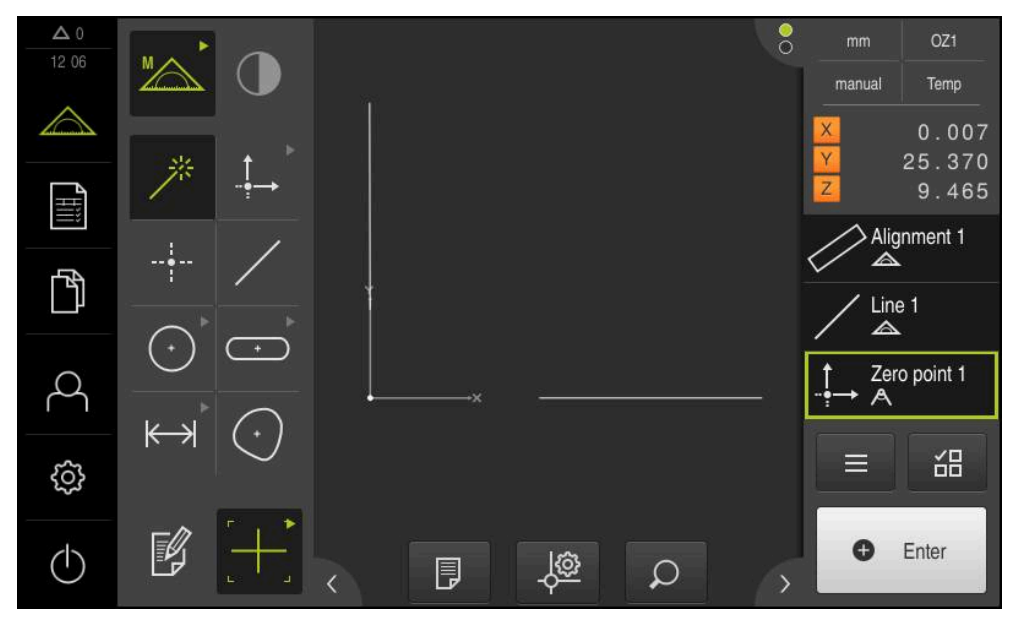

Figura 17: area di lavoro con punto zero visualizzato nel sistema di coordinate

#### **Misurazione di elementi**

Per la misurazione di elementi si impiegano le geometrie della gamma di geometrie.

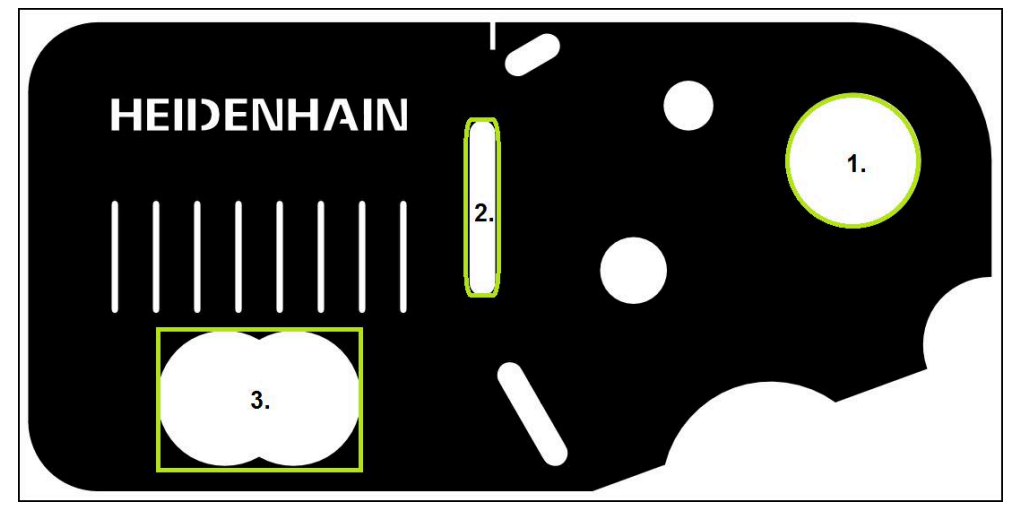

Figura 18: Misurazioni esemplificative della parte demo 2D

Vengono quindi misurati i diversi elementi:

- 1 Cerchio
- 2 Scanalatura
- 3 Baricentro

#### **Misurazione del cerchio**

Per misurare un cerchio, sono necessari almeno tre punti di misura. Per il rilevamento dei punti di misura è possibile impiegare ad es. la sonda di misura **OED**.

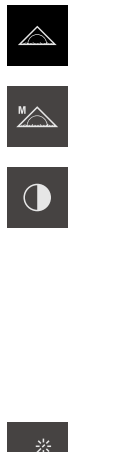

- Nel Menu principale toccare **Misurazione**
- Nella gamma di funzioni selezionare **Misurazione manuale**
- ▶ Se sono disponibili diversi sensori, selezionare **Sensore OED** nella gamma di sensori
- Vengono visualizzate la gamma di geometrie e le sonde di misura OED
- L'area di misura indica la visualizzazione di posizione
- ▶ Nel menu di accesso rapido selezionare l'ingrandimento impostato sulla macchina di misura
- Nella gamma di geometrie selezionare **Measure Magic**

#### oppure

Nella gamma di geometrie selezionare **Cerchio**

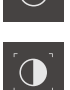

- Nella gamma di sonde selezionare **OED**
- ▶ Con il sensore OED superare il bordo del cerchio
- L'apparecchiatura acquisisce il punto di misura nella memoria temporanea

• Enter

- Per confermare il rilevamento del punto di misura, toccare **Enter** nell'Ispezione
- Viene visualizzato un nuovo elemento nella lista degli  $\geq$ elementi

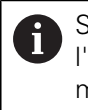

- Se si supera un bordo con il sensore OED, l'apparecchiatura rileva il punto di misura nella memoria temporanea. Per rilevare il punto di misura nella nuvola di punti dell'elemento, in Ispezione toccare **Enter**
- Per rilevare altri punti di misura, ripetere l'operazione
- $\blacktriangleright$ Nel nuovo elemento toccare **Completato**
- Il cerchio viene visualizzato nella lista degli elementi  $\geq$
- $\!>$ Viene visualizzata l'anteprima del risultato di misura

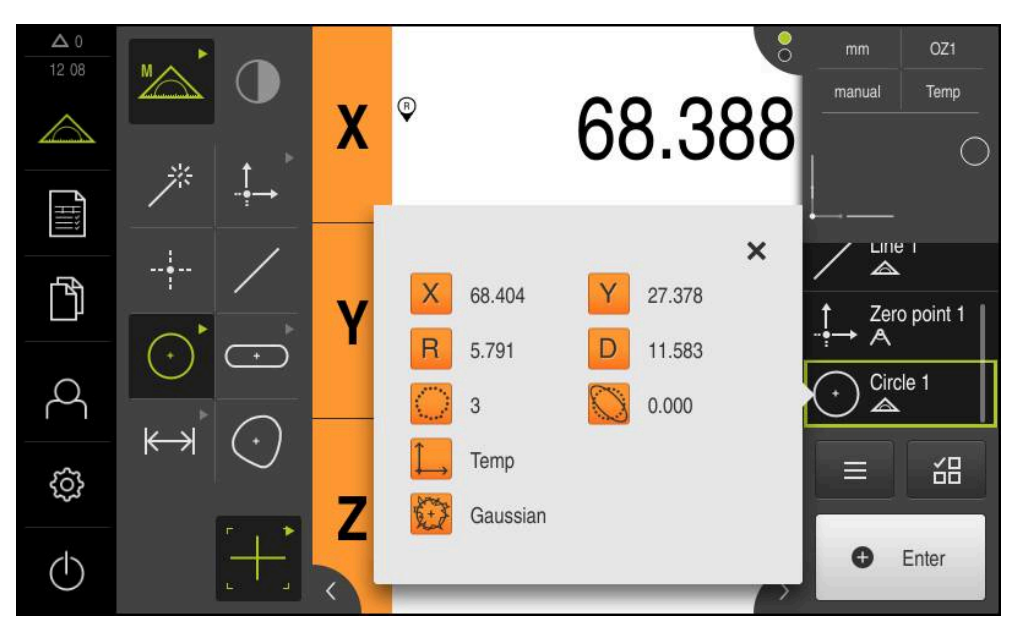

Figura 19: elemento **Cerchio** nella lista di elementi con **Anteprima elemento**

#### **Misurazione della scanalatura**

Per misurare una scanalatura, sono necessari almeno cinque punti di misura. Per il rilevamento dei punti di misura è possibile impiegare ad es. la sonda di misura **Auto OED**. Posizionare almeno due punti di misura sul primo fianco e almeno un punto di misura sul secondo fianco e sull'arco della scanalatura.

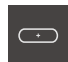

Nella gamma di geometrie selezionare **Scanalatura**

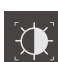

- ▶ Nella gamma di sonde selezionare **Auto OED**
- ▶ Con il sensore OED superare più volte il bordo della scanalatura
- Viene visualizzato un nuovo elemento nella lista degli elementi
- Ad ogni superamento del bordo viene aggiunto un nuovo punto di misura

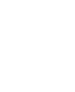

i

Distribuire i punti di misura per quanto possibile sull'intera lunghezza del primo fronte.

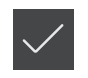

- Nel nuovo elemento toccare **Completato**
- La scanalatura viene visualizzata nella lista degli elementi
- Viene visualizzata l'anteprima del risultato di misura  $\geq$

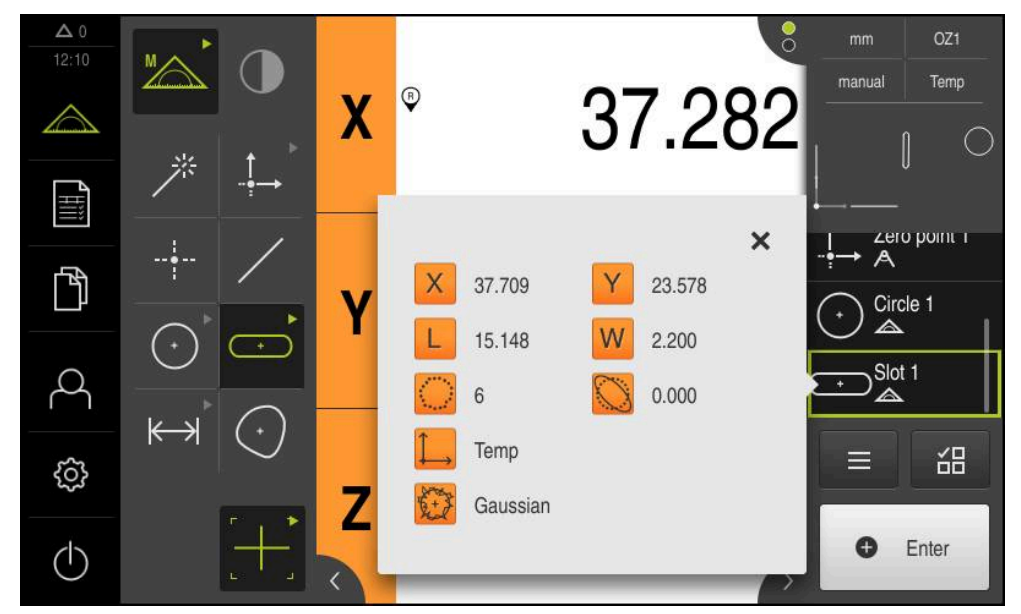

Figura 20: elemento **Scanalatura** nella lista di elementi con **Anteprima elemento**

#### **Misurazione del baricentro**

i

Per misurare un baricentro, sono necessari almeno tre punti di misura. Per il rilevamento dei punti di misura è possibile impiegare ad es. la sonda di misura **Auto OED**. In base alle impostazioni vengono automaticamente distribuiti diversi punti di misura sull'intero profilo.

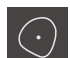

Nella gamma di geometrie selezionare **Baricentro**

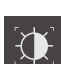

- ▶ Nella gamma di sonde selezionare **Auto OED**
- ▶ Con il sensore OED superare più volte il bordo del baricentro
- Viene visualizzato un nuovo elemento nella lista degli elementi
- Ad ogni superamento del bordo viene aggiunto un nuovo punto di misura

Distribuire per quanto possibile i punti di misura in maniera uniforme sul profilo dell'elemento.

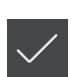

 $\langle \cdot \rangle$ 

- Nel nuovo elemento toccare **Completato**
- 

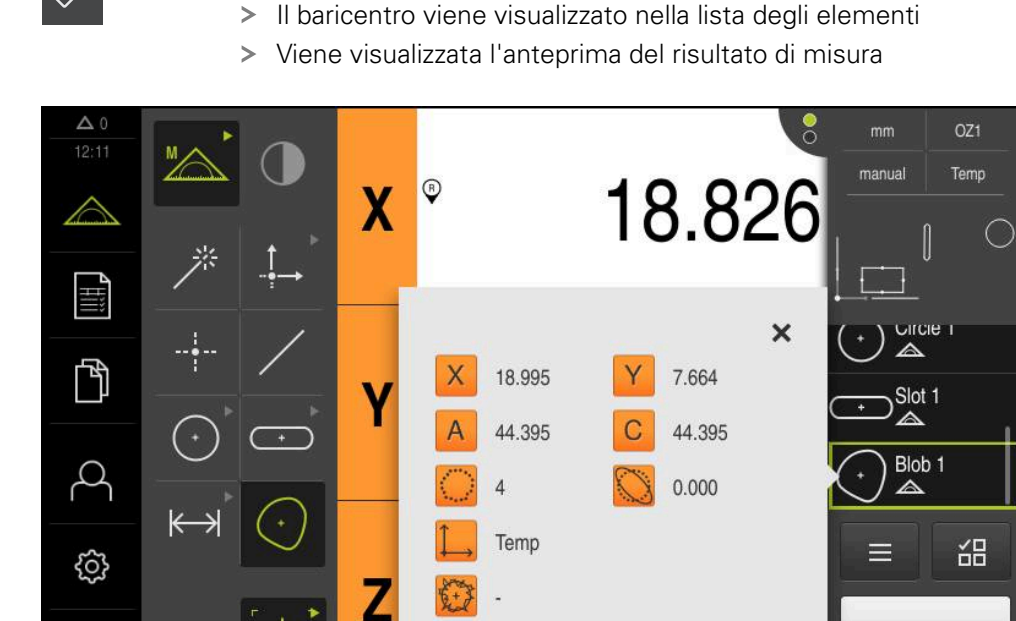

Figura 21: elemento **Baricentro** nella lista di elementi con **Anteprima elemento**

 $\bullet$ 

Enter

#### **5.2.2 Visualizzazione e modifica dei risultati di misura**

Gli elementi misurati possono essere modificati direttamente dopo il rilevamento dei punti di misura. A tale scopo i singoli elementi possono essere trascinati nell'area di lavoro e modificati nella finestra di dialogo **Dettagli**.

#### **Breve descrizione**

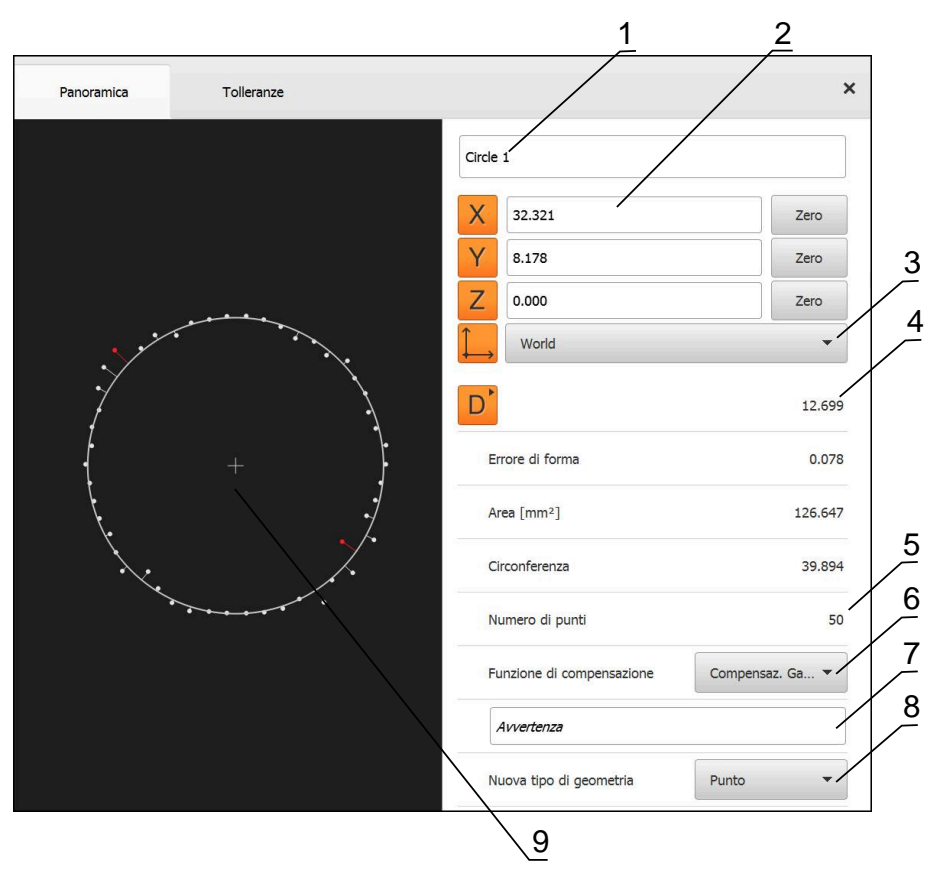

Figura 22: scheda **Panoramica** nella finestra di dialogo **Dettagli**

- **1** Nome dell'elemento
- **2** Posizione degli assi del centro
- **3** Sistema di coordinate al quale si riferiscono i valori delle coordinate dell'elemento
- **4** Parametro elemento in funzione del tipo di geometria; per tipo di geometria Cerchio è possibile commutare tra raggio e diametro
- **5** Numero dei punti di misura che sono stati considerati per il calcolo dell'elemento
- **6** Funzione di compensazione che è stata impiegata per il calcolo dell'elemento, in funzione del tipo di geometria e del numero dei punti di misura
- **7** Campo di testo **Avvertenza**; con annotazione attivata viene visualizzato il contenuto della vista degli elementi
- **8** Lista dei tipi di geometria in cui è possibile trasformare l'elemento
- **9** Vista dei punti di misura e della forma

#### **Rinomina dell'elemento**

- Trascinare l'elemento dalla lista degli elementi nell'area di  $\blacktriangleright$ lavoro
- Viene visualizzata la finestra di dialogo **Dettagli** con la scheda **Panoramica**
- ▶ Toccare il campo di immissione con il nome aggiornato
- Immettere il nuovo nome dell'elemento
- Confermare l'immissione con **RET**
- > Il nuovo nome viene visualizzato nella lista degli elementi
- Per chiudere il dialogo, toccare **Chiudi**

#### **Selezione della Funzione di compensazione**

A seconda dell'elemento misurato è possibile adattare la funzione di compensazione. La compensazione Gaussiana viene applicata come compensazione standard.

- Trascinare l'elemento, ad es. **Cerchio**, dalla lista degli elementi nell'area di lavoro
- Viene visualizzata la finestra di dialogo **Dettagli** con la scheda **Panoramica**
- Nella lista a discesa **Funzione di compensazione** viene visualizzata la funzione di compensazione applicata
- Nella lista a discesa **Funzione di compensazione** selezionare la funzione di compensazione desiderata, ad es. **Compensaz. esterna**
- L'elemento viene rappresentato secondo la funzione di compensazione selezionata

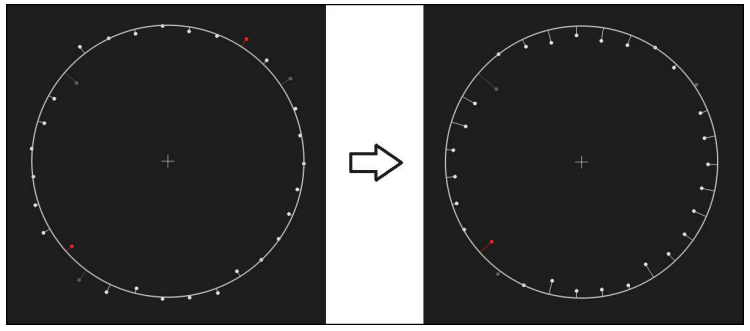

Figura 23: elemento **Cerchio** con nuova funzione di compensazione

Per chiudere il dialogo, toccare **Chiudi**

X

X

#### **Trasformazione dell'elemento**

L'elemento può essere trasformato in un altro tipo di geometria. La lista dei possibili tipi di geometrie sono disponibili nella finestra di dialogo **Dettagli** come lista a discesa.

- Trascinare l'elemento **Slot** dalla lista degli elementi nell'area di lavoro
- Viene visualizzata la finestra di dialogo **Dettagli** con la scheda **Panoramica**
- Viene visualizzato il tipo di geometria dell'elemento
- Nella lista a discesa **Nuova tipo di geometria** selezionare il tipo di geometria **Punto**

Il tipo di geometria **Profilo 2D** non è attualmente j. ancora supportato.

L'elemento viene rappresentato nella nuova forma

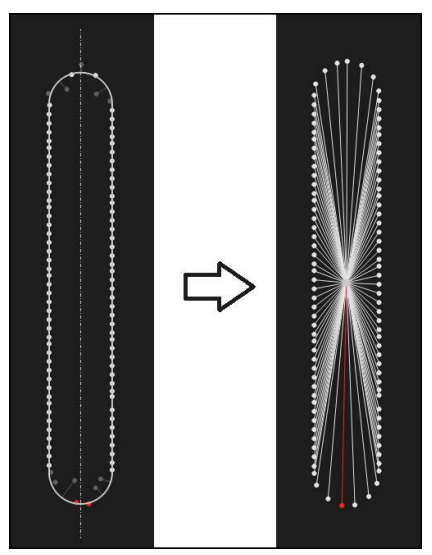

Figura 24: tipo di geometria modificato da **Scanalatura** in **Punto** Per chiudere il dialogo, toccare **Chiudi**

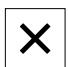

#### **Personalizzazione delle Tolleranze**

Le tolleranze di un elemento misurato possono essere adattate nella scheda **Tolleranze**. Le tolleranze sono riunite in gruppi.

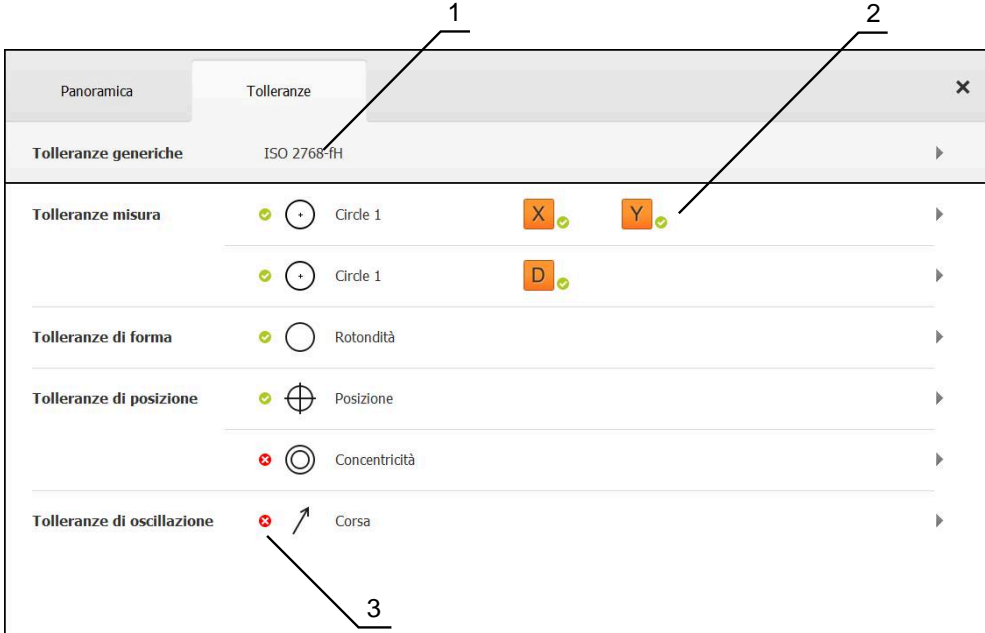

Figura 25: finestra di dialogo **Dettagli** con la scheda **Tolleranze**

- **1** Visualizzazione della tolleranza generica
- **2** Lista delle tolleranze, in funzione dell'elemento
- **3** Stato della tolleranza: attiva e in tolleranza o attiva e fuori tolleranza

Nella scheda **Tolleranze** è possibile definire le tolleranze geometriche di un elemento. Le tolleranze sono riunite in gruppi.

- Trascinare l'elemento, ad es. **Cerchio** dalla lista degli elementi nell'area di lavoro
- Viene visualizzata la finestra di dialogo **Dettagli** con la scheda **Panoramica**
- Toccare la scheda **Tolleranze**
- Viene visualizzata la scheda per la definizione delle tolleranze dell'elemento selezionato

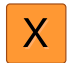

- Toccare la tolleranza dimensionale **X**
- Viene visualizzata la panoramica della tolleranza dimensionale selezionata

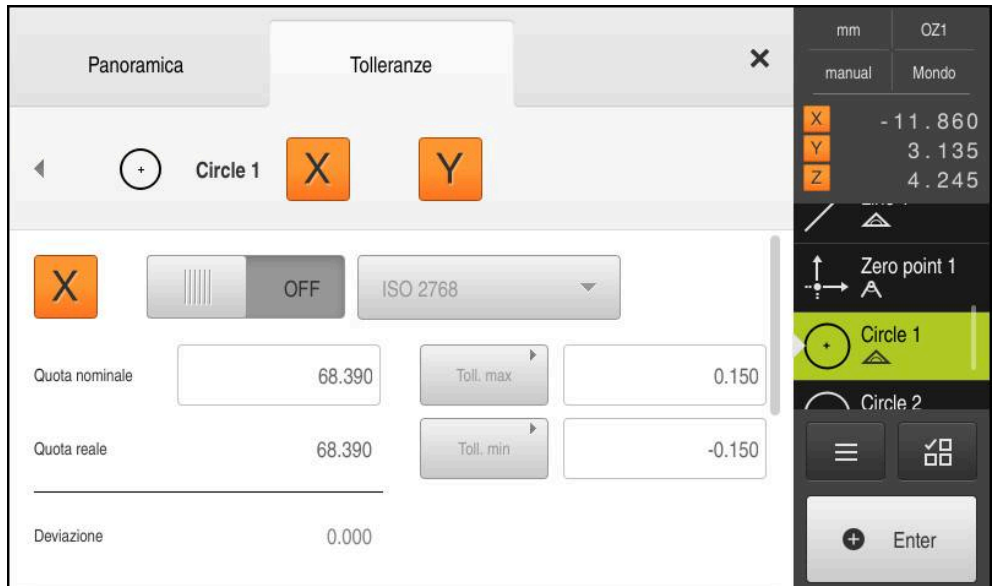

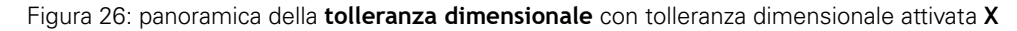

**ON** 

- Attivare la definizione delle tolleranze del valore di misura con l'interruttore **ON/OFF**
- Vengono attivati i campi di selezione e immissione
- $\blacktriangleright$ Toccare il campo di immissione **Quota nominale** e inserire **76,2**
- Confermare l'immissione con **RET**
- Toccare il campo di immissione **Toll. max** e inserire **0,1**
- Confermare l'immissione con **RET**
- Toccare il campo di immissione **Toll. min** e inserire **0,1**
- Confermare l'immissione con **RET**
- > Se il valore nominale non rientra nella tolleranza, viene visualizzato in rosso
- > Se il valore nominale rientra nella tolleranza, viene visualizzato in verde

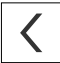

Toccare **Indietro**

 $\blacktriangledown$ 

☎

- Viene visualizzata la scheda **Tolleranze**
- Il risultato del controllo di tolleranza è visualizzato nella scheda **Tolleranze** e dopo la chiusura della finestra di dialogo nella lista degli elementi con i seguenti simboli
	- Sono rispettate le tolleranze attivate
	- È stata superata almeno una delle tolleranze attive

#### <span id="page-67-1"></span>**Inserimento delle annotazioni**

Nella vista degli elementi è possibile inserire annotazioni per ogni elemento, ad es. informazioni di misura o testi di avvertenze.

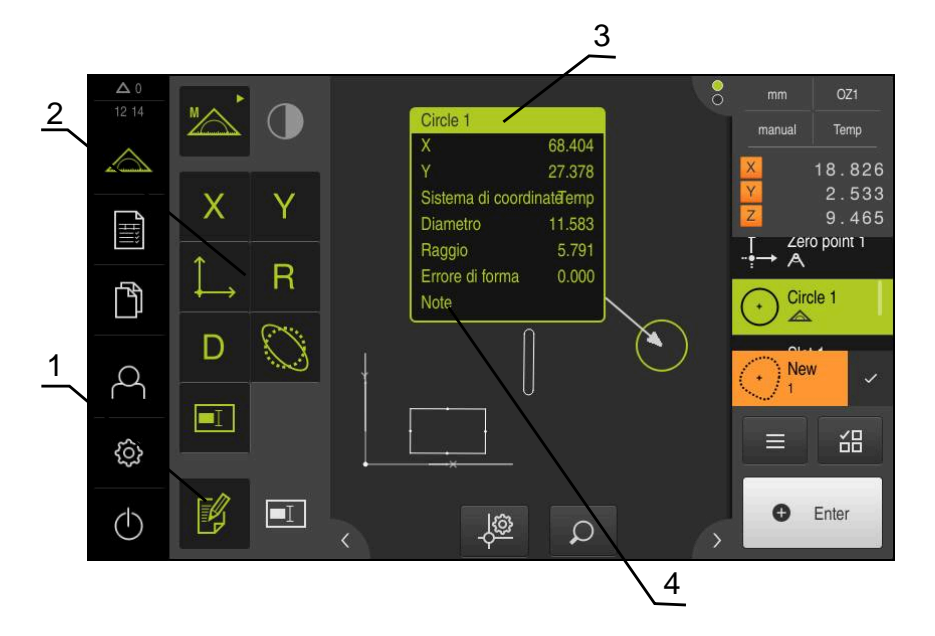

Figura 27: Comandi per annotazioni ed elemento con annotazioni

- **1** Comando **Modifica annotazioni**
- **2** Comandi per l'inserimento di annotazioni
- **3** Informazioni di misura
- **4** Testo di avvertenza

#### **5.2.3 Creazione del report di misura**

Il report di misura può essere creato in quattro operazioni:

- ["Selezione di elementi e template"](#page-67-0)
- ["Immissione di informazioni sulla funzione di misura"](#page-69-0)
- ["Selezione delle impostazioni dei documenti"](#page-69-1)
- ["Esportazione o stampa del report di misura"](#page-71-0)

#### <span id="page-67-0"></span>**Selezione di elementi e template**

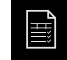

- ▶ Nel Menu principale toccare **Report di misura**
- Viene visualizzata la lista degli elementi misurati, sulla base dell'ultimo template selezionato del report di misura
- Tutti gli elementi nella lista sono attivati e le caselle sono visualizzate in verde
- Per cambiare il template del report di misura, toccare **Modelli**
- Selezionare il template del report di misura desiderato
- Toccare **OK**
- La lista degli elementi misurati viene adattata al template selezionato del report di misura

#### **Filtraggio di elementi**

La visualizzazione della lista degli elementi nel menu **Elementi** può essere filtrata secondo diversi criteri. Vengono così visualizzati soltanto gli elementi che soddisfano i criteri di filtraggio, ad es. solo cerchi con un determinato diametro minimo. Tutti i filtri possono essere combinati tra loro.

La funzione di filtraggio controlla la visualizzazione della lista degli elementi. La funzione di filtraggio non ha alcuna influenza sul contenuto del report di misura.

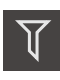

X

8

Toccare **Filtri**

- Nella finestra di dialogo selezionare il criterio di filtraggio desiderato
- Selezionare l'operatore
- ▶ Selezionare la funzione
- Per attivare i criteri di filtraggio, toccare **Chiudi**

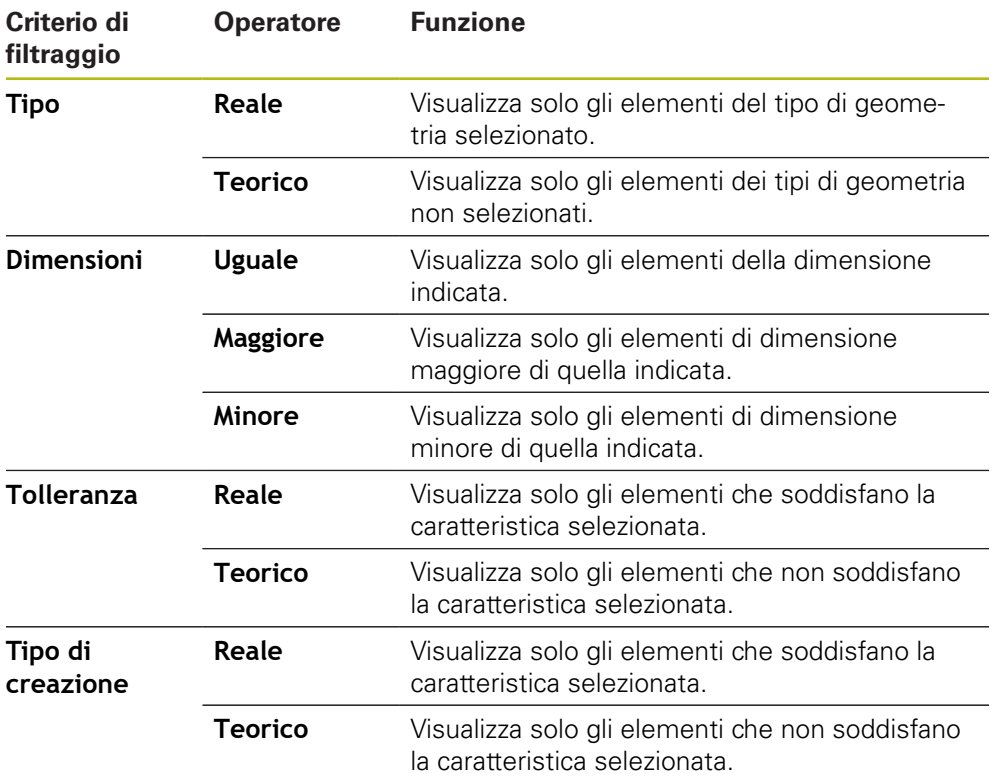

# <span id="page-69-0"></span>**Immissione di informazioni sulla funzione di misura**

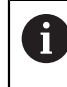

Le informazioni disponibili dipendono dalla configurazione del template.

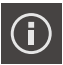

#### Toccare **Informazione**

- ▶ Nel campo di immissione Job inserire l'identificativo Demo1 della funzione di misura
- Confermare l'immissione con **RET**
- Nel campo di immissione **Codice prodotto** inserire il codice prodotto **681047-02** dell'oggetto di misura
- Confermare l'immissione con **RET**
- Per chiudere la finestra di dialogo, toccare **Chiudi**

#### <span id="page-69-1"></span>**Selezione delle impostazioni dei documenti**

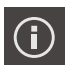

X.

 $\boldsymbol{\times}$ 

- Toccare **Informazione**
- Toccare la scheda **Documento**
- Nella lista a discesa **Formato data e ora** selezionare il  $\mathbf{b}$ formato **AAAA-MM-GG hh:mm** (data e ora)
- Per chiudere la finestra di dialogo, toccare **Chiudi**

#### **Apertura delle anteprime**

È possibile aprire in una anteprima gli elementi e il report di misura.

#### **Apertura dell'anteprima degli elementi**

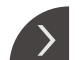

- Toccare la **linguetta**
- Si apre l'anteprima degli elementi
- La freccia cambia direzione

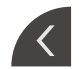

Per chiudere l'anteprima degli elementi, toccare la **linguetta**

Se si aggiungono annotazioni agli elementi, le annotazioni vengono visualizzate anche nell'anteprima degli elementi

**Ulteriori informazioni:** ["Inserimento delle annotazioni", Pagina 68](#page-67-1)

#### **Apertura dell'anteprima del report di misura**

- Toccare **Anteprima**
- Viene aperta l'anteprima del report di misura
- Per scorrere le pagine, toccare il bordo sinistro o destro dell'anteprima

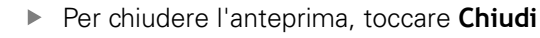

# **Memorizzazione del report di misura**

I report di misura vengono salvati in formato XMR.

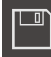

X

- Toccare **Salva con nome**
- ▶ Nella finestra di dialogo selezionare il percorso, ad es. **Internal**/**Reports**
- Inserire il nome del report di misura
- Confermare l'immissione con **RET**
- Toccare **Salva con nome**
- > Il report di misura viene salvato

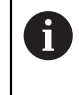

Il formato dati XMR è stato modificato nella versione attuale del firmware. I file presenti nel formato dati XMR della versione precedente non possono essere più aperti o modificati.

#### <span id="page-71-0"></span>**Esportazione o stampa del report di misura**

I report di misura possono essere esportati in file di formato PDF.

#### **Esportazione del report di misura**

- Nella lista a discesa **Esporta** selezionare il formato di esportazione **Esporta come PDF**
- Nella finestra di dialogo selezionare il percorso **Internal**/**Reports**
- Inserire il nome **Demo1** del report di misura
- Confermare l'immissione con **RET**
- Toccare **Salva con nome**
- Il report di misura viene esportato nel formato selezionato e archiviato nel percorso indicato

#### **Apertura del report di misura**

Nel menu principale **Gestione file** è possibile aprire il report salvato.

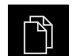

- Nel Menu principale toccare **Gestione file**
- Selezionare il percorso **Internal**/**Reports**
- Selezionare il file desiderato **Demo1.pdf**
- Vengono visualizzate l'immagine di anteprima e le informazioni sul file

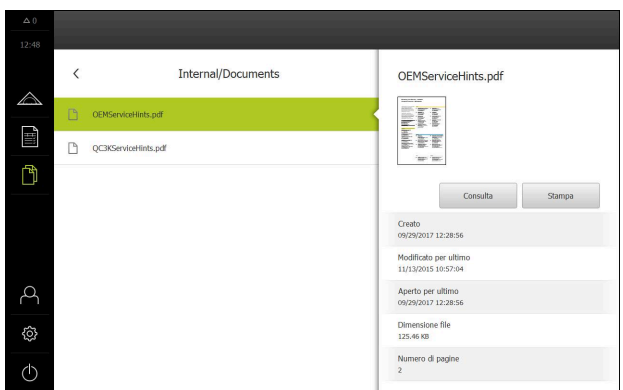

Figura 28: Vorschaubild des Messprotokolls und Datei-Informationen

- Per consultare il protocollo di misura, toccare **Consulta**
- Viene visualizzato il contenuto del file

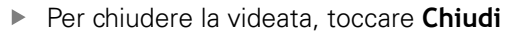

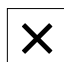
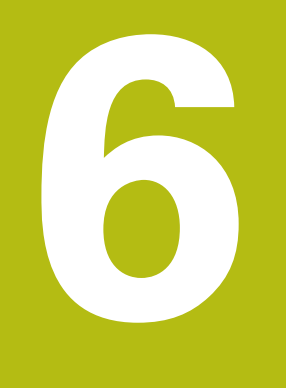

# **Template di report di misura**

## **6.1 Panoramica**

Questo capitolo descrive le modalità di creazione con QUADRA-CHEK 2000 Demo di template personalizzati per report di misura e di trasmissione all'apparecchiatura ove impiegarli per la creazione di report di misura.

 $\mathbf{i}$ 

<span id="page-73-0"></span>È necessario leggere attentamente il capitolo ["Funzionamento generale"](#page-16-0) e comprenderlo in ogni sua parte, prima di eseguire le attività descritte di seguito.

**Ulteriori informazioni:** ["Funzionamento generale", Pagina 17](#page-16-0)

#### **Breve descrizione**

Nel menu **Report di misura** si creano report dettagliati sulle funzioni di misura. Elementi misurati singoli o multipli possono essere documentati in un report di misura. I report di misura possono essere stampati, esportati e memorizzati. Per la creazione di report di misura sono disponibili diversi template standard. Con il software per PC QUADRA-CHEK 2000 Demo è possibile creare template di report personalizzati e quindi trasmetterli all'apparecchiatura. I template personalizzati compaiono quindi accanto a quelli standard nel menu **Report di misura** e possono essere impiegati per creare report di misura.

#### **Richiamo**

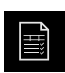

#### Nel Menu principale toccare **Report di misura**

<span id="page-73-1"></span>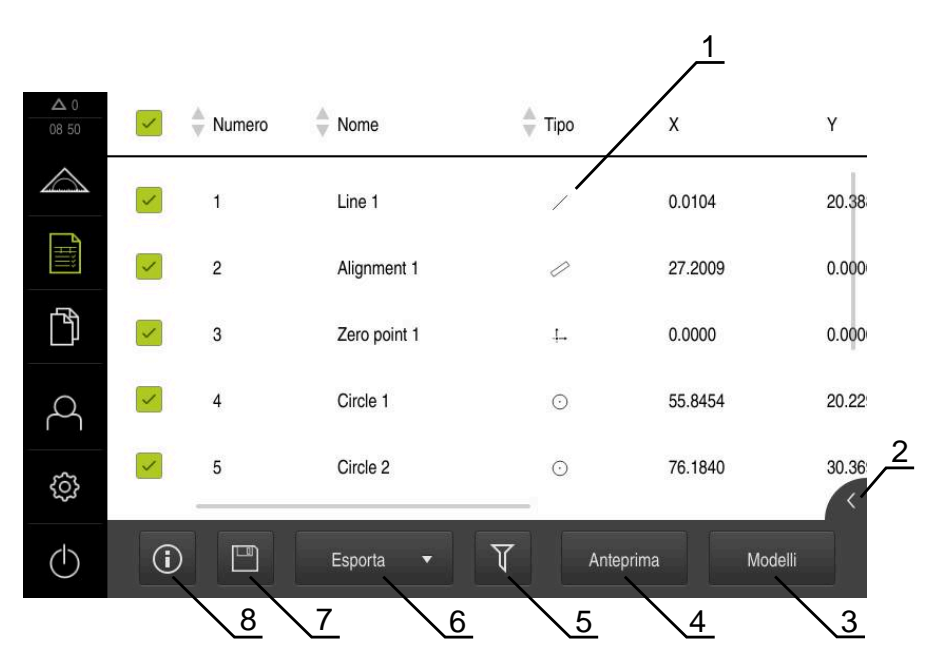

Figura 29: Menu **Report di misura**

- **1** Elenco dei template standard
- **2** Anteprima del template selezionato
- **3** Visualizzazione delle informazioni per il template selezionato
- **4** Anteprima di stampa del report di misura corrente
- **5** Filtro per lista degli elementi misurati
- **6** Esportazione del report di misura corrente
- **7** Salvataggio del report di misura corrente
- **8** Visualizzazione delle informazioni sul report attuale

## **6.2 Creazione e adattamento del template**

Con l'ausilio dell'editor è possibile creare o adattare template personalizzati per i report di misura.

Un nuovo template si crea nei seguenti passi:

- Apertura di un nuovo template con l'editor
- Adattamento delle impostazioni base del report di misura
- Configurazione dell'intestazione della pagina
- Configurazione dell'intestazione della report
- Definizione dei dati del report di misura
- Memorizzazione del template

## **6.2.1 Apertura di un nuovo template con l'editor**

Un nuovo template può essere aggiunto o creato sulla base dei template esistenti.

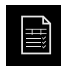

- Nel Menu principale toccare **Report di misura**
- Ingrandire la finestra del software sulla videata del computer
- Toccare **Modelli**
- Nella lista dei template compare il pulsante **Aggiungi**
- **Per creare un nuovo template, toccare Aggiungi**
- Vengono visualizzate le **Impostazioni base** del nuovo template

<span id="page-74-0"></span>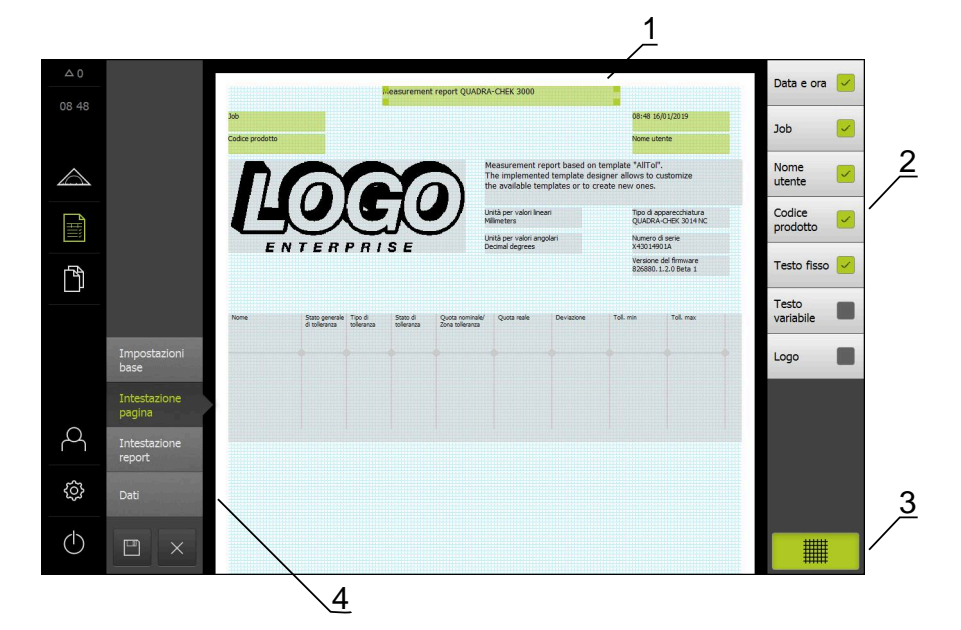

Figura 30: Editor di template per report di misura

- **1** Aree del template
- **2** Campi del modulo nel layout
- **3** Lista dei campi del modulo
- **4** Comando reticolo per visualizzare e nascondere le linee ausiliarie

#### **Attivazione o disattivazione delle linee ausiliarie**

In background è visualizzato un reticolo di linee ausiliarie che supporta l'operatore nell'orientamento dei campi del modulo. Il reticolo delle linee ausiliarie non viene stampato.

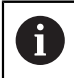

鼺

Il reticolo delle linee ausiliarie è sempre attivo. Tutti i campi del modulo vengono quindi allineati automaticamente.

Per visualizzare o nascondere il reticolo delle linee ausiliarie, toccare **Reticolo**

## **6.2.2 Adattamento delle impostazioni base del report di misura**

- ▶ Nella lista a discesa **Modello** selezionare come base il template standard desiderato
- Per adattare l'unità per valori di misura lineari, nella lista a discesa **Unità per valori lineari** selezionare l'unità desiderata
	- **Millimetri**: visualizzazione in millimetri
	- **Pollici**: visualizzazione in pollici
- Per ridurre o aumentare il numero delle **Posizioni decimali per valori lineari** visualizzate, toccare **-** o **+**
- Per adattare l'unità per valori angolari, nella lista a discesa **Unità per valori angolari** selezionare l'unità desiderata
	- **Grado decimale**: visualizzazione in gradi
	- **Radiante**: visualizzazione in radianti
	- **Gradi-Min-Sec**: visualizzazione in gradi, minuti e secondi
- Per adattare il formato di data e ora, nella lista a discesa **Formato data e ora** selezionare il formato desiderato
	- **hh:mm GG-MM-AAAA**: ora e data
	- **hh:mm AAAA-MM-GG**: ora e data
	- **AAAA-MM-GG hh:mm**: data e ora
- Per adattare il formato di stampa per il template, selezionare le impostazioni corrispondenti nelle liste a discesa dei parametri seguenti:
	- **Stampa duplex**
	- **Intestazione pagina**
	- **Riga di intestazione della tabella dati**
	- Formato carta
	- **Orientamento**
- Attivare o disattivare la visualizzazione dei seguenti elementi con l'interruttore **ON/OFF**:
	- **Visualizza intestazione pagina**
	- **Visualizza intestazione report**
	- **Visualizza vista elemento** (con annotazioni)

## **6.2.3 Configurazione dell'intestazione della pagina**

fi

<span id="page-76-0"></span>Il menu può essere selezionato soltanto se nel menu **Impostazioni base** è attiva l'impostazione **Visualizza intestazione pagina**.

I seguenti campi del modulo nell'area **Intestazione pagina** possono essere inseriti nell'intestazione della pagina del report di misura. I campi del modulo vengono compilati in base alle immissioni alla creazione del report di misura.

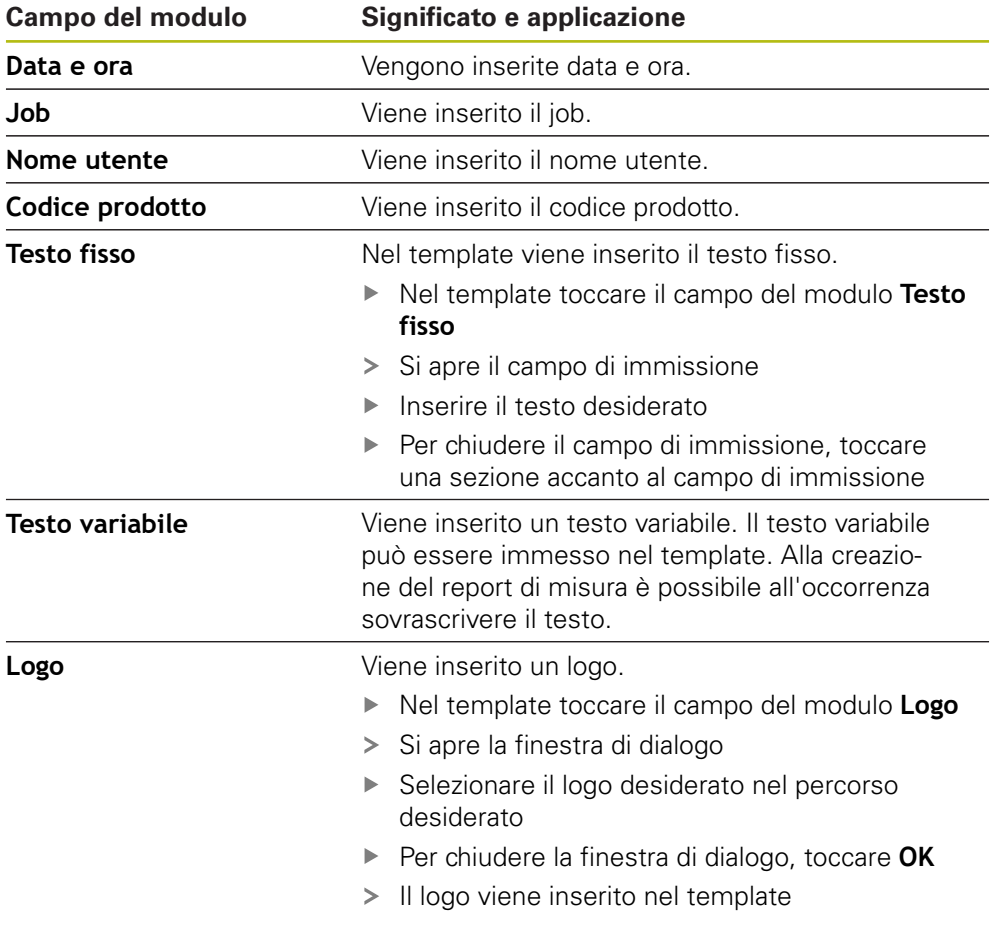

#### **Inserimento o rimozione di un campo del modulo**

- Per inserire o rimuovere un campo del modulo, nella lista dei campi del modulo toccare la relativa voce
- > I campi attivi del modulo sono contrassegnati con un segno di spunta
- I campo del modulo selezionato viene inserito nella posizione standard nel template o eliminato dal template

#### **Ingrandimento o riduzione del campo del modulo**

Con le maniglie quadrate negli spigoli del campo del modulo è possibile adattare la dimensione del campo del modulo.

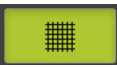

- ▶ Per supportare l'orientamento con linee ausiliarie, toccare **Reticolo**
- Trascinare la maniglia quadrata del relativo campo del modulo per raggiungere la dimensione desiderata
- > Se i campi del modulo si sovrappongono, la relativa area viene contrassegnata in rosso
- Viene applicata la modifica del campo del modulo

#### **Posizionamento del campo del modulo**

I campi del modulo possono essere posizionati nel template secondo specifiche predefinizioni.

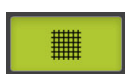

- ▶ Per supportare l'orientamento con linee ausiliarie, toccare **Reticolo**
- Trascinare il campo del modulo nel template nella posizione desiderata
- Se i campi del modulo si sovrappongono, la relativa area viene contrassegnata in rosso
- <span id="page-77-0"></span>Viene applicata la modifica del campo del modulo

## **6.2.4 Configurazione dell'intestazione del report**

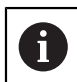

Il menu può essere selezionato soltanto se nel menu **Impostazioni base** è attivo il parametro **Visualizza intestazione report**.

#### **Inserimento o rimozione di campi del modulo**

I seguenti campi del modulo nell'area **Intestazione report** possono essere inseriti nell'intestazione del report di misura. I campi del modulo vengono compilati in base alle immissioni alla creazione del report di misura.

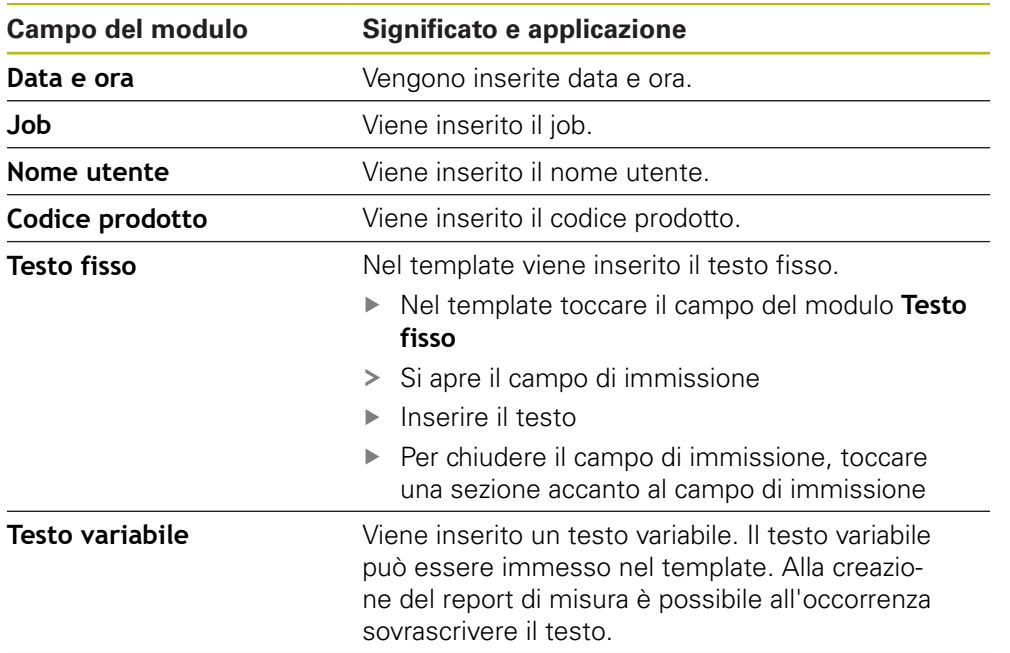

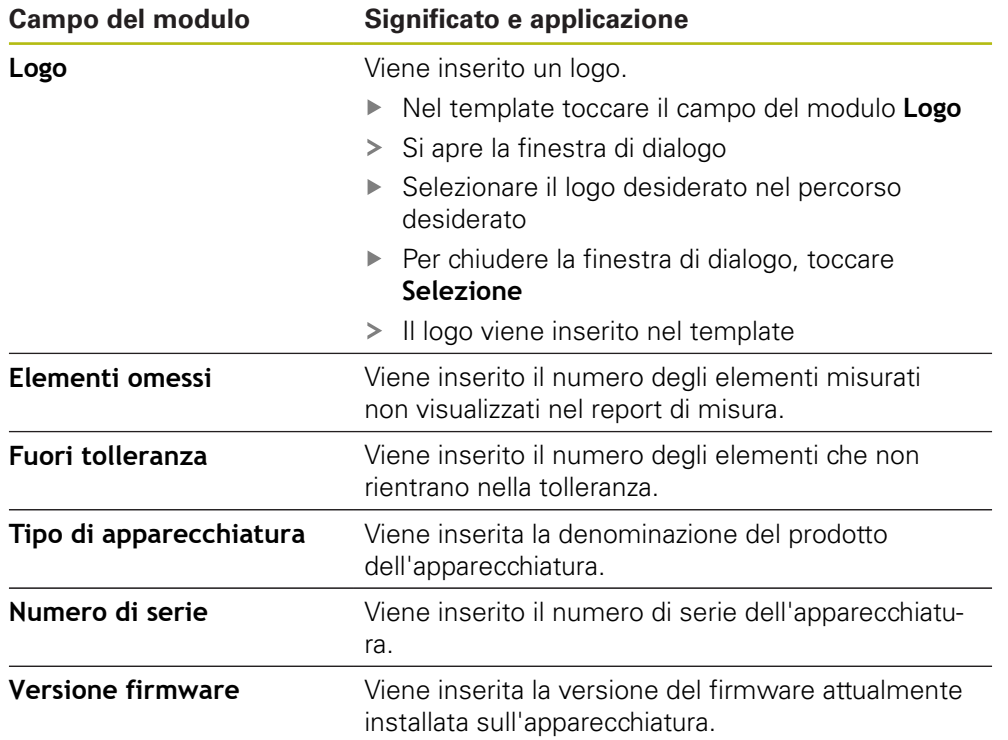

#### **Inserimento o rimozione di un campo del modulo**

- Per inserire o rimuovere un campo del modulo, nella lista dei campi del modulo toccare la relativa voce
- > I campi attivi del modulo sono contrassegnati con un segno di spunta
- I campo del modulo selezionato viene inserito nella posizione standard nel template o eliminato dal template

#### **Ingrandimento o riduzione del campo del modulo**

Con le maniglie quadrate negli spigoli del campo del modulo è possibile adattare la dimensione del campo del modulo.

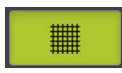

- Per supportare l'orientamento con linee ausiliarie, toccare **Reticolo**
- Trascinare la maniglia quadrata del relativo campo del modulo per raggiungere la dimensione desiderata
- Se i campi del modulo si sovrappongono, la relativa area viene contrassegnata in rosso
- Viene applicata la modifica del campo del modulo

#### **Posizionamento del campo del modulo**

I campi del modulo possono essere posizionati nel template secondo specifiche predefinizioni.

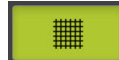

- ▶ Per supportare l'orientamento con linee ausiliarie, toccare **Reticolo**
- Trascinare il campo del modulo nel template nella posizione desiderata
- Se i campi del modulo si sovrappongono, la relativa area viene contrassegnata in rosso
- Viene applicata la modifica del campo del modulo

## **6.2.5 Definizione dei dati per report di misura**

<span id="page-79-0"></span>I seguenti campi del modulo possono essere inseriti nella tabella dei dati del report di misura. Alla creazione del report di misura i dati vengono compilati in base alle immissione e in funzione degli elementi misurati.

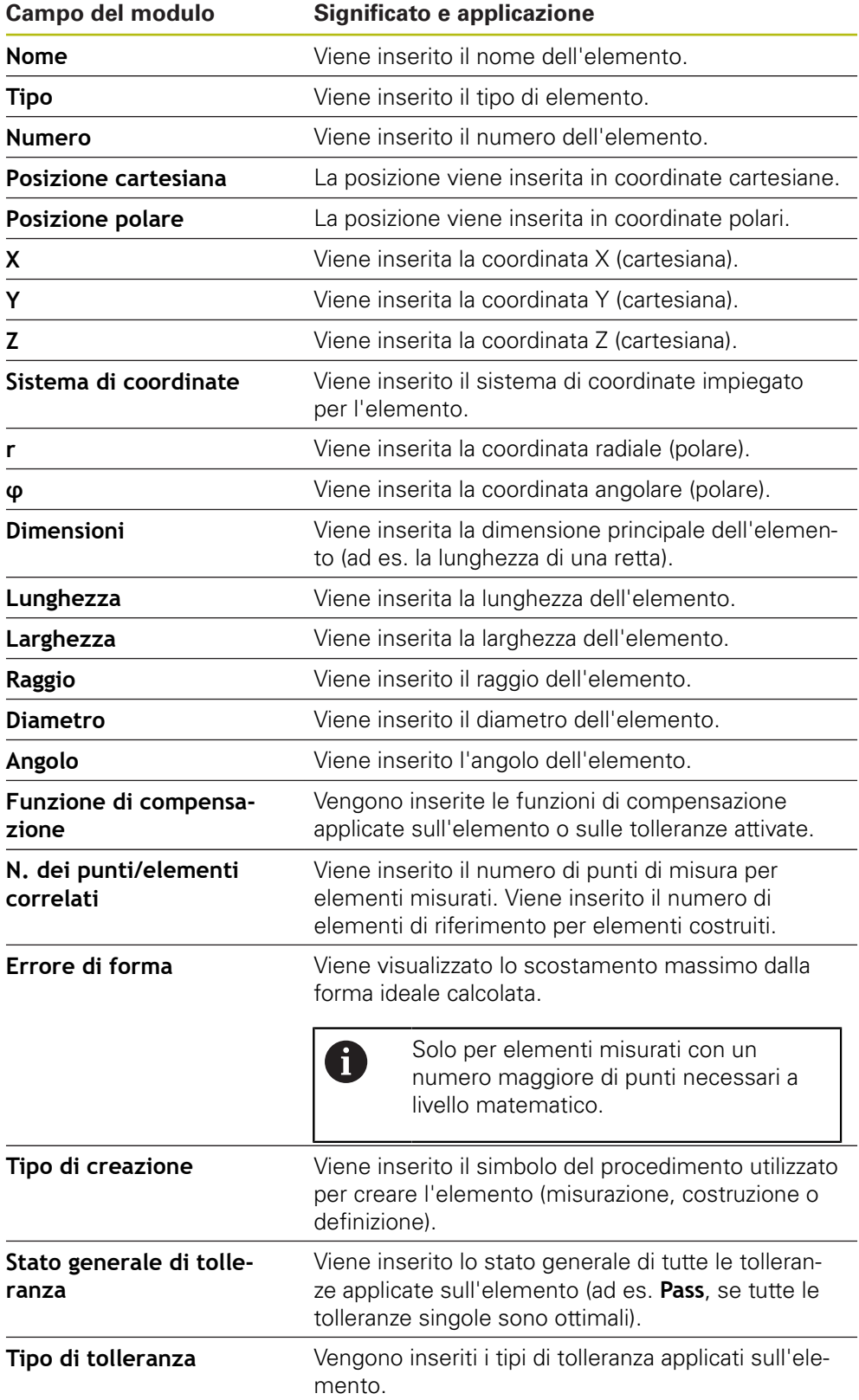

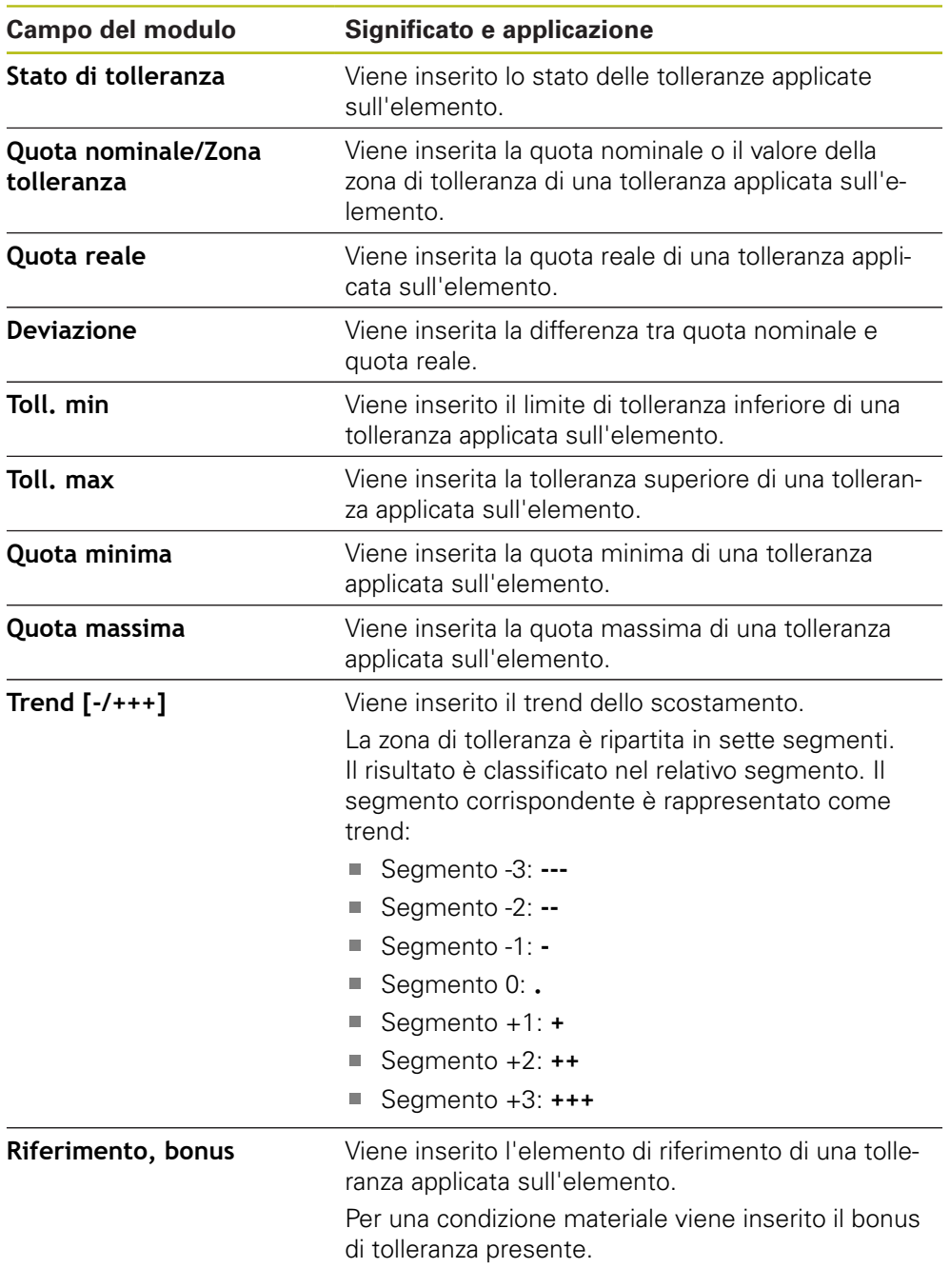

### **Inserimento o rimozione di un campo del modulo**

- Per inserire o rimuovere un campo del modulo, nella lista toccare il **campo del modulo**
- > I campi attivi del modulo sono contrassegnati con un segno di spunta
- Il campo del modulo viene inserito come colonna nella tabella dei dati o rimosso dalla tabella dei dati

#### **Modifica della disposizione delle colonne**

La disposizione delle colonne nella tabella dati è controllata dalla finestra di dialogo di modifica personalizzata.

- Mantenere la colonna desiderata nella tabella
- Si apre la finestra di dialogo di modifica.
- Per modificare la sequenza delle colonne, nella finestra di dialogo di modifica trascinare il nome della relativa colonna nella posizione desiderata
- $\triangleright$  Per scambiare la posizione di due colonne, in base al testo delle istruzioni toccare in successione i nomi delle relative colonne
- Vengono applicate le modifiche della tabella dei dati

#### **Modifica della larghezza delle colonne**

La larghezza delle colonne nella tabella dei dati viene modificata con le maniglie a rombo.

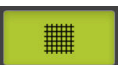

- **Per supportare l'orientamento con linee ausiliarie, toccare Griglia**
- Adattare con le maniglie a rombo la larghezza delle colonne
- Le colonne che non rientrano nell'area di stampa vengono contrassegnate in rosso
- <span id="page-81-1"></span>Vengono applicate le modifiche della tabella dei dati

## <span id="page-81-0"></span>**6.2.6 Memorizzazione del template**

I template vengono salvati in formato XMT.

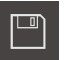

8

- Per salvare il template, toccare **Salva con nome**
- Compare la finestra di dialogo **Salva con nome**
- Selezionare il percorso di salvataggio, ad es. **Internal**/**Reports**
- Inserire il nome del template
- Confermare l'immissione con **RET**
- Toccare **Salva con nome**
- Il template viene salvato e può essere impiegato per report di misura

Il formato dati XMT è stato modificato nella versione attuale del firmware. I file presenti nel formato dati XMT della versione precedente non possono essere più impiegati. Questi template possono essere tuttavia aperti e adattati di conseguenza.

## **6.2.7 Chiusura o interruzione della creazione del template**

Se è stato creato un template, questo deve essere salvato prima di chiuderlo. In caso contrario la procedura viene interrotta e le modifiche vanno perse.

**Ulteriori informazioni:** ["Memorizzazione del template", Pagina 82](#page-81-0)

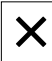

 $\mathbf{f}$ 

- Per chiudere o interrompere la creazione del template o del report di misura, toccare **Chiudi**
- Per chiudere il messaggio, toccare **OK**
- L'editor viene chiuso

## **6.3 Trasmissione del template di report di misura all'apparecchiatura**

Il template del report di misura può essere trasmesso da un computer tramite rete o memoria di massa USB all'apparecchiatura.

#### **Creazione del file sul drive di rete o sulla memoria di massa USB**

- Spostarsi nell'archivio dei file del computer nella cartella in cui è salvato il template di report di misura, ad es.
	- **C: HEIDENHAIN [Denominazione prodotto]**
	- **ProductsMGE5 [Sigla prodotto] user Reports custom\_templates**
- Copia del file sul drive di rete o sulla memoria di massa USB

#### **Importazione del file nell'apparecchiatura**

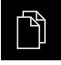

M

- Nel Menu principale toccare **Gestione file**
- Nel drive di rete o nella memoria di massa USB selezionare il file che si desidera importare
- ▶ Trascinare il simbolo del file verso destra
- > I comandi vengono visualizzati
- Per copiare il file, toccare **Copia file**
- Nella finestra di dialogo selezionare il seguente percorso:  **Internal Reports custom\_templates**
- Toccare **Selezione**
- > Il file viene salvato sull'apparecchiatura.
- Il template compare nel menu **Report di misura** e può essere impiegato per creare report di misura.

**7 ScreenshotClient**

## **7.1 Panoramica**

<span id="page-85-0"></span>Nell'installazione di default di QUADRA-CHEK 2000 Demo è contenuto anche il programma ScreenshotClient. Con ScreenshotClient è possibile creare screen shot del software demo o dell'apparecchiatura.

Questo capitolo descrive la configurazione e il funzionamento di ScreenshotClient.

## **7.2 Informazioni relative a ScreenshotClient**

<span id="page-85-1"></span>ScreenshotClient consente di creare da un computer screenshot della schermata attiva del software demo o dell'apparecchiatura. Prima di eseguire gli screenshot si può selezionare la lingua desiderata dell'interfaccia utente come pure configurare il nome del file e il percorso degli screenshot.

ScreenshotClient crea file grafici dello schermo desiderato:

- in formato PNG
- con il nome configurato
- con la relativa sigla della lingua
- <span id="page-85-2"></span>■ con l'indicazione di anno, mese, giorno, ora, minuti e secondi

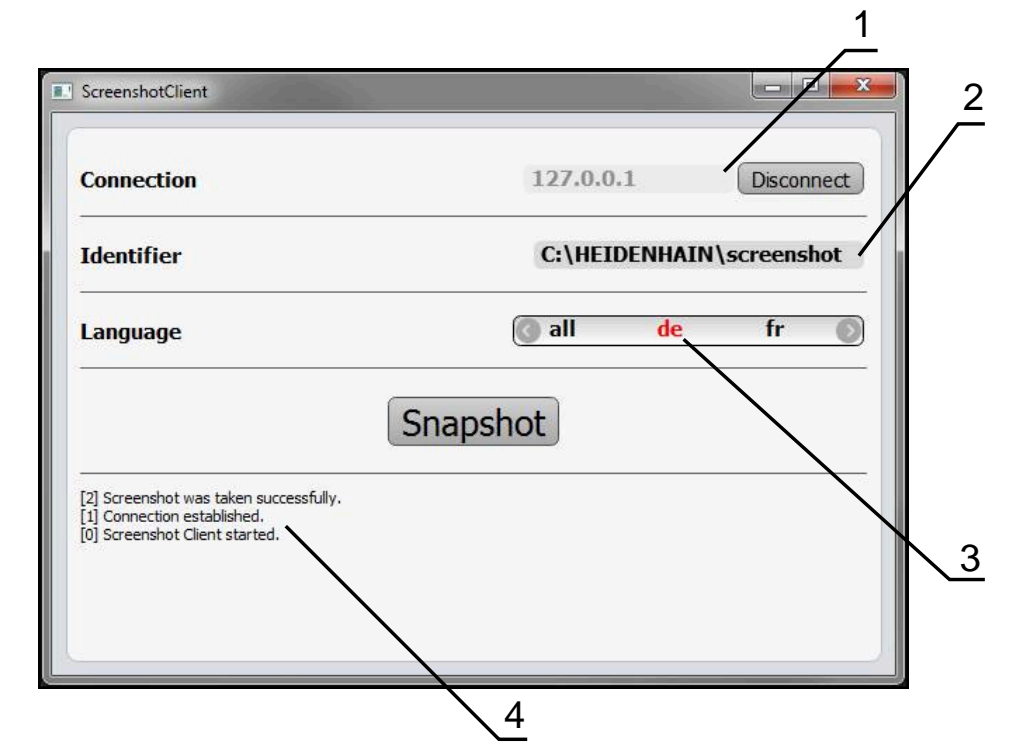

Figura 31: interfaccia utente di ScreenshotClient

- **1** Stato di connessione
- **2** Percorso e nome del file
- **3** Selezione della lingua
- **4** Messaggi di stato

## **7.3 Avvio di ScreenshotClient**

- <span id="page-86-0"></span>▶ In Microsoft Windows aprire in successione:
	- **Start**
	- **Tutti i programmi**
	- **F** HEIDENHAIN
	- **QUADRA-CHEK 2000 Demo**
	- **ScreenshotClient**
- > ScreenshotClient viene avviato:

<span id="page-86-2"></span>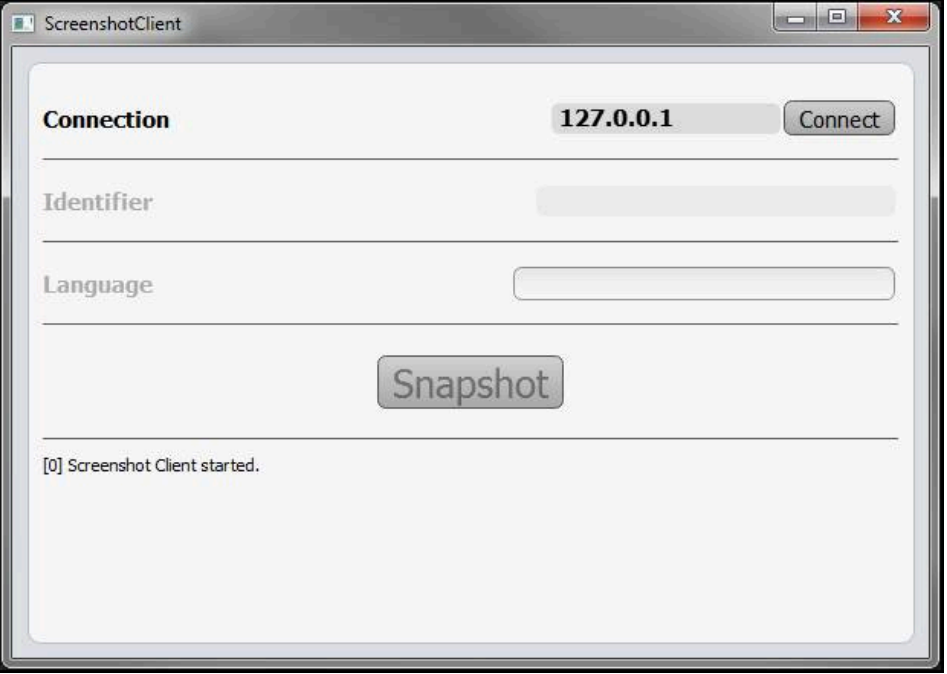

Figura 32: ScreenshotClient avviato (non connesso)

> ScreenshotClient può essere ora connesso con il software demo o con l'apparecchiatura.

## **7.4 Connessione di ScreenshotClient con il software demo**

<span id="page-86-1"></span>Avviare il software demo ovvero accendere l'apparecchiatura prima di instaurare la connessione con ScreenshotClient. In caso contrario ScreenshotClient mostra al tentativo di connessione il messaggio di stato **Connection close.**

- Se non già eseguito, avviare il software Demo **Ulteriori informazioni:** ["Avvio di QUADRA-CHEK 2000 Demo", Pagina 21](#page-20-0)
- Toccare **Connect**

f

- Viene instaurata la connessione con il software Demo
- > Il messaggio di stato viene aggiornato
- I campi di immissione **Identifier** e **Language** vengono attivati

## **7.5 Connessione di ScreenshotClient con l'apparecchiatura**

**Premessa:** la rete deve essere configurata sull'apparecchiatura.

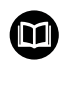

Informazioni dettagliate per la configurazione della rete sull'apparecchiatura sono riportate nelle istruzioni per l'uso QUADRA-CHEK 2000nel capitolo "Configurazione".

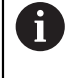

Avviare il software demo ovvero accendere l'apparecchiatura prima di instaurare la connessione con ScreenshotClient. In caso contrario ScreenshotClient mostra al tentativo di connessione il messaggio di stato **Connection close.**

- Se non già eseguito, avviare l'apparecchiatura
- Nel campo di immissione **Connection** inserire l'**Indirizzo IPv4** dell'interfaccia Questo è riportato nelle impostazioni dell'apparecchiatura all'indirizzo **Interfacce** ► **Rete** ►
- ▶ Toccare **Connect**
- Viene instaurata la connessione con l'apparecchiatura
- > Il messaggio di stato viene aggiornato
- <span id="page-87-1"></span>I campi di immissione **Identifier** e **Language** vengono attivati

## **7.6 Configurazione di ScreenshotClient per screenshot**

Se ScreenshotClient è stato avviato, è possibile configurare:

- il percorso e il nome del file con cui vengono salvati gli screenshot
- la lingua dell'interfaccia utente in cui vengono creati gli screenshot

## **7.6.1 Configurazione del percorso e del nome del file degli screenshot**

ScreenshotClient salva screenshot di default nel seguente percorso:

## **C: HEIDENHAIN [Denominazione prodotto] ProductsMGE5 Metrology**

## **[Sigla prodotto] sources [Nome file]**

All'occorrenza è possibile definire un percorso diverso.

- Nel campo di immissione toccare **Identifier**
- ▶ Nella campo di immissione **Identifier** inserire il percorso e il nome degli screenshot

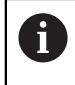

<span id="page-87-0"></span>Inserire il percorso e il nome del file degli screenshot nel seguente formato:

**[Drive]:\[Cartella]\[Nome file]**

> ScreenshotClient salva tutti gli screenshot nel percorso indicato

## **7.6.2 Configurazione della lingua di interfaccia utente degli screenshot**

<span id="page-88-0"></span>Nel campo di immissione **Language** sono disponibili tutte le lingue di interfaccia utente del software demo o dell'apparecchiatura. Se si seleziona la sigla di una lingua, ScreenshotClient crea screenshot nella relativa lingua.

> La lingua dell'interfaccia utente in cui si impiega il software demo o l'apparecchiatura è irrilevante per gli screenshot. Gli screenshot vengono sempre creati nella lingua di interfaccia selezionata in ScreenshotClient.

#### **Screenshot di una lingua desiderata dell'interfaccia utente**

Per creare screenshot in una lingua di interfaccia utente desiderata

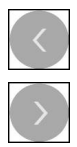

 $\mathbf i$ 

- ▶ Nel campo di immissione **Language** selezionare con le frecce la sigla della lingua desiderata
- La sigla della lingua selezionata viene visualizzata in rosso
- > ScreenshotClient crea gli screenshot nella lingua di interfaccia desiderata

#### **Screenshot di tutte le lingue disponibili dell'interfaccia utente**

Per creare screenshot in tutte le lingue di interfaccia disponibili

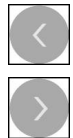

- ▶ Nel campo di immissione **Language** selezionare con le frecce **all**
- La sigla della lingua **all** viene visualizzata in rosso
- > ScreenshotClient crea gli screenshot in tutte le lingue di interfaccia disponibili

## **7.7 Creazione di screenshot**

- <span id="page-89-1"></span>Richiamare la vista nel software demo o nell'apparecchiatura di cui si desidera creare uno screenshot
- $\mathbf{p}$ Passare a **ScreenshotClient**
- Toccare **Snapshot**
- Lo screenshot viene creato e archiviato nel percorso configurato

Lo screenshot viene archiviato nel formato ň [Nome file]\_[Sigla lingua]\_[AAAAMMGGhhmmss] (ad es. **screenshot\_de\_20170125114100**)

> Il messaggio di stato viene aggiornato:

<span id="page-89-2"></span>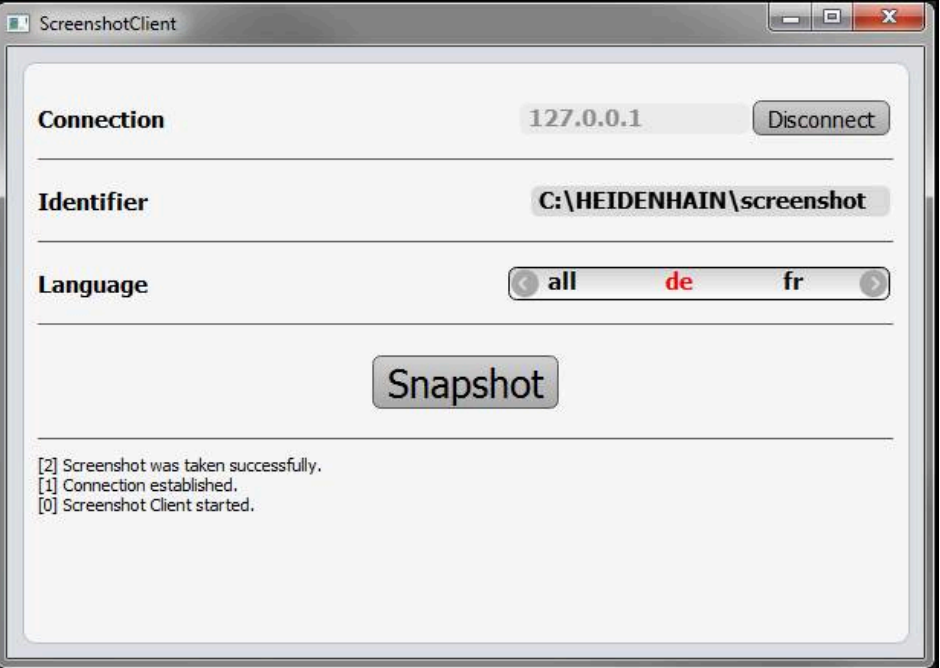

<span id="page-89-0"></span>Figura 33: ScreenshotClient dopo esecuzione screenshot

## **7.8 Chiusura di ScreenshotClient**

- Toccare **Disconnect**
- Viene terminata la connessione con il software demo o l'apparecchiatura
- Toccare **Chiudi**
- > ScreenshotClient viene terminato

# **8 Indice**

**A**

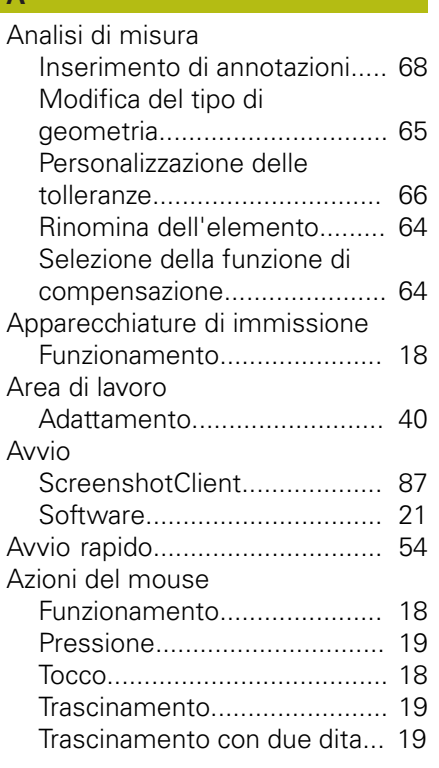

## **C**

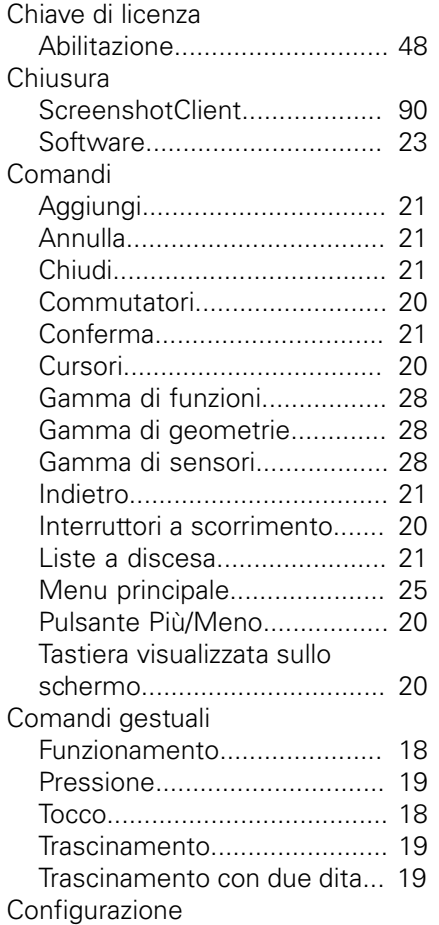

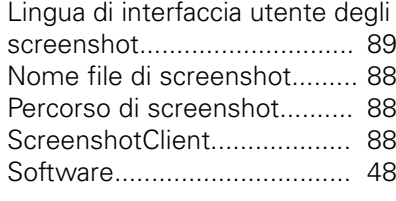

## **D**

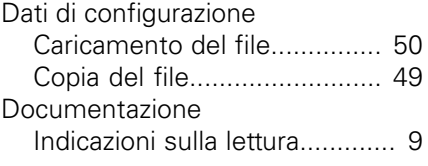

# **E**

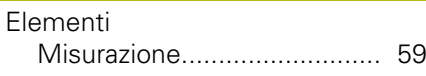

**F**

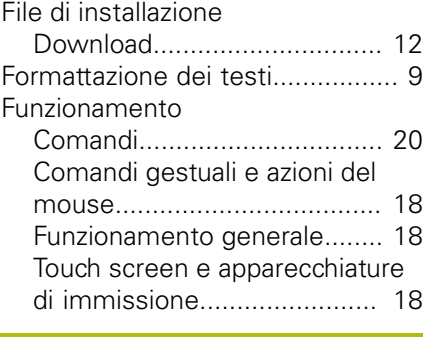

### **G**

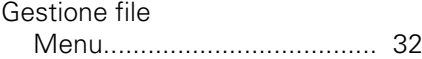

**I**

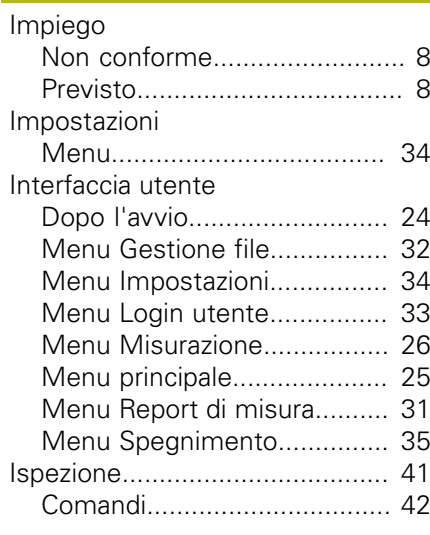

# **L**

| M                                          |  |
|--------------------------------------------|--|
| Impostazione 24, 51<br>Login utente 23, 33 |  |
| Lingua                                     |  |

**Menu** 

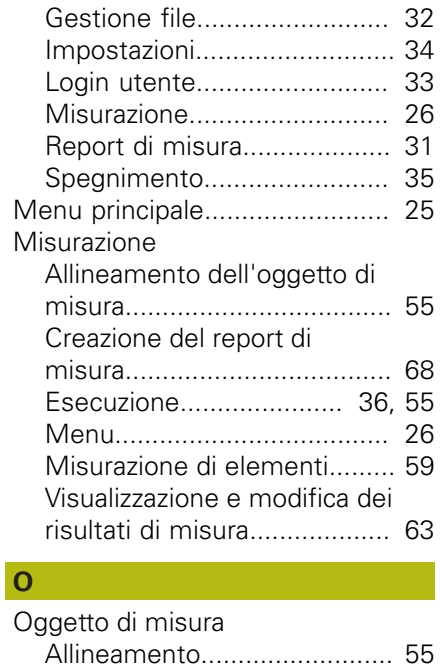

## **P**

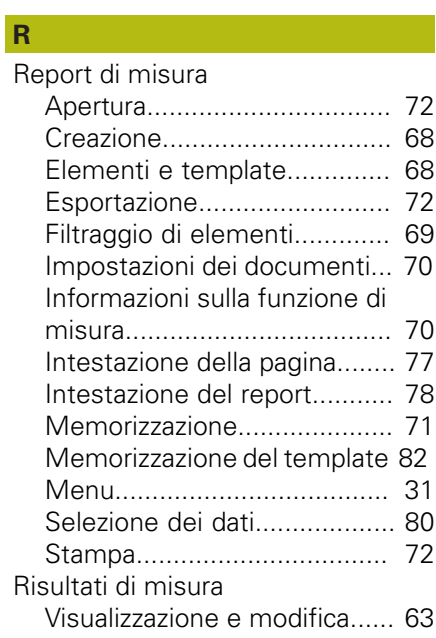

[Pressione](#page-18-0)................................... [19](#page-18-0)

## **S**

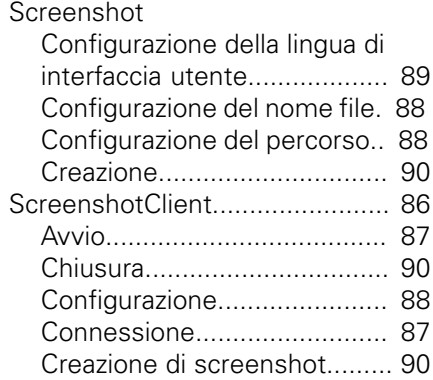

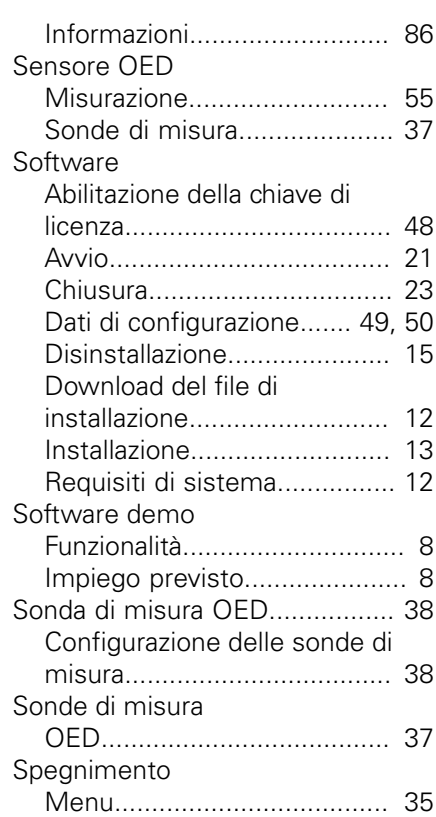

## **T**

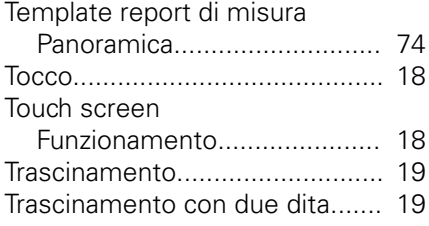

## **U**

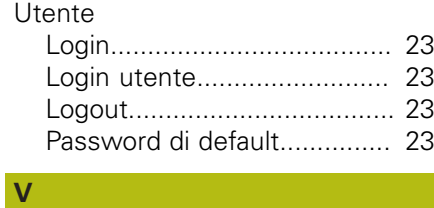

## [Versione del prodotto.](#page-50-1)................ [51](#page-50-1)

# **9 Elenco delle figure**

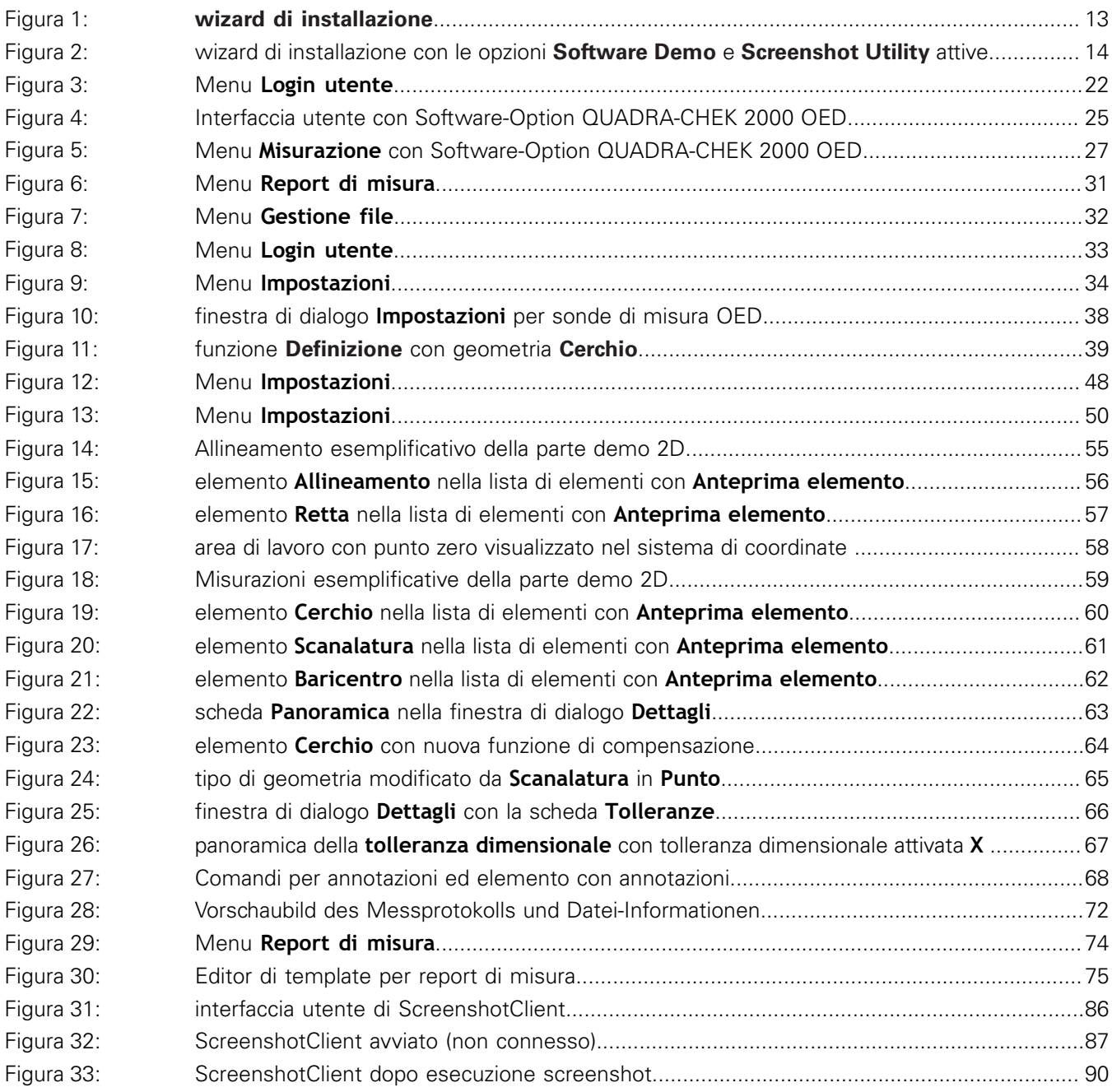

# **HEIDENHAIN**

**DR. JOHANNES HEIDENHAIN GmbH**

Dr.-Johannes-Heidenhain-Straße 5 **83301 Traunreut, Germany** <sup>**<sup>2</sup>** +49 8669 31-0</sup>  $FAX$  +49 8669 32-5061 E-mail: info@heidenhain.de

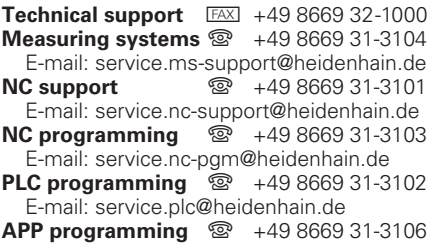

E-mail: service.app@heidenhain.de

**www.heidenhain.de**